**Лазерная консоль MT9900 U6**

# Содержание

## Первое использование

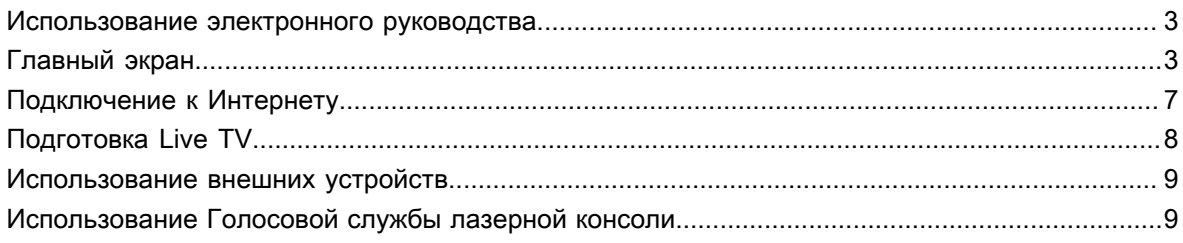

# Просмотр Live TV

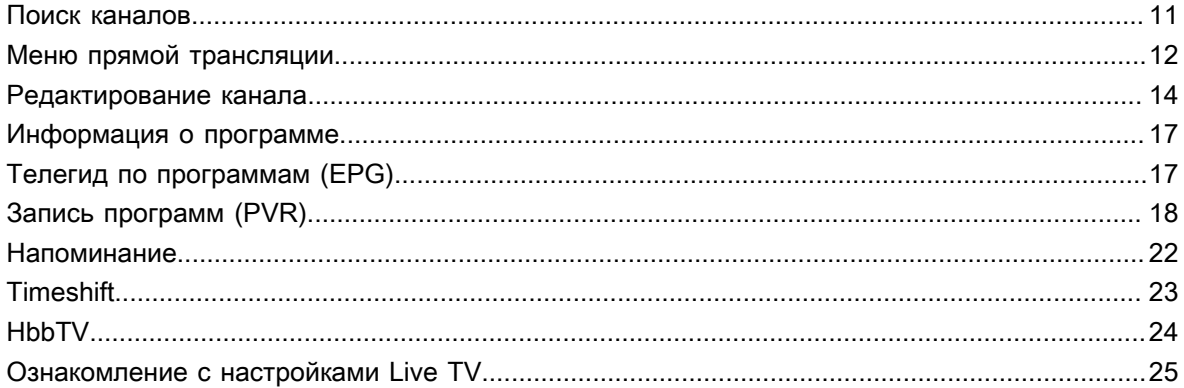

## Преимущества лазерной Смарт-консоли

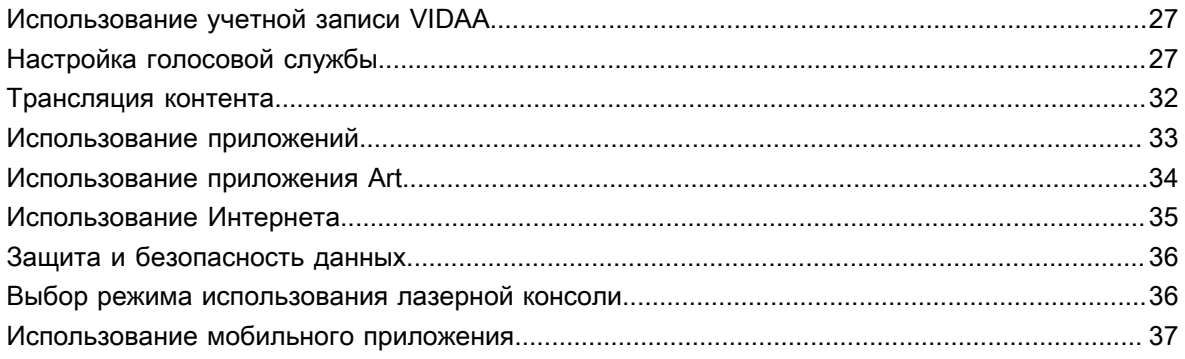

# Подключение к внешним устройствам

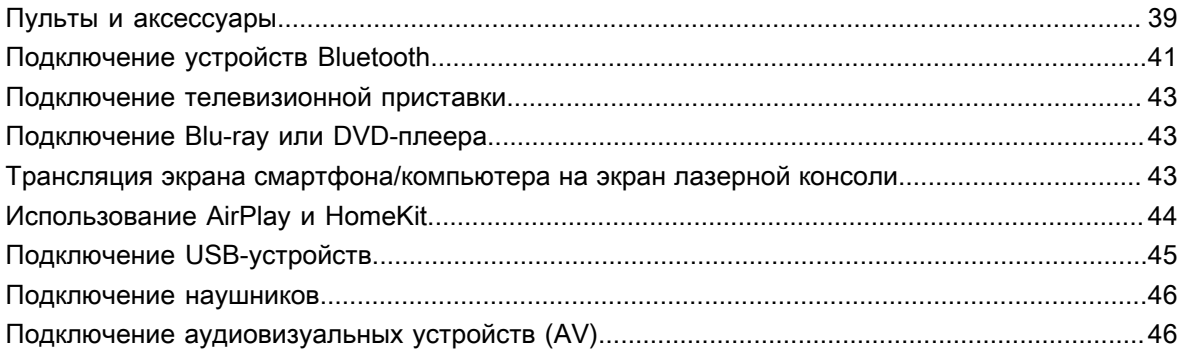

# Содержание

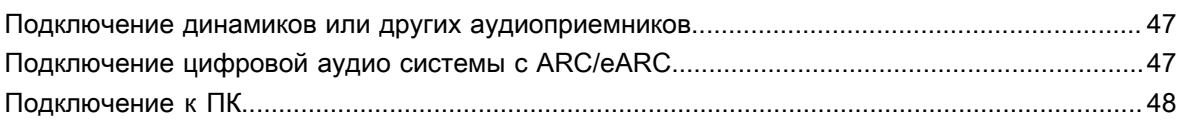

## Обзор настроек

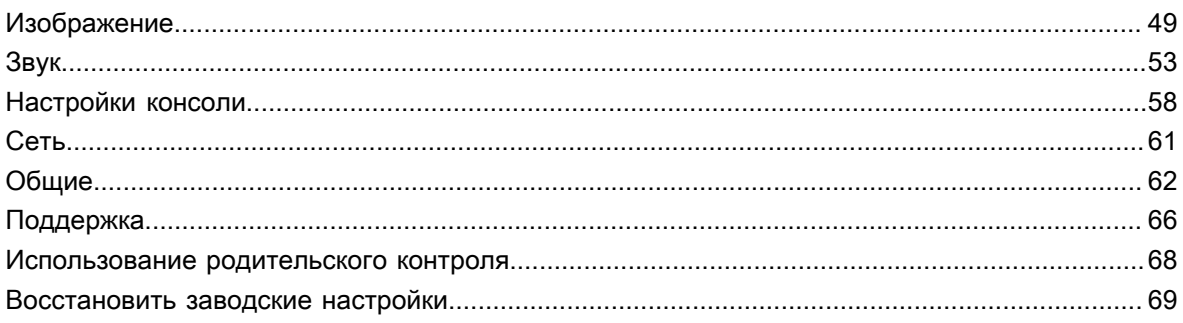

## Развлечения

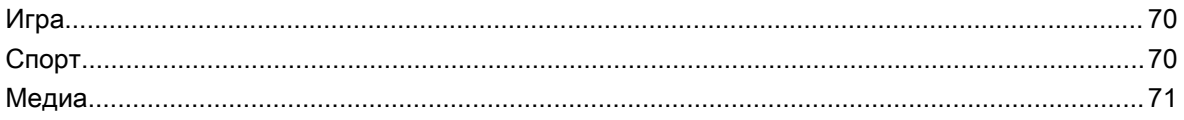

## Функции специальных возможностей

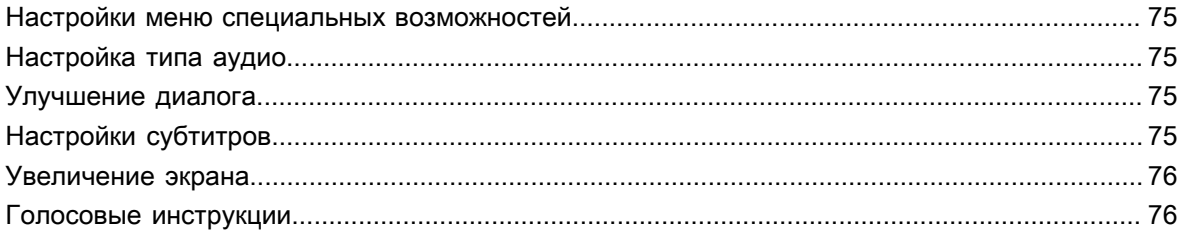

# Решить проблему

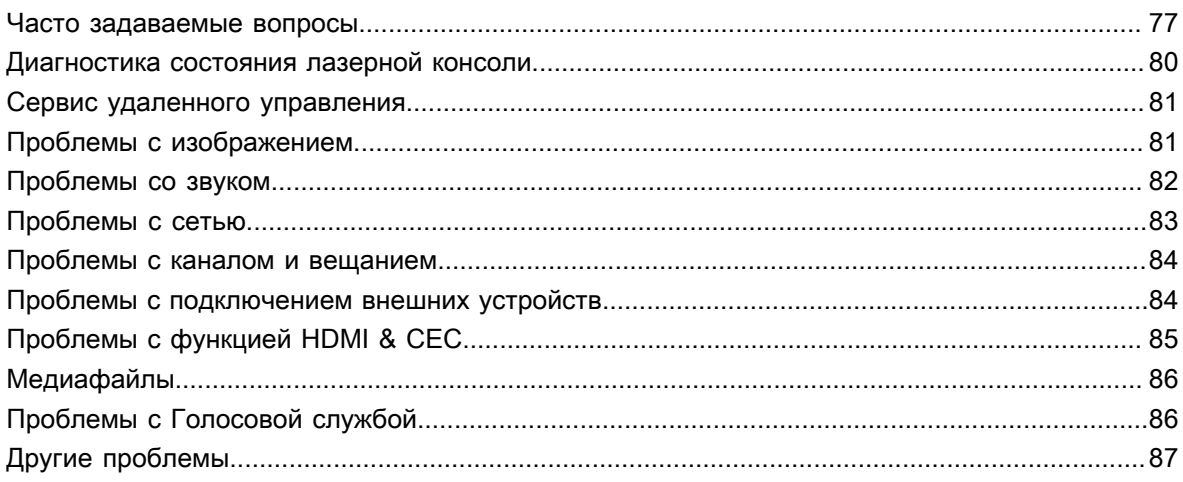

## <span id="page-3-1"></span><span id="page-3-0"></span>**Использование электронного руководства**

Встроенное электронное руководство содержит информацию об основных функциях Вашей лазерной консоли.

Отказ от ответственности:

Инструкции и изображения в этом руководстве носят информативный характер и могут отличаться от конкретного изделия.

### **Запуск электронного руководства**

Нажмите кнопку  $\bigcirc$  /  $\bigcirc$  на пульте дистанционного управления и выберите последовательно **Настройки** > **Поддержка** > **Электронное руководство**.

Перейдите на главную страницу электронного руководства.

Нажмите кнопку **[NPUT** / ← A | на пульте дистанционного управления и выберите пункт **ТВ**, затем нажмите кнопку / на пульте дистанционного управления и выберите пункт **Электронное руководство** (только для моделей с тюнерами).

Больше о настройках Live TV см. в главе **Просмотр Live TV**.

Нажмите кнопку **[NPUT<sup>]</sup> (→ Э)** на пульте дистанционного управления и выберите пункт **Руководство по подключению**.

Дополнительно о настройке внешних устройств и подключении их к лазерной консоле см. в главе **Подключение к внешним устройствам**.

### **Примечание:**

- Значок на черном фоне служит для обозначения кнопки на пульте дистанционного управления.
- Значок на сером фоне служит для обозначения значков для выбора на экране.

### **Использование кнопок в электронном руководстве**

### **Поиск**

Поиск информации о функциях продукта. Электронное руководство выдает все заголовки и контент, содержащие поисковый запрос.

### **QR-код**

Отсканируйте QR-код с помощью Вашего смартфона для того, чтобы открыть на нем Электронное руководство.

### **Кнопка Попробовать**

Выберите **Попробовать** чтобы перейти в соответствующее меню и попробовать эту функцию.

# <span id="page-3-2"></span>**Главный экран**

Доступ ко всем функциям лазерной консоли можно получить с главного экрана.

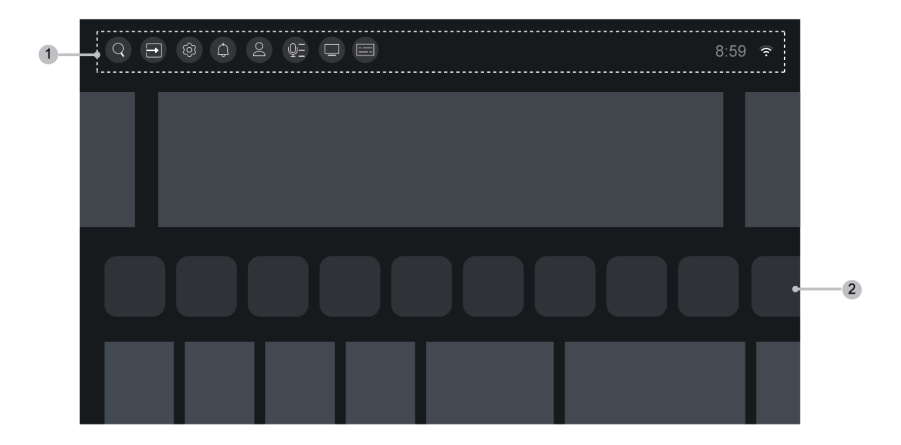

- **1.** Панель навигации
- **2.** Приложения

### **Примечание:**

• Индикаторы или значки могут отличаться в зависимости от модели/страны/региона.

### **Отображение главного экрана**

Нажмите кнопку  $\bigcirc$  /  $\bigcirc$  на пульте дистанционного управления, чтобы открыть главный экран.

Чтобы выйти из режима главного экрана, нажмите кнопку  $\boxed{\text{NPUT}}/ \boxed{+2}$  на пульте дистанционного управления или с помощью панели с кнопками навигации переместите курсор на значок **Вход** в верхней части экрана, затем нажмите на кнопку  $\textcircled{\tiny{R}}$ , чтобы войти в меню и выбрать необходимый источник входного сигнала.

### **Использование панели навигации**

Панель навигации — это индикаторы и значки в верхней части Главного экрана.

### **Примечание:**

• Индикаторы или значки могут отличаться в зависимости от модели/страны/региона.

### **Поиск**

Поиск нужного контента.

### **Вход**

Выбор источника входного сигнала в зависимости от подключенного к лазерной консоли устройства.

### **Настройки**

Управление конфигурацией лазерной консоли.

### **Уведомления**

Всплывающие уведомления отображают полезную информацию, а также информацию о событиях, происходящих с Вашей лазерной консолью, в том числе: **Реклама**, **Новые поступления**, **Предупреждения и юридические заявления**, **Системные сообщения** и **Уведомление Alexa**. Вы

# **Первое использование**

можете включить или выключить отображение каждого из перечисленных уведомлений в разделе Настройки в центре уведомлений.

Вы можете просмотреть список сообщений о событиях, созданных лазерной консолью.

Выберите **Очистить все**, чтобы удалить все уведомления.

### **Примечание:**

- Уведомления от приложения Alexa могут быть недоступны в некоторых моделях/странах/регионах.
- После входа в учетную запись VIDAA Уведомления в учетной записи VIDAA находятся на Главном экране.

### **Учетная запись VIDAA**

Учетная запись VIDAA предоставляет Вам лучшие возможности лазерной консоли и поддерживает актуальность всех сервисов.

Дополнительную информацию об учетной записи VIDAA см. в разделе [Преимущества](#page-27-1) лазерной [Смарт-консоли > Использование](#page-27-1) учетной записи VIDAA в этом руководстве.

#### **Голос**

Быстрый доступ к **Голосовая служба**. Дополнительную информацию см. в разделе [Преимущества](#page-27-2) лазерной [Смарт-консоли > Настройка](#page-27-2) голосовой службы в этом руководстве.

### **Телегид**

Быстрый доступ к телегиду. Дополнительную информацию см. в разделе [Просмотр Live TV > Телегид](#page-17-1) по [программам \(EPG\)](#page-17-1) в этом руководстве.

#### **Примечание:**

Только для моделей с тюнерами.

### **Live TV**

Быстрый доступ к Live TV. Дополнительную информацию см. в разделе Первое [использование >](#page-8-0) [Подготовка Live TV](#page-8-0) в этом руководстве.

#### **Примечание:**

Только для моделей с тюнерами.

#### **Время**

Текущее время всегда отображается в верхней части Главного экрана.

### **Сеть**

Подключите лазерную консоль к Интернету через беспроводное соединение  $\approx$  или кабель Ethernet

, после чего отобразится соответствующий значок.

### **Использование Быстрых клавиш**

Для удобства вы можете добавить на главный экран входы, каналы (только для моделей с тюнерами) и веб-сайты, чтобы иметь к ним быстрый доступ.

## **Первое использование**

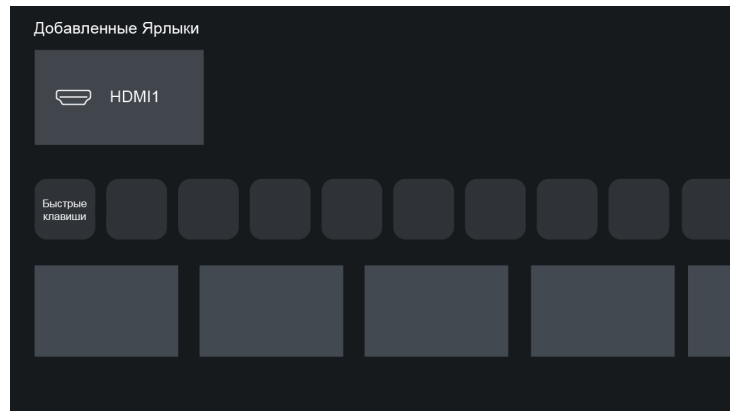

### **Добавление и удаление входов**

- **1.** Нажмите кнопку **INPUT**  $\left(\begin{array}{c} -\mathbf{e} \\ -\mathbf{e}\end{array}\right)$ .
- **2.** Переместите курсор на вход, который Вы хотите добавить на Главный экран, и нажмите  $\bigcirc$  /  $\bigcirc$ **Добавить на домашнюю страницу** > . Значок входа отобразится в виде быстрой клавиши на Главном экране.

#### **Примечание:**

- Некоторые опции со страницы источников входного сигнала невозможно добавить на Главный экран.
- Чтобы удалить ярлык входного источника, переместите на него курсор и нажмите кнопку  $\bullet\bullet$  на пульте дистанционного управления.

### **Добавление и удаление каналов**

- **1.** В режиме Live TV нажмите  $\bigcirc$  /  $\bigcirc$ , чтобы открыть список каналов.
- **2.** Нажмите **⊜**/ **⊜**, затем <sup>⊙</sup>, чтобы отметить каналы, которые Вы хотите добавить на Главный экран.
- **3.** Выберите **Добавить на домашнюю страницу**. Значок канала отобразится в виде быстрой клавиши на Главном экране.

### **Примечание:**

- Только для моделей с тюнерами.
- Чтобы удалить ярлык канала, переместите курсор и нажмите кнопку ОА на пульте дистанционного управления.

### **Добавление и удаление веб-страниц**

- **1.** Загрузите в браузере веб-сайт, который Вы хотите добавить на Главный экран.
- **2.** Нажимая кнопки на панели навигации, переместите курсор на значок  $\Box$  Меню в верхней панели навигации браузера и выберите пункт **Добавить на домашнюю страницу**.
- **3.** Выберите **Добавить** и веб-сайт появится в виде быстрой клавиши на Главном экране.

• Чтобы удалить ярлык веб-страницы, переместите курсор и нажмите кнопку на пульте дистанционного управления.

# <span id="page-7-0"></span>**Подключение к Интернету**

Для получения доступа к Интернету по проводной сети или подключения к доступной беспроводной сети.

### <span id="page-7-1"></span>**Подключение к проводной сети (Ethernet)**

Для настройки проводного подключения к Интернету рекомендуется использовать модем или роутер с поддержкой протокола DHCP (протокол динамической конфигурации узла). Модемы и роутеры с поддержкой протокола DHCP, автоматически настраивают IP-адрес, маску сети, межсетевой интерфейс, DNS-сервер 1 и DNS-сервер 2, поэтому нет необходимости вводить их вручную. В большинстве домашних сетей уже есть DHCP.

Подключившись к проводной сети (Ethernet), нажмите кнопку @/ (@) на пульте дистанционного управления и выберите последовательно **Настройки** > **Сеть** > **Конфигурация сети**.

Настройте сеть лазерной консоли, выбрав **Конфигурация сети** и нажав  $\mathbf{Q}$ , чтобы открыть подменю.

• **Тип подключения**

Выберите проводное сетевое соединение (Ethernet) для доступа к Интернету.

• **Ethernet**

Отображение статуса сети.

• **Настройки IP**

Для параметра **Версия IP** можно выбрать вариант IPv4 или IPv6. Если выбран IPv4, IP-адрес, маска сети, шлюз, DNS-сервер 1 и DNS-сервер 2 будут определены автоматически, а также Вы можете настроить их вручную для подключения своей сети. При выборе IPv6 вся информация определяется автоматически.

**Информация, связанная с данной**

[Сеть](#page-61-0) [Проблемы](#page-83-0) с сетью Моя лазерная консоль не может [подключиться](#page-78-0) к сети.

### <span id="page-7-2"></span>**Подключение к беспроводной сети**

Чтобы подключиться к доступной беспроводной сети, необходимо узнать SSID и пароль беспроводного роутера и включить его перед тем, как начинать процесс подключения.

Чтобы подключиться к Интернету через беспроводное соединение, нажмите кнопку  $\bigcirc$  /  $\bigcirc$  на пульте дистанционного управления и выберите последовательно **Настройки** > **Сеть** > **Конфигурация сети**.

Настройте сеть лазерной консоли, выбрав **Конфигурация сети** и нажав  $\mathbf{a}$ , чтобы открыть подменю.

• **Тип подключения**

Выбор подключения к беспроводной сети для доступа к Интернету.

• **Дополнительные настройки**

Конфигурирование расширенных настроек беспроводной сети для лазерной консоли.

• **Добавить**

Добавление беспроводной сети.

• **Обновить**

Обновление беспроводной сети.

### **Примечание:**

- Если беспроводной маршрутизатор не найден, выберите **Добавить** и введите имя сети в SSID.
- Если беспроводной маршрутизатор не найден, выберите **Обновить**.

### **Информация, связанная с данной**

[Сеть](#page-61-0)

### [Проблемы](#page-83-0) с сетью

Моя лазерная консоль не может [подключиться](#page-78-0) к сети.

# <span id="page-8-0"></span>**Подготовка Live TV**

### **Примечание:**

• Только для моделей с тюнерами.

## **Подключение спутникового/эфирного/кабельного телевидения к лазерной консоле**

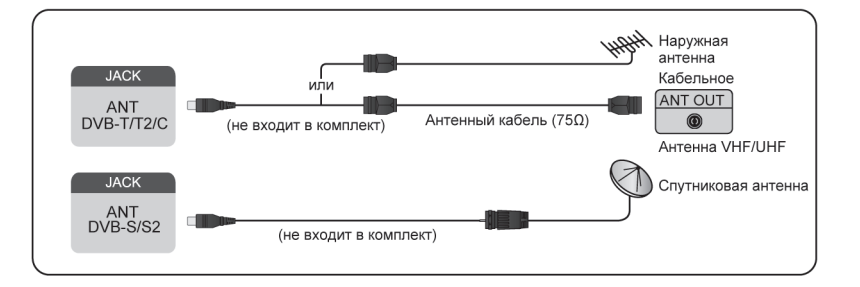

### **Примечание:**

- Разъемы лазерной консоли могут отличаться, функция спутникового/эфирного/кабельного телевидения может быть недоступна в некоторых моделях/странах/регионах.
- Также можно подключать устройства, которые могут принимать сигналы вещания, например, телевизионная приставка.

### **Запуск автоматического или ручного сканирования**

- **1.** Нажмите кнопку **[NPUT** /  $\rightarrow$  **на пульте дистанционного управления и выберите ТВ.**
- **2.** Нажмите кнопку **⊜**/ **⊜** на пульте дистанционного управления и выберите последовательно **Настройки** > **Канал** > **Автоматическое сканирование**/**Дополнительные настройки** > **Ручное сканирование**.
- **Информация, связанная с данной**

Поиск [каналов](#page-11-1)

## <span id="page-9-0"></span>**Использование внешних устройств**

Доступ к подключенным внешним устройствам, в том числе и к устройствам, подключенным к беспроводному соединению.

### **Переключение между внешними устройствами, подключенными к лазерной консоле**

**1.** Нажмите кнопку **[NPUT** /  $\rightarrow$  **На пульте дистанционного управления или с помощью кнопки** / переместите курсор на значок **Вход** в верхней части Главного экрана, затем нажмите на

кнопку ОК, чтобы войти в меню.

**2.** Выберите нужный источник входного сигнала.

### **Редактирование имени источников входного сигнала**

Способ 1:

- **1.** Нажмите кнопку **[NPUT** /  $\rightarrow$  на пульте дистанционного управления или с помощью кнопки / переместите курсор на значок **Вход** в верхней части Главного экрана, затем нажмите на кнопку  $\circledcirc$ , чтобы войти в меню.
- **2.** Переместите курсор на источник входного сигнала и нажмите кнопку  $\bigoplus$  /  $\bigoplus$  на пульте дистанционного управления.
- **3.** Выберите **Переименовать**.

2-й способ (в некоторых моделях):

Чтобы изменить названия источников входного сигнала, нажмите кнопку  $\bigcirc$  / $\bigcirc$  на пульте дистанционного управления и выберите последовательно **Настройки** > **Система** > **Дополнительные настройки** > **Метки входа**.

### **Примечание:**

• Нельзя переименовать некоторые источники входного сигнала.

# <span id="page-9-1"></span>**Использование Голосовой службы лазерной консоли**

## **Выбор Голосовой службы на лазерной консоле**

Для получения доступа к Голосовой службе и выбора голосового помощника:

- нажмите кнопку @/ @ на пульте дистанционного управления и выберите значок **© Голос** на панели навигации;
- или нажмите кнопку  $\bullet$  на пульте дистанционного управления;
- или нажмите / , чтобы выбрать значок **Настройки**, и выберите **Система** > **Голосовая служба**.

### **Использование удаленного микрофона**

Вы можете взаимодействовать с голосовым помощником при помощи голоса. Нажмите и удерживайте

на пульте дистанционного управления. В качестве альтернативы, включив физический

переключатель на боковой стороне пульта дистанционного управления, можно управлять лазерной консолью бесконтактно после использования слов активации для вызова голосового помощника.

### **Примечание:**

- Функция Голосовой службы может быть недоступна в некоторых моделях/странах/регионах.
- Для использования этой функции может потребоваться Ваше принятие лицензионного соглашения с конечным пользователем и согласие с соответствующей политикой/условиями конфиденциальности для интеллектуальных функций.
- **Информация, связанная с данной**

[Настройка](#page-27-2) голосовой службы

# <span id="page-11-1"></span><span id="page-11-0"></span>**Поиск каналов**

Вы можете сканировать каналы автоматически или вручную.

### **Примечание:**

• Только для моделей с тюнерами.

### **Автоматическое сканирование**

Автоматическое сканирование каналов.

- 1. Нажмите кнопку **INPUT** /  $\rightarrow$  **H** на пульте дистанционного управления и выберите **ТВ**.
- **2.** В режиме Live TV нажмите кнопку **⊜** / **⊜** и выберите последовательно **Настройки** > Канал > **Автоматическое сканирование**.

Если еще нет сохраненных телеканалов, Вам будет предложено выполнить поиск каналов.

### **Спутник**

- **Один спутник**: Вы можете использовать один спутник, если у Вас только один спутник.
- **Контроллер спутников**: Вы можете выбрать контроллер спутников, если у Вас есть оборудование контроллера спутников. В режиме контроллера спутников 1.0 можно установить до четырех спутников.

Если Вы используете антенну с электроприводом, Вы можете использовать режим контроллер спутников 1.2.

• **Unicable**: Если Ваш дом оборудован спутниковой системой распределения Unicable, Вы можете использовать этот вариант.

Убедитесь, что Вы знаете используемый диапазон Unicable и частоту. Информация должна быть на устройстве, или уточните ее у арендодателя.

### **Эфирное**

- **Канал**: Выберите **Все каналы** или **Бесплатные каналы**. Эта опция может быть недоступна в зависимости от страны/региона/оператора.
- **Режим сканирования**: Выберите только цифровые каналы (ЦТВ), цифровые и аналоговые каналы (ЦТВ + АТВ) или только аналоговые каналы (АТВ).

Если Вы получаете сигнал DVB-T или DVB-T2, Вы можете использовать ЦТВ.

• **LCN**: Включите/выключите LCN (логический номер канала).

Обратите внимание, что некоторые операторы ограничивают изменение порядка каналов вручную. Если Вы отключите LCN, список каналов можно будет редактировать после сканирования каналов.

Эта функция может быть недоступна в некоторых моделях/странах/регионах.

### **Кабельное**

- **Канал**: Выберите **Все каналы** или **Бесплатные каналы**. Эта опция может быть недоступна в зависимости от страны/региона/оператора.
- **Режим сканирования**: Выберите только цифровые каналы (ЦТВ), цифровые и аналоговые каналы (ЦТВ + АТВ) или только аналоговые каналы (АТВ).

• **LCN**: Включите/выключите LCN (логический номер канала).

Обратите внимание, что некоторые операторы ограничивают изменение порядка каналов вручную. Если Вы отключите LCN, список каналов можно будет редактировать после сканирования каналов.

Эта функция может быть недоступна в некоторых моделях/странах/регионах.

### **Примечание:**

• Функция спутника/антенны/кабеля может быть недоступна в некоторых моделях/странах/регионах.

### **Информация, связанная с данной**

[Подготовка Live TV](#page-8-0)

### **Ручное сканирование**

Ручной поиск каналов ЦТВ или АТВ.

- 1. Нажмите кнопку **[NPUT** /  $\rightarrow$  на пульте дистанционного управления и выберите **ТВ**.
- **2.** В режиме Live TV нажмите кнопку (■/ на пульте дистанционного управления и выберите последовательно **Настройки** > **Канал** > **Дополнительные настройки** > **Ручное сканирование**.

### **Ручное сканирование ЦТВ**

Ручной поиск каналов ЦТВ.

Когда отобразится экран Ручного сканирования ЦТВ, нажмите кнопку  $\bigotimes / \bigotimes$ , выберите последовательно **Эфирное**, **Кабельное** или **Спутник** и настройте соответствующие параметры. Затем выберите **Начать** для начала поиска канала. После приема сигнала на экране отобразится уровень сигнала.

### **Ручной поиск АТВ**

Ручной поиск каналов АТВ.

- **Частота**: Введите желаемую частоту канала.
- **Система изображения**: Выберите цветовую систему.
- **Акустическая система**: Выберите звуковую систему.

### **Примечание:**

• Функция спутника/антенны/кабеля может быть недоступна в некоторых моделях/странах/регионах.

**Информация, связанная с данной**

[Подготовка Live TV](#page-8-0)

# <span id="page-12-0"></span>**Меню прямой трансляции**

Вы можете получить быстрый доступ к списку каналов, списку избранных каналов или же с легкостью использовать соответствующие функции при просмотре телевизионных программ.

### **Примечание:**

• Только для моделей с тюнерами.

### **Отображение списка каналов**

Для вывода меню списка каналов в режиме Live TV, нажмите кнопку  $\bigotimes/\bigotimes$  на пульте дистанционного управления.

Это также можно сделать нажав в режиме Live TV кнопку ( ) **•** на пульте дистанционного управления и выбрав **Список каналов**.

### **Ознакомление с подменю списка каналов**

В режиме Live TV нажмите кнопку  $\bigcirc$  /  $\bigcirc$  на пульте дистанционного управления, затем нажмите на

## **b**.

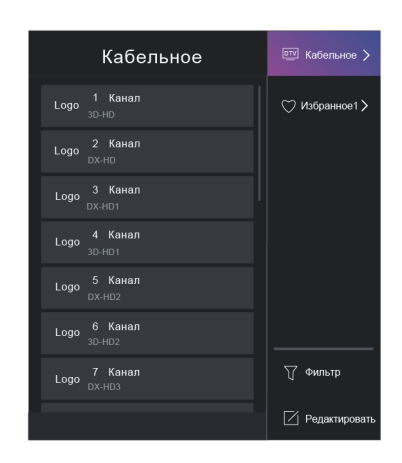

### **Список ТВ**

Отображает такие категории эфирных телеканалов, как **Кабельное** и **Эфирное**.

### **ИЗБРАННОЕ1-4**

Отображает списки избранного с 1 по 4.

### **Фильтр**

Выбор каналов по категориям: **Содержимое**, **HD**, **Блокировка от детей**, **Закодировано** и **Сортировать**.

Некоторые опции **Фильтр** могут быть недоступны в некоторых моделях/странах/регионах.

#### **Редактировать**

Редактирование списка каналов.

#### **Примечание:**

• Опции подменю могут различаться в зависимости от модели/страны/региона.

#### **Информация, связанная с данной**

[Редактирование](#page-15-0) списка каналов

### **Отображение списка избранных каналов**

Чтобы отобразить список избранных каналов, нажмите в режиме Live TV кнопку 63/68 на пульте дистанционного управления, затем нажмите на кнопку **• и выберите ИЗБРАННОЕ1-4**.

**Информация, связанная с данной**

[Редактирование](#page-16-0) списка избранных каналов

### **Ознакомление с экранным меню**

В режиме Live TV нажмите кнопку  $\bigcirc$  /  $\bigcirc$ , чтобы получить доступ к экранному меню.

• **Список каналов**

Быстрый доступ к списку каналов.

• **Телегид**

Быстрый доступ к телегиду (EPG).

• **PVR**

Запуск планирования записей.

• **Timeshift**

Запуск функции Timeshift.

• **HbbTV**

Включение или отключение функции HbbTV для текущего канала (доступно только для цифровых каналов).

### • **Субтитры**

Включение функции субтитров или выбор опции вывода субтитров для контента цифрового вещания.

• **Список записей**

Быстрый доступ к списку записей.

• **Электронное руководство**

Больше о настройках Live TV см. в главе **Просмотр Live TV**.

• **Только аудио**

При выборе этого параметра изображение не будет отображаться на экране. Можно только слушать аудио.

Нажмите любую кнопку, кроме кнопки питания, кнопки регулировки громкости и кнопки выключения звука, чтобы возобновить отображение изображения.

• **Настройки**

Настройка изображения, звука, каналов, сети, доступа, системы и поддержки.

### **Примечание:**

• Некоторые меню могут быть недоступны в некоторых моделях/странах/регионах.

### **Информация, связанная с данной**

[Редактирование](#page-15-0) списка каналов Телегид по [программам \(EPG\)](#page-17-1) Запись [программ \(PVR\)](#page-18-0) [HbbTV](#page-24-0) [Настройки](#page-75-4) субтитров

## <span id="page-14-0"></span>**Редактирование канала**

Изменение вручную списка каналов или списка избранных каналов в соответствии с Вашими предпочтениями.

• Только для моделей с тюнерами.

### <span id="page-15-0"></span>**Редактирование списка каналов**

Перед редактированием списка каналов запустите сканирование каналов.

В режиме Live TV нажмите кнопку 63/ в на пульте дистанционного управления и, нажав на кнопку  $\blacktriangleright$ , выберите категорию каналов Live TV, например, эфирные или кабельные, затем с помощью панели с кнопками навигации выберите **Редактировать**.

Или нажмите / в режиме Live TV, выберите **Настройки** > **Канал** > **Редактирование канала**, и выберите категорию каналов Live TV, например, эфирные или кабельные.

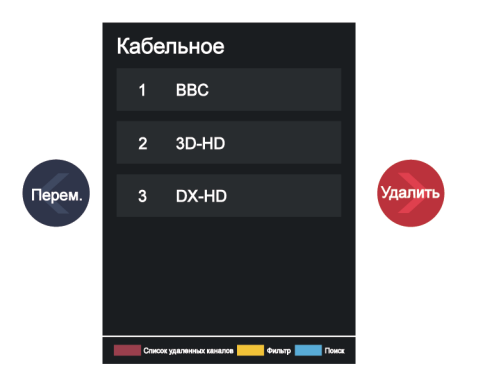

### **Управление каналами**

- Нажмите кнопку ОХ на выбранном канале. Появится флажок. Вы можете выбрать несколько каналов одновременно для перемещения или удаления.
- Перем.: Нажмите на кнопку  $\bigcirc$ , чтобы переместить выбранный канал.

Оператор может ограничить перемещение каналов. Если Вы хотите переместить каналы, не рекомендуется выбирать оператора при сканировании каналов, а для параметра LCN необходимо установить значение Выкл.

- Удалить: Нажмите на кнопку  $\bullet$ , чтобы удалить выбранный канал.
- Восстановление: Нажмите кнопку [КРАСНУЮ] или нажмите кнопку (2) (2), чтобы войти в меню цветов, и выберите КРАСНУЮ кнопку, чтобы войти в список удаленных каналов. Нажмите , чтобы восстановить удаленный канал.
- **Фильтр: Нажмите кнопку [ЖЕЛТАЯ] или кнопку (4) / )** + чтобы войти в меню цветов и выберите ЖЕЛТЫЙ, после чего отобразится экран фильтра. Нажмите кнопку ОХ для выбора опций, после чего список каналов может быть обновлен.
- Поиск: Нажмите кнопку **[СИНЮЮ]** или нажмите кнопку  $\bigodot$  /  $\bigcircled{3}$ , чтобы войти в меню цветов, и выберите СИНЮЮ кнопку для поиска канала.

### **Экспорт списка каналов на USB**

Текущий список каналов можно экспортировать на USB-накопитель.

В режиме Live TV нажмите кнопку  $\bigcirc$  /  $\bigcirc$  на пульте дистанционного управления и выберите последовательно **Настройки** > **Канал** > **Редактирование канала** > **Экспорт на USB**.

### **Импорт списка каналов с USB**

Ранее экспортированные списки каналов можно импортировать через USB-накопитель.

В режиме Live TV нажмите кнопку  $\bigcirc$  /  $\bigcirc$  на пульте дистанционного управления и выберите последовательно **Настройки** > **Канал** > **Редактирование канала** > **Импорт с USB**.

**Информация, связанная с данной**

Поиск [каналов](#page-11-1)

### <span id="page-16-0"></span>**Редактирование списка избранных каналов**

Перед редактированием списка избранных каналов запустите сканирование каналов.

### **Добавление канала в список избранных**

Вы можете добавлять каналы с разными типами приема в список избранных.

- **1.** В режиме Live TV нажмите  $\bigcirc$  /  $\bigcirc$  для отображения списка каналов.
- **2.** Нажмите кнопку  $\bigcirc$  /  $\bigcirc$  и выберите канал(ы), которые Вы хотите добавить в список избранных.
- **3.** Нажмите **Добавить в Избранное** и выберите между **ИЗБРАННОЕ1-ИЗБРАННОЕ4**.
- **4.** После этого рядом с каналом, который был добавлен в список избранных, появится иконка в виде сердца.

### **Перемещение и удаление каналов в списке избранных**

В режиме Live TV нажмите кнопку  $\bigcirc$  /  $\bigcirc$  на пульте дистанционного управления, затем нажмите кнопку на , выберите **ИЗБРАННОЕ1-4** и с помощью панели с кнопками навигации выберите **Редактировать**.

Можно также нажать в режиме Live TV кнопку  $\bigcirc$  /  $\bigcirc$  на пульте дистанционного управления, затем нажать последовательно **Настройки** > **Канал** > **Редактирование канала** и выбрать **ИЗБРАННОЕ1-ИЗБРАННОЕ4**.

Вы можете добавлять, перемещать или удалять избранные каналы.

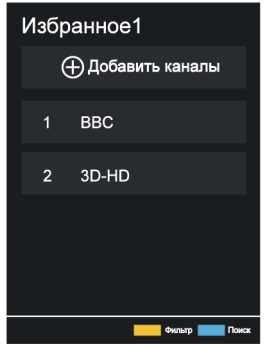

• Выберите **Добавить каналы**, чтобы добавить выбранный канал в список избранных.

- Выберите канал в списке избранных и нажмите  $\bigcirc$ , чтобы переместить его.
- Выберите канал из списка избранных и нажмите  $\bigcirc$ , чтобы удалить его.

### **Информация, связанная с данной**

Поиск [каналов](#page-11-1)

# <span id="page-17-0"></span>**Информация о программе**

При просмотре телепрограмм нажмите кнопку  $\bigcirc$  /  $\bigcirc$  /  $\bigcirc$  для загрузки информационной строки о программе.

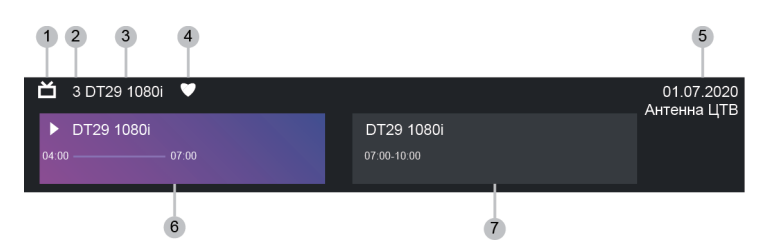

- **1.** Логотип канала
- **2.** Номер канала
- **3.** Название канала
- **4.** Значок избранного канала
- **5.** Дата и время, а также категория канала
- **6.** Текущая программа
- **7.** Следующая программа

### **Примечание:**

- Только для моделей с тюнерами.
- Кнопки на пульте дистанционного управления могут отличаться в зависимости от модели/страны/региона.
- Изображение дано исключительно в информационных целях и может отличаться в зависимости от конкретного изделия.

# <span id="page-17-1"></span>**Телегид по программам (EPG)**

Телегид (EPG) позволяет просматривать список телепрограмм, которые будут транслироваться в ближайшие 8 дней. Информация, отображаемая в телегиде (EPG), предоставляется только коммерческими телеканалами для цифровых каналов. Телегид (EPG) также позволяет записывать любимые передачи и имеет функцию напоминания, которая автоматически переключает каналы в запланированное время, чтобы Вы не пропустили интересную передачу. Наличие и объем сведений о программе отличаются в зависимости от телекомпании.

- Только для моделей с тюнерами.
- Функция телегида (EPG) доступна только для цифровых каналов. Аналоговые каналы не поддерживают эту функцию.

### **Запуск телегида**

Чтобы отобразить телегид, нажмите в режиме Live TV на кнопку **Сверия или же нажмите на кнопку** 

/ и выберите **Телегид (EPG)**.

### **Ознакомление с меню телегида**

• **Смотреть**

Выберите текущую программу в телегиде (EPG), нажмите  $\mathbf{a}$  > Смотреть, чтобы переключиться на канал, который Вы хотите смотреть.

• **PVR/Напоминание**

В режиме телегид (EPG) нажмите  $\bigotimes / \bigotimes$  для выбора канала. Нажмите  $\bigotimes / \bigotimes$ , чтобы выбрать программу по расписанию.

Нажмите  $\circledR$ , чтобы выбрать PVR или Напоминание.

Дополнительную информацию см. в разделе [Просмотр Live TV > Запись](#page-18-0) программ (PVR) или [Просмотр Live TV > Напоминание](#page-22-0) в этом руководстве.

### **Примечание:**

- Функция PVR может быть недоступна в некоторых моделях/странах/регионах.
- **Запланировано**

В режиме телегид (EPG) нажмите [КРАСНУЮ] кнопку или нажмите кнопку  $\bigoplus$  /  $\bigoplus$ для отображения меню цветов и выберите КРАСНЫЙ. Отобразится список запланированных напоминаний и записей.

### • **Цвет программы**

В режиме телегид (EPG) нажмите [SEЛЕНУЮ] кнопку или нажмите кнопку (2) / 29 для отображения меню цветов и выберите ЗЕЛЕНЫЙ. Используйте цвета для обозначения различных жанров в телегиде (EPG) для быстрого и удобного просмотра.

### **Примечание:**

- Эта функция может быть недоступна в некоторых моделях/странах/регионах.
- **24 часа -**

В режиме телегид (EPG) нажмите **[WELLTYKE**] или кнопку  $\bigoplus$  / ( ) , чтобы войти в меню цветов, и выберите ЖЕЛТУЮ, чтобы выбрать программы предыдущего дня.

• **24 часа +**

В режиме телегид (EPG) нажмите **[СИНЮЮ]** кнопку или кнопку (A) / (B), чтобы войти в меню цветов, и выберите СИНИЙ, чтобы выбрать программы следующего дня.

# <span id="page-18-0"></span>**Запись программ (PVR)**

Функция PVR позволяет записывать контент цифрового ТВ для последующего просмотра.

### **Примечание:**

• Только для моделей с тюнерами.

### **Прочтите перед записью программ**

- Чтобы использовать PVR, Вам необходимо подключить запоминающее устройство для записи. PVR не будет работать, если не подключено запоминающее устройство.
- Запоминающее устройство должно быть отформатировано по NTFS или FAT32. Объем памяти устройства должен быть не менее 2 ГБ (для 15 минут видео высокой четкости). Настоятельно рекомендуется использовать портативный жесткий диск USB в качестве запоминающего устройства вместо USB-накопителя.
- Если скорость передачи жесткого диска низкая, отобразиться всплывающее окно с сообщением. В этом случае используйте другой жесткий диск с более высокой скоростью.
- Функция PVR доступна только для цифровых каналов и не поддерживает аналоговые каналы.
- Некоторые вещатели могут ограничивать запись программ.
- Если запись ведется с заблокированного канала, для воспроизведения записанного контента необходимо ввести системный PIN-код.
- Некоторые настройки, связанные с каналом, могут конфликтовать с записью в фоновом режиме. В этом случае появляется всплывающее окно с напоминанием.
- Функция PVR может быть недоступна в некоторых моделях/странах/регионах.
- **Информация, связанная с данной** [Подключение USB-устройств](#page-45-0)

### **Запись**

### **Запланировать запись**

В режиме Live TV нажмите на кнопку / и выберите **PVR**.

Или нажмите кнопку  $\bigotimes / \bigcirc \bigcirc / \bigcirc$ , чтобы загрузить информационную панель, выбрать программу и выбрать **PVR**.

Если на Вашем пульте дистанционного управления есть кнопка  $\Omega$ , нажмите на нее и с помощью панели с кнопками навигации выберите • для настройки PVR.

Можно выбрать режим записи по времени, вручную и по программе.

Выбирая время, Вы можете установить выбранное время и период.

В Программе передач (EPG) нажмите [КРАСНУЮ] кнопку или кнопку (А) / , чтобы отобразить меню цветов, и выберите КРАСНЫЙ, чтобы просмотреть запланированную запись. В списке запланированных записей можно скорректировать установленные параметры для запланированной записи.

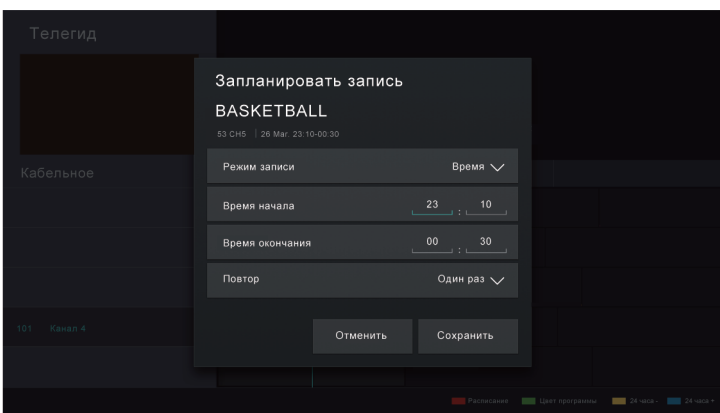

#### **Запись в режиме ожидания**

Если во время записи нажать кнопку питания и выбрать режим **Запись в режиме ожидания**, лазерная консоль перейдет в режим ожидания, но запись продолжится. Если снова нажать кнопку питания, чтобы включить лазерную консоль, это не повлияет на процесс записи. По завершении записи записанный файл автоматически сохраняется на подключенный USB-диск.

#### **Запись в фоновом режиме**

Если во время записи Вы переключаетесь на приложение или другой источник (например, HDMI), процесс записи продолжится. По завершении записи записанная программа автоматически сохраняется на подключенный USB-диск.

Если необходимо вручную прекратить процесс записи телепрограммы, нажмите кнопку  $\text{[NPUT]}/\text{[}\text{\Leftrightarrow\text{-}}\text{]}$ на пульте дистанционного управления и выберите **ТВ**, чтобы переключиться на канал, с которого осуществляется запись, затем нажмите кнопку  $\bigcirc$  и выберите на экране  $\Box$ , чтобы остановить процесс записи.

### **Ознакомление с панелью управления записью**

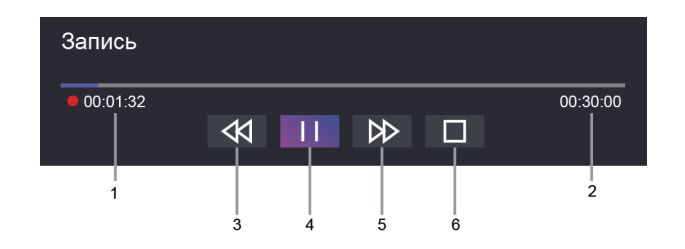

- **1.** Время записи
- **2.** Общее время
- **3.** Перемотка назад
- **4.** Пауза/Воспроизведение
- **5.** Перемотка вперед
- **6.** Остановка

- Функция PVR может быть недоступна в некоторых моделях/странах/регионах.
- **Информация, связанная с данной**

[Запланированную](#page-79-0) запись нельзя использовать.

### **Список записей**

### **Доступ к списку записей**

В режиме Live TV нажмите кнопку / на пульте дистанционного управления и выберите **Список записей**.

### **Просмотр записанных программ**

В режиме Live TV нажмите кнопку  $\bigoplus$  /  $\bigoplus$  на пульте дистанционного управления и выберите последовательно **Список записей** > **Записано**.

Выберите записанную программу из списка записей и нажмите ОЗ для ее просмотра.

Если Вы подключаете к лазерной консоле более одного запоминающего устройства, на экране будут доступны для выбора **Записано (Диск для записи)** и **Записано (Весь диск)**.

### **Управление списком записей**

В режиме Live TV нажмите кнопку  $\bigcirc$  /  $\bigcirc$  на пульте дистанционного управления и выберите последовательно **Список записей** > **Записано**.

Вы можете сортировать или удалять записанные программы.

• Сортировка записанных программ

Выберите **Все**, и Вы сможете выбрать записанные программы из списка сортировки.

### **Примечание:**

- Эта функция может быть недоступна в некоторых моделях/странах/регионах.
- Удаление записанной программы

Выберите **Редактировать**, выберите записанную программу из списка записей и нажмите , чтобы удалить ее.

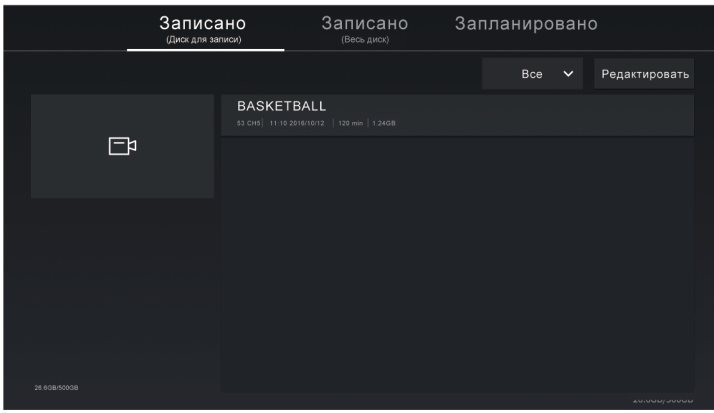

### **Управление списком запланированных записей**

В режиме Live TV нажмите кнопку **⊜**/ ⊜ на пульте дистанционного управления и выберите последовательно **Список записей** > **Запланировано**.

Можно скорректировать данные о запланированной записи или отменить запланированную запись. Запланированные записи обозначаются значками  $\left(\mathbb{Q}\right)$ .

• Удаление запланированной записи

Выберите **Редактировать**, выберите запланированную запись в списке расписания и нажмите  $\kappa$ нопку  $\bullet$ , чтобы удалить ее.

• Редактирование запланированной записи

Выберите запланированную запись из списка расписания, а затем нажмите кнопку  $\bullet$ , чтобы отредактировать.

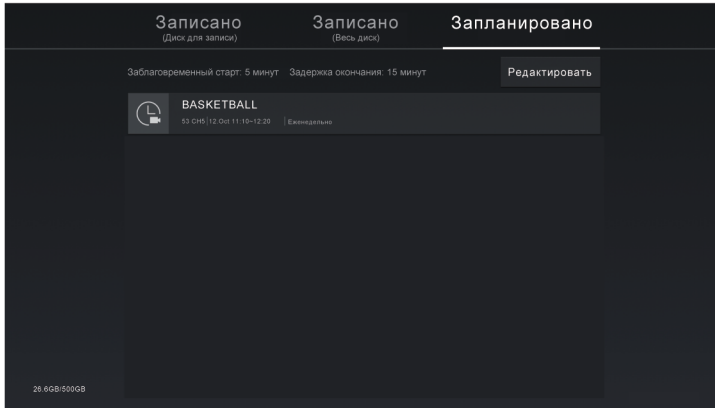

### **Примечание:**

• Функция Список записей может быть недоступна в некоторых моделях/странах/регионах.

## <span id="page-22-0"></span>**Напоминание**

Настройте эту функцию для отображения напоминаний о будущих программах.

### **Примечание:**

• Только для моделей с тюнерами.

### **Настройка напоминания**

- 1. В режиме Live TV нажмите кнопку **Паравите или @/ @ > Телегид (EPG)** для отображения телегида.
- **2.** В режиме телегид (EPG) нажмите  $\bigcirc$  /  $\bigcirc$  для выбора канала. Нажмите кнопку  $\bigcirc$  /  $\bigcirc$ , чтобы выбрать программу, трансляция которой еще не началась.
- **3.** Нажмите кнопку  $\circledcirc$ , чтобы выбрать Напоминание.

#### **Примечание:**

• Функция Напоминание доступна только для программ, которые еще не были показаны.

### **Управление списком напоминаний**

В режиме Live TV нажмите кнопку  $\bigcirc$  /  $\bigcirc$  на пульте дистанционного управления и выберите последовательно **Список записей** > **Запланировано**.

Вы можете изменить информацию касательно напоминаний или отменить напоминания. Элементы напоминаний обозначаются значками  $\overline{P}$ .

### **Удаление напоминания**

Выберите Редактировать, выберите напоминание в списке расписания и нажмите **, не далите** , чтобы удалить.

### **Редактирование напоминания**

Выберите напоминание из списка расписания и нажмите  $\mathbf{\odot}$ , чтобы отредактировать.

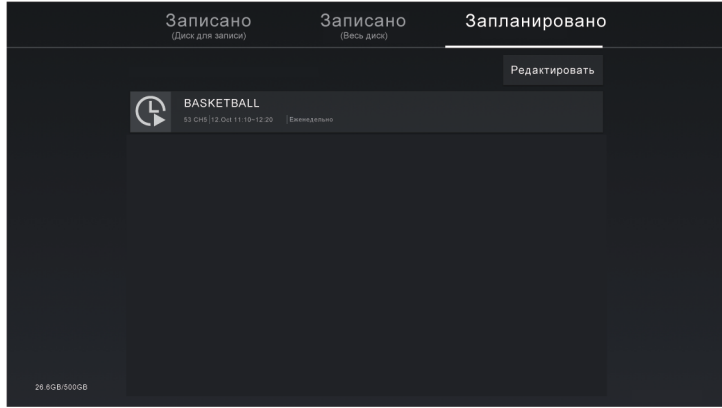

# <span id="page-23-0"></span>**Timeshift**

Эта функция позволяет ставить на паузу и перематывать Live TV. Функция записывает трансляцию на запоминающее устройство. Проверьте, подключено ли запоминающее устройство и достаточно ли на нем памяти, иначе функция Timeshift не будет работать.

В режиме Live TV нажмите кнопку / на пульте дистанционного управления и выберите **Timeshift**, после чего на экране отобразится панель просмотра.

Если на Вашем пульте дистанционного управления есть кнопка  $\Box$ ), нажмите на нее, а затем на кнопку

 $\odot$ , чтобы запустить функцию Timeshift.

Нажмите кнопку  $\bigcirc$  /  $\bigcirc$  на пульте дистанционного управления, выберите  $\bigcirc$  **Настройки > Система** > **Дополнительные настройки** > **PVR и TimeShift** > **Перманентный сдвиг по времени** и включите его, теперь Вы также можете запускать задержку времени, просто нажав на кнопку  $\bigotimes$ .

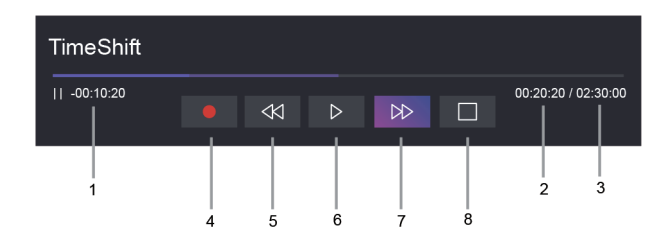

- **1.** Несоблюдаемое время для буферизованного содержимого
- **2.** Текущее время
- **3.** Общее время
- **4. Запись: переключение из функции Timeshift на запись текущей программы. Выберите , и** программа, которую Вы смотрели через Timeshift, будет сохранена на запоминающее устройство.
- **5.** Быстрая перемотка назад: можно выбрать скорость 2×, 4×, 8× или 16×.
- **6. II** Пауза/  $\triangleright$  Воспроизведение
- **7.** Быстрая перемотка вперед: можно выбрать скорость 2×, 4×, 8× или 16×.
- **8.** Стоп Timeshift: выход из функции и просмотр текущей программы.

### **Примечание:**

- Только для моделей с тюнерами.
- Функция Timeshift не поддерживается аналоговыми каналами.
- Объем памяти Вашего устройства должен быть не менее 2 ГБ. Настоятельно рекомендуется использовать портативный жесткий диск USB в качестве запоминающего устройства вместо USB-накопителя.
- Функция Timeshift может быть недоступна в некоторых моделях/странах/регионах.

### **Информация, связанная с данной**

[Подключение USB-устройств](#page-45-0)

# <span id="page-24-0"></span>**HbbTV**

Услуга доступа от провайдеров через HbbTV.

Нажмите кнопку  $\bigcirc$  /  $\bigcirc$  на пульте дистанционного управления и выберите последовательно

### **Настройки** > **Система** > **Настройка приложений** > **HbbTV**.

Включение или отключение функции HbbTV для всех каналов (доступно только для цифровых каналов).

В режиме Live TV нажмите кнопку  $\bigoplus$  /  $\bigoplus$ , чтобы выбрать HbbTV.

Включение или отключение функции HbbTV для текущего канала (доступно только для цифровых каналов).

Если услуга HbbTV включена и программа поддерживает HbbTV, следуйте инструкциям на экране и нажмите соответствующую кнопку на пульте дистанционного управления для доступа к услуге.

### **Примечание:**

• Только для моделей с тюнерами.

- Эта функция может быть недоступна в некоторых моделях/странах/регионах.
- Некоторые каналы могут не поддерживать услугу HbbTV.
- HbbTV не может использоваться одновременно с функцией Timeshift или PVR.

# <span id="page-25-0"></span>**Ознакомление с настройками Live TV**

### **Примечание:**

- Только для моделей с тюнерами.
- Автообновление списка каналов

Нажмите кнопку ( • на пульте дистанционного управления и выберите последовательно **Настройки** > **Канал** > **Дополнительные настройки** > **Автообновление списка каналов**. Позволяет лазерной консоле автоматически обновлять список каналов, предоставляемых провайдером контента.

• Автоматическое обновление телегида по программам

Нажмите кнопку ( • на пульте дистанционного управления и выберите последовательно **Настройки** > **Канал** > **Дополнительные настройки** > **Автоматическое обновление программы**.

Лазерная консоль будет автоматически обновлять данные телегида по программам в ночное время, находясь в режиме ожидания.

• Настройки модуля CI+

Нажмите кнопку  $\bigcirc$  /  $\bigcirc$  на пульте дистанционного управления и выберите последовательно **Настройки** > **Канал** > **Дополнительные настройки** > **Настройки модуля CI+**.

Просмотр настроек CI+: Общий интерфейс, PIN-код карты CI и поиск профиля CAM. Эта функция может быть недоступна в некоторых моделях/странах/регионах.

**PVR и TimeShift** 

Нажмите кнопку ( • на пульте дистанционного управления и выберите последовательно **Настройки** > **Система** > **Дополнительные настройки** > **PVR и TimeShift**.

Отформатируйте внешний диск USB так, чтобы поддерживались функции PVR и Time-Shift. Если к лазерной консоле подключено несколько USB-накопителей, процедура инициализации для начала записи или активации функции Timeshift будет выполнена для накопителя, выбранного в пункте **Настройки PVR** или **Настройки TimeShift**. Файл с записанной программой будет записан на выбранный накопитель. В случае активации функции Timeshift телепрограмма будет временно записана на выбранный накопитель.

Вы можете заранее добавить время заполнения до того, как начнется запись события, или после завершения события, чтобы отложить окончание записи. Время заполнения можно настроить в параметрах **Заблаговременный старт** или **Задержка окончания**.

• Поиск

В режиме Live TV нажмите на кнопку  $\bullet$  для поиска каналов.

• Родительский контроль

Родительский контроль позволяет ограничить детям доступ к просмотру нежелательных телепрограмм. Дополнительную информацию см. в разделе Обзор [настроек > Использование](#page-68-0) [родительского](#page-68-0) контроля в этом руководстве.

• Изображение и звук

Установка режима изображения или звука и других дополнительных настроек изображения или звука. Дополнительную информацию см. в разделе Обзор [настроек > Изображение](#page-49-1) или [Обзор](#page-53-0) [настроек > Звук](#page-53-0) в этом руководстве.

# <span id="page-27-1"></span><span id="page-27-0"></span>**Использование учетной записи VIDAA**

Войдите в свою учетную запись VIDAA и создайте несколько профилей, чтобы получать контент в соответствии с Вашими предпочтениями.

### **Вход в учетную запись**

Перед входом в учетную запись VIDAA убедитесь, что лазерная консоль подключена к сети. Дополнительную информацию о настройках сети см. в разделе Первое [использование > Подключение](#page-7-1) к [Интернету > Подключение](#page-7-1) к проводной сети (Ethernet) или Подключение к [беспроводной](#page-7-2) сети в этом руководстве.

- **1.** После подключения к сети нажмите кнопку  $\bigcirc$  /  $\bigcirc$  на пульте дистанционного управления и выберите значок **Учетная запись VIDAA** на панели навигации в верхней части Главного экрана.
- **2.** Зарегистрируйте свое устройство в своей учетной записи VIDAA. После ввода адреса электронной почты и пароля выберите **Войти**.
- **3.** Можно создать профиль с названием.

Если Вы забыли пароль или хотите его изменить, выберите **Забыл пароль?**, введите адрес электронной почты и код подтверждения, после чего создайте новый пароль.

### **Создание новой учетной записи**

Если у Вас нет учетной записи VIDAA, создайте новую, чтобы пользоваться лучшими функциями Вашей лазерной консоли.

Перед созданием новой учетной записи убедитесь, что лазерная консоль подключена к сети. Дополнительную информацию о настройках сети см. в разделе Первое [использование > Подключение](#page-7-1) к [Интернету > Подключение](#page-7-1) к проводной сети (Ethernet) или Подключение к [беспроводной](#page-7-2) сети в этом руководстве.

1. После подключения к сети нажмите кнопку  $\bigcirc$  /  $\bigcirc$  на пульте дистанционного управления и

выберите значок **Учетная запись VIDAA** на панели навигации в верхней части Главного экрана.

- **2.** Выберите на экране **Создать учетную запись**.
- **3.** Введите свои имя и фамилию, адрес электронной почты и пароль. Имя и фамилию указывать необязательно.
- **4.** Выберите **Создать учетную запись**.

# <span id="page-27-2"></span>**Настройка голосовой службы**

Настройка голосового помощника для управления лазерной консолью лишь с помощью своего голоса.

### **Примечание:**

- Функция Голосовой службы может быть недоступна в некоторых моделях/странах/регионах.
- Для использования этой функции может потребоваться Ваше принятие лицензионного соглашения с конечным пользователем и согласие с соответствующей политикой/условиями конфиденциальности для интеллектуальных функций.

### **Активация голосового помощника с помощью голосовой команды**

С голосовым помощником Alexa или VIDAA Voice можно взаимодействовать голосом, не прибегая к ручному вводу.

Перед включением голосового помощника с помощью голосовой команды, подключите лазерную консоль к сети и войдите в свою учетную запись / > **Учетная запись VIDAA**. Дополнительную информацию о том, как войти в учетную запись VIDAA, см. в разделе [Преимущества](#page-27-1) лазерной [Смарт-консоли > Использование](#page-27-1) учетной записи VIDAA в этом руководстве.

### **Как активировать голосового помощника с помощью голосовой команды**

После завершения настройки Alexa или VIDAA Voice включите физический переключатель на боковой стороне пульта дистанционного управления для приема голоса. Затем Вы можете сказать «Alexa» или «Hey VIDAA» («Привет, VIDAA»), чтобы вызвать голосового помощника без использования рук.

### **Примечание:**

- Функция активации голосового помощника с помощью голосовой команды может быть недоступна в некоторых моделях/странах/регионах.
- Если функция активации без использования рук не используется, отключите физический переключатель, чтобы продлить срок службы батареи пульта дистанционного управления.
- В пультах дистанционного управления к некоторым моделям лазерных консолей нет встроенного микрофона.
- Описанные шаги настройки могут отличаться. См. конкретную модель изделия.
- Для этой функции требуется встроенный сервис Alexa.

### **Настройки Alexa**

Для взаимодействия с Alexa нажмите и удерживайте кнопку микрофона на пульте дистанционного управления. Вы можете попросить Alexa управлять лазерной консолью.

Перед настройкой Сервиса Amazon Alexa подключите лазерную консоль к сети и войдите в свою Учетную запись VIDAA в  $\bigcirc$  /  $\bigcirc$  >  $\bigcirc$  Учетная запись VIDAA. Дополнительную информацию о том, как войти в учетную запись VIDAA, см. в разделе Преимущества лазерной [Смарт-консоли >](#page-27-1) [Использование](#page-27-1) учетной записи VIDAA в этом руководстве.

### **Как настроить Alexa**

- 1. Нажмите кнопку ( ) (А , чтобы выбрать значок **Вернате Хателия и выберите Система** > Голосовая **служба** > **Amazon Alexa**.
- **2.** Выберите **Установите голосовым помощником Alexa** и **Настройка Alexа**. Если Вы выбрали Alexa в настройках телегида при первом включении лазерной консоли, она Вас автоматически перенаправит к пункту **Настройка Alexа**.
- **3.** Выберите из списка язык, поддерживаемый голосовым помощником Amazon Alexa.
- **4.** Теперь Вы находитесь на этапе входа в свою учетную запись Amazon. Отсканируйте QR-код с помощью мобильного устройства или зайдите на веб-сайт на своем мобильном устройстве или ПК и введите код, который Вы видите на экране. Срок действия кода истекает через 10 минут. Если у Вас нет учетной записи Amazon, создайте ее.
- **5.** После подключения учетной записи Amazon экран перейдет к следующему этапу. Вы можете войти в свою учетную запись VIDAA. Если Вы вошли в систему раньше, этот шаг будет пропущен.
- **6.** Теперь Alexa настроена и готова к использованию. Взаимодействуйте с Alexa с помощью голоса, просто нажав и удерживая кнопку  $\bullet$  микрофона на пульте дистанционного управления. Задайте для Alexa вопрос после звукового сигнала.

- Функция Alexa может быть недоступна в некоторых моделях/странах/регионах.
- Описанные выше этапы настройки могут отличаться. См. конкретную модель изделия.
- Поставка товара с дистанционным голосовым управлением зависит от модели/страны/региона.
- Вы можете использовать Alexa без входа в систему, пропустив этап входа. В этом случае вы по-прежнему можете использовать голосовую функцию для переключения каналов (только для моделей с тюнерами) и управления воспроизведением. В любое время войдите в свою учетную запись в меню настроек, чтобы использовать больше функций Alexa.
- Для этой функции требуется встроенный сервис Alexa. Возможно также использование внешних совместимых с Alexa устройств (например, приложение Alexa, Echo), чтобы управлять лазерной консолью с помощью голоса.
- Загрузите и установите приложение дистанционного управления на свое мобильное устройство в / > **Настройки** > **Поддержка** > **Загрузка мобильного приложения**. Нажмите значок микрофона в приложении, чтобы взаимодействовать с Alexa на лазерной консоле.
- **Вы можете выбрать язык, используемый услугой Alexa в**  $\bigcirc$  **/**  $\bigcirc$  **>**  $\bigcirc$  **Настройки > Система > Голосовая служба** > **Amazon Alexa** > **Язык**. Для этой функции требуется встроенный сервис Alexa, который зависит от модели и страны/региона.

**Информация, связанная с данной** Подключение к проводной [сети \(Ethernet\)](#page-7-1) Подключение к [беспроводной](#page-7-2) сети

## **Настройки VIDAA Voice**

VIDAA Voice — это голосовой помощник для управления лазерной консолью и поиска содержимого, поддерживающий несколько языков.

Перед использованием VIDAA Voice проверьте следующее:

- Сеть подключена
- Голосовой пульт дистанционного управления в режиме сопряжения
- Вы приняли лицензионное соглашение пользователя и согласны с политикой/условиями конфиденциальности голосовых функций

Чтобы получить доступ к центру голосовых услуг и настроить голосового помощника на VIDAA Voice, можно выбрать один из следующих вариантов:

- Просто нажмите кнопку  $\bullet$  на пульте дистанционного управления.
- **Нажмите кнопку @/@** на пульте дистанционного управления и выберите значок **© Голос** на панели навигации.
- Нажмите кнопку  $\bigcirc$  /  $\bigcirc$  , чтобы выбрать значок  $\bigcirc$  **Настройки**, и выберите Система > Голосовая **служба**.

Если в качестве голосового помощника выбран VIDAA Voice, выберите язык VIDAA Voice в центре Голосовой службы. Затем нажмите и удерживайте кнопку **@** на пульте дистанционного управления, чтобы взаимодействовать с VIDAA Voice.

- VIDAA Voice может быть недоступен в некоторых моделях/странах/регионах.
- Поставка товара с дистанционным управлением зависит от модели/страны/региона.

• Для обеспечения дистанционного управления без кнопки микрофона загрузите и установите приложение на свое мобильное устройство в разделе / > **Настройки** > **Поддержка** > **Загрузка мобильного приложения**. Нажмите значок микрофона в приложении, чтобы взаимодействовать с лазерной консолью.

**Информация, связанная с данной** Подключение к проводной [сети \(Ethernet\)](#page-7-1) Подключение к [беспроводной](#page-7-2) сети [Использование](#page-37-0) мобильного приложения

## **Google Assistant**

Настройте голосового помощника Google Assistant и пользуйтесь преимуществами Голосовой службы Google Assistant. Чтобы найти необходимую информацию или любимые фильмы и управлять лазерной консолью, достаточно произнести для Google Assistant соответствующую голосовую команду.

Перед настройкой Google Assistant лазерную консоль необходимо подключить к сети.

### **ШАГ 1: Настройка Google Assistant на лазерной консоле**

- **1.** Нажмите кнопку (A) / А на пульте дистанционного управления, выберите значок © Настройки и выберите последовательно **Система** > **Голосовая служба** > **Google Assistant**.
- **2.** Выберите голосовым помощником Google Assistant и активируйте эту Голосовую службу, нажав на кнопку  $\odot$ . Если Google Assistant уже был выбран при первом включении лазерной консоли, переход к шагу активации будет выполнен автоматически.
- **3.** Прочитайте отображаемые на экране условия использования службы и политику конфиденциальности и выберите **Принимаю**.
- **4.** Затем выберите **Разрешить**, чтобы открыть общий доступ к информации.

### **ШАГ 2: Чтобы общаться с голосовым помощником на этой лазерной консоле, войдите в свою учетную запись**

Настройте Google Assistant, следуя инструкциям, отображаемым на экране. Отсканируйте QR-код камерой смартфона или зайдите на указанный на экране сайт и введите код настройки на экране.

После выполнения этих действий Google Assistant настроен и готов к использованию. Чтобы управлять лазерной консолью с помощью голоса, нажмите и удерживайте кнопку  $\bullet$  на пульте дистанционного управления.

- Функция Google Assistant может быть недоступна в некоторых моделях/странах/регионах.
- Описанные выше этапы настройки могут отличаться. См. конкретную модель изделия.
- Поставка товара с дистанционным голосовым управлением зависит от модели/страны/региона.
- Вход в учетную запись можно не выполнять. В таком случае просто нажмите на кнопку и продолжайте пользоваться лазерной консолью, не входя в свою учетную запись Google. В дальнейшем можно войти в системные параметры настройки лазерной консоли и выполнить вход в учетную запись Google, чтобы пользоваться преимуществами голосового управления от Google Assistant, в частности, отображать свои фотографии, календарь и другое.

## **Настройки службы Google Smart Home**

Для определенных моделей и стран/регионов доступна функция Google Smart Home Service. Настройте Сервис Google Smart Home для управления своей лазерной консолью с помощью устройств Google Home или приложения. Вы можете переключать каналы (только для моделей с тюнерами) или входы, регулировать громкость и многое другое.

Перед настройкой Сервиса Google Smart Home подключите лазерную консоль к сети и войдите в свою учетную запись VIDAA в  $\bigcirc$  /  $\bigcirc$  >  $\bigcirc$  Учетная запись VIDAA. Дополнительную информацию о том, как войти в учетную запись VIDAA, см. в разделе Преимущества лазерной [Смарт-консоли > Использование](#page-27-1) учетной [записи VIDAA](#page-27-1) в этом руководстве.

### **ШАГ 1: Настройка Сервиса Google Smart Home на лазерной консоле**

- **1.** Нажмите кнопку (A) / **A)** на пульте дистанционного управления, выберите значок **1** Настройки и выберите **Система** > **Голосовая служба** > **Служба Google Smart Home**. Выберите **Настроить сейчас**.
- **2.** Войдите в свою учетную запись VIDAA. Если Вы вошли в систему раньше, этот шаг будет пропущен.
- **3.** Назовите свою лазерную консоль.

### **ШАГ 2: Настройка в приложении Google Home**

Следуйте инструкциям по установке на экране, чтобы настроить Сервис Google Smart Home.

- **1.** Загрузите и установите приложение Google Home на свое мобильное устройство и откройте приложение.
- **2.** Найдите и выберите в приложении Голосовую службу VIDAA.
- **3.** Следуйте инструкциям в приложении, чтобы связать свою учетную запись VIDAA, которая используется на лазерной консоле, с учетной записью Google.

Сервис Google Smart Home настроен и готов к использованию. Управляйте своей лазерной консолью с помощью голоса на устройстве Google Home или в приложении.

### **Примечание:**

- Сервис Google Smart Home может быть недоступен в некоторых моделях/странах/регионах.
- Описанные выше этапы настройки могут отличаться. Сверяйтесь с конкретным изделием.
- **Информация, связанная с данной**

Подключение к проводной [сети \(Ethernet\)](#page-7-1) Подключение к [беспроводной](#page-7-2) сети

## **Настройки службы Яндекс Умный Дом**

Голосовой помощник Яндекс Алиса может выполнять определенные команды и менять настройки лазерной консоли.

Перед настройкой Службы Яндекс Умный Дом подключите лазерную консоль к сети и войдите в свою учетную запись VIDAA в  $\bigcirc$  /  $\bigcirc$  >  $\bigcirc$  Учетная запись VIDAA. Дополнительную информацию о том, как войти в учетную запись VIDAA, см. в разделе Преимущества лазерной [Смарт-консоли> Использование](#page-27-1) учетной [записи VIDAA](#page-27-1) в этом руководстве.

### **ШАГ 1: Настройка Яндекса на лазерной консоле**

- **1.** Нажмите кнопку (A) / **A** на пульте дистанционного управления, выберите значок © Настройки и выберите **Система** > **Голосовая служба** > **Yandex**. Выберите **Настроить сейчас**.
- **2.** Войдите в свою учетную запись VIDAA. Если Вы вошли в систему раньше, этот шаг будет пропущен.
- **3.** Назовите свою лазерную консоль.

### **ШАГ 2: Настройка в приложении Яндекс**

Следуйте инструкциям на экране, чтобы активировать Службу Яндекс Умный Дом.

- **1.** Скачайте приложение Яндекс на мобильное устройство.
- **2.** Откройте приложение и войдите в свою учетную запись на Яндексе.
- **3.** В приложении Яндекс перейдите в пункт Устройства > Умный дом, нажмите на значок Добавить устройство и выберите Голосовую службу VIDAA.
- **4.** Подключите учетную запись, выполнив процедуру входа в свою учетную запись VIDAA.

Служба Яндекс Умный Дом настроена и готова к использованию. Теперь вы можете управлять консолью с помощью устройств Яндекс Алиса или приложения Яндекс, чтобы переключать каналы (только для моделей с тюнерами), переключать входы, регулировать громкость и многое другое. Просто скажите Алисе, чего вы хотите.

### **Примечание:**

- Функция Яндекс может быть недоступна в некоторых моделях/странах/регионах.
- Описанные выше этапы настройки могут отличаться. См. конкретную модель изделия.
- **Информация, связанная с данной**

Подключение к проводной [сети \(Ethernet\)](#page-7-1) Подключение к [беспроводной](#page-7-2) сети

### **Другие проблемы с Голосовой службой**

Чтобы включать лазерную консоль с помощью совместимых с Alexa устройств (например, Echo, Echo Show) или устройств Google Home (например, Google Home, Google Nest Hub), сделайте следующее:

- **Включите Включение по LAN** и Пробуждение от WLAN в  $\bigcirc$  /  $\bigcirc$  >  $\bigcirc$  Настройки > Сеть.
- Убедитесь, что лазерная консоль и устройства, совместимые с Alexa/устройства Google Home подключены к одной сетевой среде.

### **Примечание:**

• Только Alexa (активирована технология Alexa) и Google Smart Home Service поддерживают включение лазерной консоли с помощью Alexa Echo или Google Home.

**Информация, связанная с данной** Подключение к проводной [сети \(Ethernet\)](#page-7-1) Подключение к [беспроводной](#page-7-2) сети

# <span id="page-32-0"></span>**Трансляция контента**

Функция Трансляция контента позволяет просматривать медиаконтент, например, видео, музыку или фотографии, хранящиеся на Вашем устройстве Android/iOS/ПК, на экране.

### **Трансляция медиаконтента с Вашего устройства**

- **1.** Подключите лазерную консоль и устройство Android/iOS/ПК к одной сети.
- **2.** Включите Трансляцию контента в / > **Настройки** > **Система** > **Подключение мобильного устройства** > **Трансляция контента**.
- **3.** Включите функцию трансляции контента на Вашем устройстве Android/iOS/ПК.
- **4.** Найдите имя лазерной консоли в списке поиска Вашего устройства и выберите его. Подождите, пока завершится процесс подключения.
- **5.** На устройстве Android/iOS/ПК выберите медиаконтент, который хотите передать на экран.
- **Информация, связанная с данной**

Подключение к проводной [сети \(Ethernet\)](#page-7-1) Подключение к [беспроводной](#page-7-2) сети

## **Воспроизведение медиаконтента с Вашего устройства на лазерной консоле**

Вы можете подключить медиаконтент, хранящийся на Вашем устройстве Android/iOS/ПК, к локальной сети и воспроизводить контент на лазерной консоле.

- **1.** Подключите лазерную консоль и устройство Android/iOS/ПК к одной сети.
- **2.** Включите Трансляцию контента в / > **Настройки** > **Система** > **Подключение мобильного устройства** > **Трансляция контента**.
- **3.** Убедитесь, что Ваш медиаконтент доступен для просмотра на Вашем устройстве Android/iOS/ПК по локальной сети.
- **4.** На лазерной консоле выберите устройство с медиаконтентом в  $\bigcirc$  /  $\bigcirc$  **B Bход** или  $\bigcirc$  /  $\bigcirc$  > **Больше Приложений** > **Медиа**. Отображается список медиаконтента на Вашем устройстве Android/ iOS/ПК.
- **5.** Выберите в списке элемент мультимедийного содержимого для воспроизведения.

### **Примечание:**

- Некоторые устройства Android/iOS/ПК могут не поддерживать функцию трансляции контента. Если Ваше устройство не поддерживает трансляцию контента, Вы можете загрузить приложение, которое предлагает возможность подключения к лазерной консоле. Дополнительную информацию см. в разделе Преимущества лазерной [Смарт-консоли > Использование](#page-37-0) мобильного приложения в этом руководстве.
- Контент может не воспроизводиться в зависимости от формата файла.
- Контент может не воспроизводиться плавно, или функция может работать неправильно в зависимости от состояния сети.

# <span id="page-33-0"></span>**Использование приложений**

Нажмите кнопку / на пульте дистанционного управления и выберите **Больше Приложений**.

Лазерная консоль предлагает большое количество предустановленных изготовителем приложений с разнообразным развлекательным содержимым.

### **Установка приложения из магазина приложений**

Помимо предустановленных приложений Вы можете установить другие приложения.

Чтобы установить приложение:

- 1. Нажмите кнопку  $\bigcirc$  /  $\bigcirc$  на пульте дистанционного управления и выберите последовательно **Больше Приложений** > **Магазин приложений**.
- **2.** Используйте кнопки навигации на пульте дистанционного управления, чтобы выбрать приложение для установки.
- **3.** Выберите **Установить**. Выбранное приложение устанавливается на лазерную консоль.

### **Примечание:**

- Чтобы использовать эту функцию, лазерная консоль должна быть подключен к Интернету.
- Добавление приложений бесплатное, но использование некоторых приложений может быть платным.
- **Информация, связанная с данной**

Подключение к проводной [сети \(Ethernet\)](#page-7-1) Подключение к [беспроводной](#page-7-2) сети

### **Управление приложениями**

- **1.** В меню **Больше Приложений** выберите приложение, которое необходимо переместить, затем нажмите и удерживайте кнопку и выберите **Сортировать**.
- 2. Нажмите кнопку  $\bigcirc \mathbb{Q}/\bigcirc \mathbb{Q}/\bigcirc$ , чтобы переместить приложение.
- **3.** Нажмите кнопку  $\circledcirc$ , чтобы сохранить позицию.

### **Примечание:**

• Некоторые приложения нельзя переместить.

### **Удаление приложений**

Вы можете удалять только те приложения, которые Вы устанавливали на лазерную консоль. Заводские приложения нельзя удалить.

- **1.** В меню **Больше Приложений** выберите приложение, которое необходимо удалить, нажмите и удерживайте кнопку и затем выберите **Удалить**.
- **2.** Выберите **OK**. Выбранное приложение будет удалено.

# <span id="page-34-0"></span>**Использование приложения Art**

Нажмите кнопку / на пульте дистанционного управления и выберите последовательно **Больше Приложений** > **VIDAA art**.

Для просмотра или установки в качестве заставки экрана для Вас доступны многочисленные иллюстрации, созданные художниками из разных стран.

• Просмотр иллюстраций

При выборе иллюстрации для просмотра в полноэкранном режиме нажмите кнопку  $\bigcirc$  / $\bigcirc$ для смены иллюстрации и кнопку  $\mathbb{Q}/\mathbb{Q}/\mathbb{R}$  для отображения подробной информации об иллюстрации. Используя свое мобильное устройство для сканирования QR-кода на экране, Вы можете установить связь с исполнителем.

• Добавление иллюстраций в список избранного

Нажмите кнопку ( • на пульте дистанционного управления, чтобы добавить выбранную иллюстрацию в свой список избранного.

• Настройки ART

Выберите значок в ART, чтобы настроить **Время до автоматического включения заставки экрана**, **Время переключения картинки**, **Подсветка экрана** и **Выбор заставки экрана**.

### **Примечание:**

• Эта функция может быть недоступна в некоторых моделях/странах/регионах.

# <span id="page-35-0"></span>**Использование Интернета**

Нажмите кнопку / на пульте дистанционного управления и выберите последовательно **Больше Приложений** > **Браузер**.

Вы можете открывать веб-сайты и искать информацию в Интернете.

Перед выходом в Интернет через браузер убедитесь, что лазерная консоль подключена к сети.

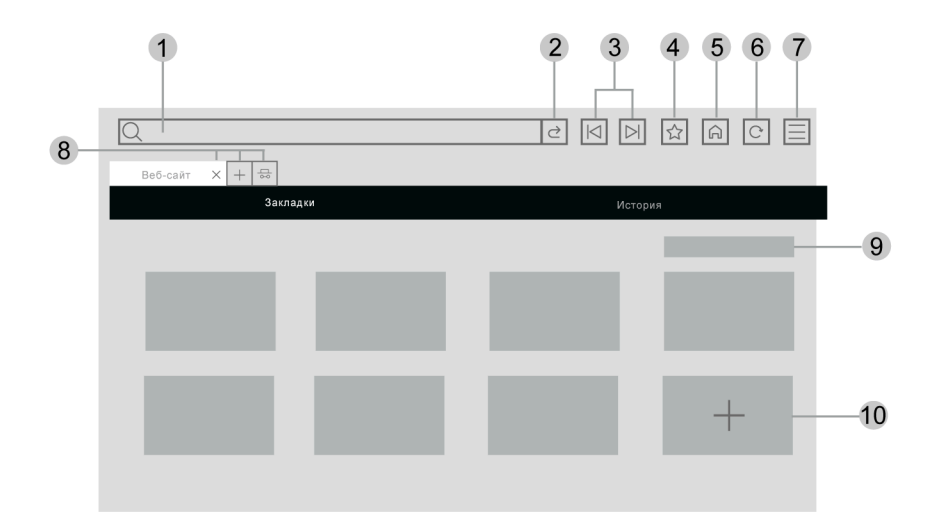

- **1.** Открытие веб-сайта, который Вы хотите посетить
- **2.** Посещение/поиск
- **3.** Назад/вперед: переключение веб-страниц
- **4.** Добавление просматриваемого веб-сайта в закладки
- **5.** Назад на главную страницу
- **6.** Перезагрузка веб-сайта
- **7.** Ввести параметры настройки браузера или добавить веб-сайт в ярлыки на Главном экране.
- **8.** Добавить/удалить интернет-страницы, или добавить личные интернет-страницы
- **9.** Управление веб-сайтами в закладках
- **10.** Добавление веб-сайтов в закладки
# **Преимущества лазерной Смарт-консоли**

- Изображение носит информативный характер и может отличаться в зависимости от конкретного изделия.
- Некоторый контент в браузере может отображаться неправильно.

**Информация, связанная с данной** Защита и [безопасность](#page-36-0) данных Подключение к проводной [сети \(Ethernet\)](#page-7-0) Подключение к [беспроводной](#page-7-1) сети

# <span id="page-36-0"></span>**Защита и безопасность данных**

## **Очистить кэш**

Нажмите кнопку  $\bigcirc$  /  $\bigcirc$  на пульте дистанционного управления и выберите последовательно **Настройки** > **Система** > **Настройка приложений** > **Очистить кэш**.

Очистка кэша, данных пользователя и временных файлов браузера и приложений.

## **Удалить куки**

Нажмите кнопку  $\bigcirc$  /  $\bigcirc$  на пульте дистанционного управления и выберите последовательно

**Настройки** > **Система** > **Настройка приложений** > **Удалить куки**.

Удаление куки браузера и приложений.

## **Не отслеживать**

Нажмите кнопку  $\bigcirc$  /  $\bigcirc$  на пульте дистанционного управления и выберите последовательно

**Настройки** > **Система** > **Настройка приложений** > **Не отслеживать**.

Настройка предпочтений при отслеживании для веб-сайтов и некоторых приложений.

## **Примечание:**

• Эта функция может быть недоступна в некоторых моделях/странах/регионах.

# **Выбор режима использования лазерной консоли**

Нажмите кнопку  $\bigcirc$  /  $\bigcirc$  на пульте дистанционного управления и выберите последовательно **Настройки** > **Система** > **Дополнительные настройки** > **Режим использования**.

Выбор режима использования лазерной консоли: Домашний режим или Режима магазина.

# **Домашний режим**

Выберите Домашний режим для обычного использования.

Чтобы переключиться в Режим магазина, в Домашнем режиме нажмите кнопку () (А), чтобы выбрать

**Настройки**, выберите **Система** > **Дополнительные настройки** > **Режим использования** и затем **Режим магазина**.

# **Режим магазина**

Выберите Режим магазина для использования лазерной консоли в розничной торговле. Этот режим включает E-Pos и другие демонстрационные функции и предназначен только для использования в розничных магазинах.

В Режиме магазина нажмите кнопку  $\bigcirc$   $\bigcirc$  на пульте дистанционного управления, чтобы войти в настройки Режима магазина.

Если Вы хотите переключиться в Домашний режим, когда лазерная консоль находится в режиме магазина, нажмите кнопку  $\bigcirc$  /  $\bigcirc$  на пульте дистанционного управления, чтобы войти в настройки режима магазина, и выберите **Домашний режим**. Либо нажмите кнопку @/ @, чтобы выбрать **Настройки**, затем выберите **Система** > **Дополнительные настройки** > **Режим использования** и

# выберите **Домашний режим**.

# **Примечание:**

- Включение Режима магазина может увеличить потребление энергии.
- Способ выхода из Режима магазина зависит от модели/страны/региона.

# **Использование мобильного приложения**

Нажмите кнопку  $\bigcirc$  /  $\bigcirc$  на пульте дистанционного управления и выберите последовательно

#### **Настройки** > **Поддержка** > **Загрузка мобильного приложения**.

Отсканируйте QR-код загрузки мобильного приложения на экране, чтобы установить приложение на свое мобильное устройство. Это удобный и быстрый способ управления своей лазерной консолью. Приложение доступно для Android и iOS.

Чтобы подключить лазерную консоль после установки мобильного приложения:

- **1.** Подтвердите свое согласие с лицензионным соглашением для конечного пользователя, отказом от ответственности и политикой конфиденциальности на лазерной консоле. Если Вы не уверены в том, следует ли давать свое согласие, прочтите условия соглашения, нажав кнопку  $\bigcirc$  / $\bigcirc$  на пульте дистанционного управления и выбрав последовательно **Настройки** > **Поддержка** > **Заявление об ограничении ответственности и Конфиденциальность** > **EULA и другие политики и услуги**.
- **2.** Убедитесь, что лазерная консоль и мобильное устройство подключены к одной сетевой среде.
- **3.** Чтобы использовать эту функцию, активируйте **Трансляция контента**, нажав кнопку / на пульте дистанционного управления и выбрав последовательно **Настройки** > **Система** > **Подключение мобильного устройства** > **Трансляция контента**.
- **4.** Откройте мобильное приложение и выберите лазерную консоль, к которой Вы хотите подключиться.

Возможные действия с использованием приложения:

- Включение и выключение лазерной консоли
- Повышение и понижение громкости звука
- Переключение между каналами (только для моделей с тюнерами)
- Ввод символов с помощью клавиатуры на мобильном устройстве
- Трансляция изображений, музыки или видео с мобильного устройства на лазерную консоль

#### **Информация, связанная с данной**

Подключение к проводной [сети \(Ethernet\)](#page-7-0)

# **Преимущества лазерной Смарт-консоли**

Подключение к [беспроводной](#page-7-1) сети

# **Пульты и аксессуары**

Подключайте пульты дистанционного управления или другие аксессуары, например, клавиатуру, мышь и геймпад для удобного взаимодействия со своей лазерной консолью.

## **Подключение пульта дистанционного управления**

### **Подключение пульта дистанционного управления с технологией Bluetooth**

Выполните сопряжение пульта дистанционного управления Bluetooth с лазерной консолью.

- **1.** Чтобы выполнить сопряжение пульта дистанционного управления Bluetooth с лазерной консолью, включите лазерную консоль и нажмите кнопку  $\bigcirc$  /  $\bigcirc$  на пульте дистанционного управления, затем выберите последовательно **Настройки** > **Сеть** > **Bluetooth** и установите для параметра **Bluetooth** значение **Вкл.**
- **2.** Держите пульт дистанционного управления на расстоянии 3 метров от лазерной консоли. Нажмите на любую кнопку (кроме кнопки питания и микрофона) для сопряжения пульта дистанционного управления с лазерной консолью.

### **Примечание:**

- В особых случаях, например, в голосовом интерфейсе, нажмите и удерживайте кнопку  $\bigoplus$  /  $\bigoplus$  для сопряжения.
- Эта функция может быть недоступна в некоторых моделях/странах/регионах.
- Если во время сопряжения пульта дистанционного управления произошла ошибка, это могло быть вызвано помехами. Попробуйте устранить источник помех и снова выполнить сопряжение.
- Если при сопряжении пульта дистанционного управления произошла ошибка при достаточном заряде батареек, выньте батарейки на 1-2 секунды, а затем вставьте их назад. Теперь пульт дистанционного управления должен работать нормально.
- Невозможно установить сопряжение пульта дистанционного управления с лазерной консолью, если она находится в режиме ожидания.

# <span id="page-39-0"></span>**Использование функции HDMI & CEC**

Для управления внешними устройствами, подключенными к лазерной консоле с помощью кабеля HDMI, используйте пульт дистанционного управления лазерной консоли. Внешние устройства должны поддерживать функцию HDMI & CEC.

Нажмите кнопку  $\bigcirc$  /  $\bigcirc$  на пульте дистанционного управления и выберите последовательно **Настройки** > **Система** > **HDMI & CEC**.

## **Подключение внешнего устройства с помощью функции HDMI & CEC**

Нажмите кнопку  $\bigcirc$  /  $\bigcirc$  на пульте дистанционного управления и выберите последовательно

## **Настройки** > **Система** > **HDMI & CEC** > **Управление CEC**.

Разрешите HDMI-устройствам управлять друг другом.

- **1.** Установите для параметра **Управление CEC** значение **Вкл.**
- **2.** Подключите к лазерной консоле устройство, совместимое с функцией HDMI & CEC.
- **3.** Включите подключенное внешнее устройство. Устройство автоматически подключится к лазерной консоле. После подключения Вы можете использовать пульт дистанционного управления лазерной

# **Подключение к внешним устройствам**

консолью, чтобы открыть меню подключенного устройства на экране лазерной консоли и управлять устройством.

**4.** Если включено управление CEC, при выключении внешних устройств, совместимых с функцией HDMI & CEC, лазерная консоль переходит в режим ожидания. Функция должна поддерживаться внешним устройством.

#### **Активация автоотключения устройства**

Нажмите кнопку  $\bigcirc$  /  $\bigcirc$  на пульте дистанционного управления и выберите последовательно

#### **Настройки** > **Система** > **HDMI & CEC** > **Автоотключение устройства**.

Установите значение **Вкл.**, чтобы внешние устройства, поддерживающие функцию HDMI & CEC, выключались при выключении лазерной консоли.

#### **Активация автовключения устройства**

Нажмите кнопку / на пульте дистанционного управления и выберите последовательно

### **Настройки** > **Система** > **HDMI & CEC** > **Автовключение устройства**.

Установите значение **Вкл.**, чтобы внешние устройства, поддерживающие функцию HDMI & CEC, включались при включении лазерной консоли.

Эта функция доступна, если в качестве источника входного сигнала лазерной консоли предварительно установлено соответствующее внешнее устройство.

#### **Активация автовключения телевизора**

Нажмите кнопку  $\bigcirc$  /  $\bigcirc$  на пульте дистанционного управления и выберите последовательно

#### **Настройки** > **Система** > **HDMI & CEC** > **Автовключение телевизора**.

Установите значение **Вкл.**, чтобы лазерная консоль включалась при включении внешних устройств, поддерживающих функцию HDMI & CEC.

#### **Формат HDMI**

Нажмите кнопку  $\bigcirc$  /  $\bigcirc$  на пульте дистанционного управления и выберите последовательно

### **Настройки** > **Система** > **HDMI & CEC** > **Формат HDMI**.

Выберите **Расширенный формат**, если Ваше устройство HDMI поддерживает 4K HDR. Если Ваше устройство HDMI не поддерживает 4K HDR, выберите **Стандартный формат**.

#### **Примечание:**

- Для подключения к лазерной консоле устройств, поддерживающих функцию HDMI & CEC, необходимо использовать кабели HDMI.
- Функция HDMI & CEC на подключенном устройстве должна быть включена.
- При подключении устройства HDMI, не поддерживающего функцию HDMI & CEC, функции управления HDMI & CEC не будут работать.
- В зависимости от подключенного устройства HDMI функции управления HDMI & CEC могут не работать.
- Функция HDMI & CEC поддерживает Воспроизведение в одно касание, Управление маршрутизацией, Режим ожидания системы, Передачу имени устройства в экранном меню, Пульт дистанционного управления Pass Through, Состояние питания устройства и Управление звуком системы.

## **Информация, связанная с данной**

Проблемы с [функцией HDMI & CEC](#page-85-0)

# **Управление лазерной консолью при помощи клавиатуры, мыши или геймпада**

Подключите клавиатуру, мышь или геймпад, чтобы с легкостью управлять лазерной консолью.

## **Подключение клавиатуры, мыши или геймпада**

Подключите кабель клавиатуры, мыши или геймпада к USB-порту лазерной консоли.

## **Подключение клавиатуры, мыши или геймпада с технологией Bluetooth**

Найдите устройство Bluetooth, нажав на кнопку / на пульте дистанционного управления, и

выберите **Настройки** > **Сеть** > **Bluetooth** > **Управление оборудованием**.

#### **Примечание:**

- Клавиатура, мышь или геймпад, подключенные через USB или Bluetooth, могут быть недоступны в некоторых приложениях.
- Функция Bluetooth может не поддерживаться в некоторых моделях/странах/регионах.
- Дополнительную информацию о подключении устройств с технологией Bluetooth см. в руководстве по эксплуатации устройств с технологией Bluetooth.
- **Информация, связанная с данной**

Подключение [устройства Bluetooth](#page-41-0)

# **Подключение устройств Bluetooth**

Вы можете подключаться к устройствам с помощью Bluetooth.

Нажмите кнопку  $\bigcirc$  /  $\bigcirc$  на пульте дистанционного управления и выберите последовательно

**Настройки** > **Сеть** > **Bluetooth**.

## **Примечание:**

• Функция Bluetooth может быть недоступна в некоторых моделях/странах/регионах.

# **Включение функции Bluetooth Feature на лазерной консоле**

Нажмите кнопку  $\bigcirc$  /  $\bigcirc$  на пульте дистанционного управления и выберите последовательно

**Настройки** > **Сеть** > **Bluetooth** и установите для параметра **Bluetooth** значение **Вкл.**

## **Примечание:**

• Эта функция может быть недоступна в некоторых моделях/странах/регионах.

# <span id="page-41-0"></span>**Подключение устройства Bluetooth**

Чтобы выполнить сопряжение устройства Bluetooth, например, Bluetooth наушников, динамиков, клавиатуры, мыши или мобильных устройств, выполните следующие действия:

1. Нажмите кнопку  $\bigcirc$  /  $\bigcirc$  на пульте дистанционного управления и выберите последовательно **Настройки** > **Сеть** > **Bluetooth** и установите для параметра **Bluetooth** значение **Вкл.**

# **Подключение к внешним устройствам**

- **2.** Перед сопряжением устройства с технологией Bluetooth убедитесь, что оно переведено в режим сопряжения и находится в зоне действия сопряжения. Чтобы перевести устройство с технологией Bluetooth в режим сопряжения, см. руководство по эксплуатации Вашего устройства.
- **3.** Нажмите кнопку  $\bigcirc$  /  $\bigcirc$  на пульте дистанционного управления, выделите последовательно **Настройки** > **Сеть** > **Bluetooth** > **Управление оборудованием**, найдите имя устройства Bluetooth и выберите устройство. Устройство автоматически подключится к лазерной консоле.

#### **Примечание:**

- К лазерной консоле можно подключить только один динамик Bluetooth или наушники Bluetooth. Если к лазерной консоле подключается новый динамик или наушники Bluetooth, существующее устройство автоматически отключается.
- В зависимости от устройства Bluetooth могут возникать проблемы совместимости.
- Клавиатуры Bluetooth могут не работать с некоторыми приложениями.
- Соединение между лазерной консолью и Bluetooth-устройствами может прерваться, если расстояние между ними слишком большое.
- Эта функция может быть недоступна в некоторых моделях/странах/регионах.

#### **Информация, связанная с данной**

Настройки [наушников](#page-57-0)

## **Прослушивание звука через устройства Bluetooth**

Установите сопряжение звукового Bluetooth-устройства, используя процесс настройки Bluetooth на лазерной консоле. Подробную информацию о подключении и использовании см. в руководстве по эксплуатации звукового устройства, например, Bluetooth динамика или саундбара.

Чтобы прослушивать звук после подключения Bluetooth-устройства, установите связь с ним, нажав кнопку  $\bigcirc$  /  $\bigcirc$  на пульте дистанционного управления и выделив последовательно  $\circledcirc$  **Настройки** > **Звук** > **Динамики** > **Аудиовыход**, после чего выберите **Bluetooth саундбар**.

#### **Примечание:**

- В зависимости от устройства Bluetooth могут возникать проблемы совместимости.
- Соединение между лазерной консолью и Bluetooth-устройствами может прерваться, если расстояние между ними слишком большое.
- Эта функция может быть недоступна в некоторых моделях/странах/регионах.

# **Прослушивание аудиофайлов мобильных устройств через лазерную консоль**

Нажмите кнопку  $\bigcirc$  /  $\bigcirc$  на пульте дистанционного управления и выберите последовательно

#### **Настройки** > **Сеть** > **Bluetooth** > **Bluetooth-динамик телевизора/Bluetooth-динамик устройства**.

К лазерной консоле через Bluetooth можно подключить мобильное устройство и воспроизводить аудио через динамик лазерной консоли.

Когда Ваше мобильное устройство подключено к лазерной консоле через Bluetooth, Вы можете воспроизводить музыку с мобильного телефона через встроенные динамики лазерной консоли.

Зайдите в настройки своего мобильного телефона, чтобы включить Bluetooth, и выберите лазерную консоль, к которой хотите подключиться.

Чтобы использовать эту функцию, выберите **Динамик телевизора/Динамик устройства** в  $\bigcirc$  /  $\bigcirc$ 

### **Настройки** > **Звук** > **Динамики** > **Аудиовыход**.

#### **Примечание:**

• Эта функция может быть недоступна в некоторых моделях/странах/регионах.

## **Информация, связанная с данной**

Выбор [динамиков](#page-56-0)

# **Подключение телевизионной приставки**

Перед подключением телевизионной приставки к лазерной консоле убедитесь, что и лазерная консоль, и телевизионная приставка выключены.

Большинство телевизионных приставок подключаются к лазерной консоле через разъем HDMI, который обеспечивает наилучшее качество звука и изображения. Дополнительную информацию о подключении приставки к лазерной консоле см. в разделе Подключение к внешним [устройствам >](#page-46-0) Подключение [аудиовизуальных](#page-46-0) устройств (AV) в этом руководстве.

После завершения подключения включите лазерную консоль и телевизионную приставку, перейдите на источник входного сигнала нажатием кнопки  $\bigcirc$  /  $\bigcirc$  , затем выберите значок **B** Вход на главном экране или нажмите кнопку  $\sqrt{N$   $\sqrt{N}}$   $\sqrt{N}$  для перехода к разъему, к которому Вы подключили телевизионную приставку.

# **Подключение Blu-ray или DVD-плеера**

Перед подключением Blu-ray или DVD-плеера к лазерной консоле убедитесь, что и лазерная консоль, и Blu-ray/DVD-плеер выключены.

Рекомендуется подключать устройства с помощью кабеля HDMI (если разъем HDMI доступен) для обеспечения лучшего качество звука и изображения. Дополнительную информацию о подключении Blu-ray или DVD-плеера см. в разделе Подключение к внешним [устройствам > Подключение](#page-46-0) [аудиовизуальных](#page-46-0) устройств (AV) в этом руководстве.

После завершения подключения включите лазерную консоль и Blu-ray или DVD-плеер, переключите на источник входного сигнала нажатием кнопки (n) / (n), затем выберите значок **В Вход** на главном экране или нажмите кнопку / для перехода к разъему, к которому Вы подключили Blu-ray или DVD-плеер.

# <span id="page-43-0"></span>**Трансляция экрана смартфона/компьютера на экран лазерной консоли**

Перед использованием этой функции настройте подключение лазерной консоли к беспроводной сети.

Нажмите кнопку **[NPUT** /  $\rightarrow$  на пульте дистанционного управления и выберите **Трансляция экрана**.

- **1.** Включите функцию трансляции на Вашем компьютере или устройстве Android/Windows 10. Значок настройки может различаться в зависимости от устройства. Функция может называться «Беспроводной дисплей», «Интеллектуальный просмотр», «Беспроводная демонстрация» и т. д.
- **2.** Найдите имя лазерной консоли в списке поиска Вашего устройства и выберите его. Дождитесь завершения подключения, и экран Вашего мобильного устройства будет транслироваться на экране.

Нажмите кнопку  $\bigcirc$  /  $\bigcirc$  на пульте дистанционного управления и выберите последовательно

**Настройка** > **Система** > **Подключение мобильного устройства** > **Трансляция экрана** и включите эту функцию. После выполнения этих действий можно непосредственно транслировать изображения с экрана подключенного устройства на экране лазерной консоли, не открывая приложение для трансляции экрана.

## **Примечание:**

- Некоторые устройства могут не поддерживать трансляцию.
- **Информация, связанная с данной**

Подключение к [беспроводной](#page-7-1) сети

# **Использование AirPlay и HomeKit**

## **Примечание:**

- Эта функция может быть недоступна в некоторых моделях/странах/регионах.
- Использование значка Works with Apple означает, что аксессуар был разработан специально для работы с технологией, указанной на значке, и сертифицирован разработчиком на соответствие стандартам качества функционирования Apple. Apple не несет ответственности за работу этого устройства или его соответствие стандартам безопасности и нормативным требованиям.

# **Использование AirPlay**

Используйте AirPlay для беспроводного обмена аудио- и видеоконтентом между iPhone, iPad или Mac и вашим устройством. Транслируйте музыку и видео, делитесь фотографиями или воспроизводите то, что находится на экране вашего устройства.

АігРіау является источником в разделе Входы. Нажмите на кнопку **[NPUT** /  $\bigoplus$  пульта ДУ, чтобы выбрать AirPlay, затем выберите Настройки AirPlay и HomeKit. Настройки AirPlay и HomeKit можно также найти в системных настройках на экране.

Как использовать AirPlay:

- **1.** Убедитесь, что ваше устройство Apple подключено к той же сети, что и консоль.
- **2.** Найдите значок AirPlay в поддерживаемых мультимедийных приложениях или значок Зеркальное отображение экрана в Центре управления на своем устройстве Apple. В зависимости от контента эти шаги могут отличаться:
	- Чтобы воспроизвести экран устройства, откройте Центр управления и нажмите на Зеркальное отображение экрана  $\Box$ .
	- Для трансляции аудио из поддерживаемых приложений для прослушивания музыки или подкастов нажмите AirPlay аудио .
	- Чтобы транслировать видео из поддерживаемых приложений, нажмите AirPlay видео .
- **3.** Выберите свою консоль из списка, чтобы начать использовать AirPlay.

## **Примечание:**

- Консоль с поддержкой AirPlay.
- Консоль и устройства Apple подключены к одной сети.
- Значок представлен только для справки. В некоторых приложениях может потребоваться сначала коснуться другого значка.
- Если на экране появится пароль AirPlay, введите его на устройстве Apple, чтобы продолжить.

# **Использование HomeKit**

Используйте HomeKit для простого и безопасного управления консолью с помощью устройств Apple.

- **1.** Чтобы настроить HomeKit, откройте настройки AirPlay и HomeKit на экране. Найдите раздел HomeKit и выберите «Настроить».
- **2.** На экране настроек HomeKit появится QR-код сопряжения. Используйте iPhone или iPad для сканирования QR-кода, затем следуйте инструкциям на экране для завершения настройки HomeKit.

## **Примечание:**

• В зависимости от версии приложения и программного обеспечения доступные операции могут отличаться.

# <span id="page-45-0"></span>**Подключение USB-устройств**

Подключайте USB-устройства, например жесткие диски и USB-накопители, для просмотра фотографий или прослушивания музыки.

# **Прочтите перед подключением USB-устройств**

Поддерживаются USB-диски объемом 4 ГБ, 8 ГБ, 16 ГБ, 32 ГБ, 64 ГБ, 128 ГБ и других распространенных объемов. Поддерживаются жесткие диски емкостью до 8 ТБ.

Поддерживаемые форматы: NTFS, FAT32.

Выберите контент, который хотите воспроизвести или посмотреть. Дополнительную информацию см. в разделе [Развлечения > Медиа](#page-71-0) в этом руководстве.

# **Использование функции USB-накопителей**

USB-накопители можно использовать для записи и просмотра программ цифрового телевидения.

Перед использованием функции USB-накопителя для записи и просмотра программ телевидения прочтите следующие предостережения.

## **Примечание:**

- Для использования функции USB-накопителя необходимо правильно выбрать страну/регион.
- Некоторые цифровые камеры могут быть несовместимы с лазерной консолью.
- Только для моделей с тюнерами:

При выборе некоторых стран/регионов функция записи может быть недоступна. Использование USB-накопителей с неправильными значениями параметров настройки может представлять

# **Подключение к внешним устройствам**

собой нарушение определенных законов или других нормативных документов и повлечь за собой уголовную ответственность. В таких случаях CORPORATION и Group не несут ответственности.

Приложения, записанные на USB-накопитель, можно просматривать только на этой лазерной консоле. Эти программы невозможно просматривать, подключив USB-накопитель к другой лазерной консоле (даже такой же модели), ПК и другим устройствам.

Невозможно смотреть трансляцию на одном канале и одновременно производить запись трансляции с другого канала.

Если время записи на USB-накопитель очень короткое, данные могут не сохраниться.

На USB-накопитель невозможно записать сигнал с видеовхода.

Некоторые типы транслируемых программ невозможно записать.

После настройки лазерной консоли на запись цифрового вещания не выключайте питание до начала записи.

Если запись видео- или аудио-контента невозможна из-за неисправности лазерной консоли или плохого качества приема, выплата компенсаций не предусмотрена.

# <span id="page-46-1"></span>**Подключение наушников**

Вы можете подключить наушники (не входят в комплект) к разъему для НАУШНИКОВ на лазерной консоле. Пока наушники подключены, звук встроенных динамиков отключен.

#### **Примечание:**

- Разъем для наушников может быть недоступен в некоторых моделях.
- Наушники с микрофоном не поддерживаются.
- Если выбрать **Гарнитура с динамиками** в / > **Настройки** > **Звук** > **Наушники** > **Режим гарнитуры**, звук будет одновременно выводиться через наушники и лазерная консоль.

**Информация, связанная с данной**

Настройки [наушников](#page-57-0)

# <span id="page-46-0"></span>**Подключение аудиовизуальных устройств (AV)**

## **Подключение с помощью композитного видеокабеля**

Для подключения AV-устройства при помощи комбинированного видеокабеля (не входит в комплект).

После завершения подключения нажмите кнопку **INPUT**  $\left( \bigoplus \right)$  на пульте дистанционного управления и выберите источник **AV**.

#### **Примечание:**

- Разъемы AV IN могут различаться в зависимости от модели.
- Разъемы AV IN могут быть недоступны в некоторых моделях. Используйте другие разъемы для подключения AV-устройств.
- Разъем RCA для кабеля AV может не поставляться с некоторыми моделями.

## **Подключение с помощью кабеля HDMI**

Для подключения AV-устройства при помощи кабеля HDMI (не входит в комплект).

После завершения подключения нажмите кнопку  $\text{NPUT}/\rightarrow$  на пульте дистанционного управления и выберите соответствующий вход HDMI.

## **Примечание:**

- Пошаговые инструкции см. в руководстве по эксплуатации Вашего устройства.
- Некоторые устройства, такие как DVD-плееры, требуют, чтобы для сигнала HDMI в настройках устройства был установлен правильный формат. Изучите руководство по эксплуатации своего устройства для получения инструкций.
- Если на лазерной консоле не проигрывается звук, настройте параметры звука устройства.

## **Информация, связанная с данной**

Использование [функции HDMI & CEC](#page-39-0)

# <span id="page-47-1"></span>**Подключение динамиков или других аудиоприемников**

Для подключения динамиков или других аудиоресиверов с помощью аудиокабеля (не входит в комплект).

Перед включением лазерной консоли убедитесь, что подключенные аудиоустройства включены.

После завершения подключения нажмите кнопку  $\bigcirc$  /  $\bigcirc$  на пульте дистанционного управления,

перейдите последовательно к **Настройки** > **Звук** > **Динамики** > **Аудиовыход** и выберите вариант **Только SPDIF**.

Если к разъему DIGITAL AUDIO OUT (цифровой аудио выход) подключена цифровая аудиосистема, уменьшите громкость лазерной консоли и используйте цифровую аудиосистему для управления громкостью.

## **Примечание:**

- Если Вы хотите использовать канал реверсивного аудиосигнала (ARC) или усовершенствованный канал реверсивного аудиосигнала (eARC), прочтите соответствующие сведения, представленные в разделе Подключение к внешним [устройствам > Подключение](#page-47-0) цифровой аудио системы с ARC/ [eARC](#page-47-0) этого руководства.
- Вы можете подключить разъем DIGITAL AUDIO OUT на задней панели лазерной консоли к оптическому разъему на усилителе. После этого нажмите кнопку / на пульте дистанционного управления, перейдите последовательно к **Настройки** > **Звук** > **Динамики** > **Цифровой аудиовыход**, и выберите **Dolby Audio - Dolby Digital**, чтобы воспроизводился аудиосигнал Dolby Digital.

**Информация, связанная с данной** Выбор [динамиков](#page-56-0)

# <span id="page-47-0"></span>**Подключение цифровой аудио системы с ARC/eARC**

Если Вы хотите использовать реверсивный звуковой канал (ARC) или усовершенствованный реверсивный звуковой канал (eARC) для передачи звукового сигнала с лазерной консоли с помощью кабеля HDMI на цифровую аудиосистему, можно подключить его к разъему HDMI (ARC/eARC) на лазерной консоле.

Используя эту функцию, Вы также можете управлять звуковой системой с помощью пульта дистанционного управления лазерной консоли, не используя пульт дистанционного управления подключенного устройства.

После подключения:

- **1.** Включите акустическую систему.
- **2.** Нажмите кнопку () () чтобы выбрать значок  **Настройки** на Главном экране.
- **3.** Выберите **Звук** > **Динамики** > **Аудиовыход**, затем выберите **ARC**. Если подключенное устройство поддерживает функцию eARC, нажмите кнопку  $\bigcirc$  /  $\bigcirc$  на пульте дистанционного управления, выберите значок **Настройки** на Главном экране, затем перейдите к **Звук** > **Динамики** > **eARC** и установите для параметра **eARC** значение **Вкл.**

## **Примечание:**

- Устройство, принимающее аудиосигнал, должно поддерживать функцию ARC/eARC.
- Если в устройстве имеется функция Выбор входа, необходимо переключиться на лазерную консоль.
- Если этот разъем используется для функции ARC/eARC, его можно использовать как входной сигнал, если DVD подключен к усилителю, а усилитель подключен к лазерной консоле. Некоторые усилители могут не поддерживать шлейфовое соединение.
- 5.1-канальное звучание доступно, если лазерная консоль подключена к внешнему устройству, поддерживающему 5.1-канальное объемное звучание. Нажмите кнопку  $\bigcirc$  /  $\bigcirc$ , чтобы выбрать значок **Настройки** на Главном экране, и выберите **Звук** > **Динамики** > **Цифровой аудиовыход**, чтобы выбрать **Dolby Audio - Dolby Digital Plus** для приема 5.1-канального звучания.

## **Информация, связанная с данной**

Выбор [динамиков](#page-56-0)

# **Подключение к ПК**

Вы можете подключить компьютер к лазерной консоле с помощью кабеля HDMI, чтобы использовать лазерную консоль в качестве монитора компьютера.

Подключив ПК, нажмите кнопку **INPUT** /  $\rightarrow$  и выберите ПК источником входного сигнала.

## **Примечание:**

- Для лучшего качества изображения установите разрешение ПК в формате, поддерживаемом лазерной консолью.
- Если на лазерной консоле не проигрывается звук, измените настройки звука ПК.
- Если Вы хотите подключить ПК к лазерной консоле по беспроводной сети, см. раздел Преимущества лазерной [Смарт-консоли > Трансляция](#page-32-0) контента или [Подключение](#page-43-0) к внешним [устройствам > Трансляция](#page-43-0) экрана смартфона/компьютера на экран лазерной консоли в этом руководстве.

# **Изображение**

Настройка режима изображения, размера и других дополнительных настроек изображения.

# **Выбор режима изображения**

Нажмите кнопку  $\bigcirc$  /  $\bigcirc$  на пульте дистанционного управления и выберите последовательно

## **Настройки** > **Изображение** > **Режим изображения**.

Выберите из предварительно настроенных режимов изображения тот, который лучше соответствует типу просматриваемого контента.

## **Примечание:**

• Опции могут отличаться в зависимости от Вашей модели/страны/региона и просматриваемого контента. См. конкретную модель изделия.

## **При использовании обычного источника сигнала**

• **Стандартный**

Используйте Стандартный режим для просмотра обычного контента, например, новостей, художественных или документальных фильмов.

• **День кино**

Используйте режим День кино для просмотра фильмов в светлом помещении.

• **Ночь кино**

Используйте режим Ночь кино для просмотра фильмов в темном помещении.

• **Динамический**

Используйте Динамический режим для контента, требующего высокого качества изображения.

• **Спорт**

Оптимизированное изображение для просмотра спортивных соревнований.

**FILMMAKER** 

Hажмите кнопку  $\bigcirc$  /  $\bigcirc$  на пульте дистанционного управления, перейдите последовательно к

**Настройки** > **Изображение** > **Автоопределение FILMMAKER MODE** и включите этот параметр. Если сигнал «filmmaker» обнаружен, режим изображения автоматически изменится на **FILMMAKER**.

## **При использовании HDR-сигнала**

HDR (High Dynamic Range — расширенный динамический диапазон) может улучшить впечатления от просмотра благодаря более высокой контрастности и ярким цветам. Яркие белые детали выглядят ярче, а темные черные детали — темнее. Лазерная консоль может отображать более широкий спектр цветов.

## **При использовании сигнала Dolby Vision**

Вдохновленный технологией кино, Dolby Vision — это формат, позволяющий Вашей лазерной консоле передавать полный спектр цветов и расширенный динамический диапазон изображений, более яркий белый и более темный черный цвета на основе калибровки каждой сцены.

# **Изменение формата изображения**

Нажмите кнопку  $\bigcirc$  /  $\bigcirc$  на пульте дистанционного управления и выберите последовательно

```
Настройки > Изображение > Форматное соотношение.
```
Регулировка формата изображения для растяжения или увеличения изображения.

• **Авто**

Автоматическое переключение формата изображения с 16:9 на 4:3 на основе информации о сигнале.

• **16:9**

Лучше всего подходит для широкоформатного контента 16:9. Также настраивает контент 4:3 на широкоформатный.

• **4:3**

Лучше всего подходит для контента 4:3.

• **21:9**

Лучше всего подходит для контента с соотношением сторон 21:9, обычно используемого в игровых сценариях.

• **Кинозум**

Заполните весь экран, увеличив масштаб, чтобы убрать горизонтальные черные полосы сверху и снизу изображения.

• **Точка к точке**

Отображает исходный сигнал без какого-либо масштабирования.

## **Примечание:**

- Следующие варианты могут быть недоступны в некоторых моделях/странах/регионах.
- Использование специальных функций для изменения размера воспроизводимого изображения (в частности, изменение соотношения высоты и ширины) с целью публичной демонстрации или получения коммерческой выгоды может представлять собой нарушение законов об авторских правах.
- Если соотношение сторон выбранного формата отличается от соотношения сторон сигнала лазерной консоли или видеоконтента, это может привести к искажению изображения.
- При подключении ПК к лазерной консоле через вход HDMI быстро движущиеся изображения могут искажаться.

# **Смарт сцена**

Нажмите кнопку  $\bigcirc$  /  $\bigcirc$  на пульте дистанционного управления и выберите последовательно

## **Настройки** > **Изображение** > **Смарт сцена**.

Функция «Смарт сцена» обеспечивает постоянное распознавание сцен в контенте и повышение качества изображения для всех источников входного сигнала.

## **Примечание:**

• В некоторых приложениях реализованы ограничения, не позволяющие распознавать сцены контента.

## **Настройка дополнительных параметров изображения**

Нажмите кнопку  $\bigcirc$  /  $\bigcirc$  на пульте дистанционного управления и выберите последовательно

#### **Настройки** > **Изображение** > **Настройки режима изображения**.

Настройки экрана для каждого режима изображения. Вы можете настроить качество изображения в соответствии со своими предпочтениями, отрегулировав следующие настройки. Некоторые параметры могут быть недоступны в зависимости от Вашей модели/страны/региона и выбранного Вами режима изображения.

#### • **Применить настройки изображения**

Примените текущий режим изображения для всех источников входного сигнала или только для текущего источника.

#### • **Подсветка экрана**

Настройка общей яркости экрана.

#### **Примечание:**

• Название функции может отличаться в зависимости от типа модели.

Эта опция может отличаться в зависимости от модели. Сверяйтесь с конкретным изделием.

#### **Уровень света**

Регулировка яркости изображений в соответствии с предпочтениями. Более низкий уровень создает более темные изображения.

Эта функция может быть недоступна в некоторых моделях/странах/регионах.

#### **Автоматический датчик освещенности**

Лазерная консоль автоматически отрегулирует настройки изображения в зависимости от освещения в помещении.

Эта функция может быть недоступна в некоторых моделях/странах/регионах.

#### **Смещение по датчику освещенности**

Регулировка доступна, если включен Автоматический датчик освещенности. Если изображение слишком яркое, уменьшите значение. Если изображение слишком темное, увеличьте значение.

Эта функция может быть недоступна в некоторых моделях/странах/регионах.

• **Яркость**

Настройка уровня яркости для получения более светлых или более темных изображений.

• **Контрастность**

Настройка уровня контрастности, чтобы увеличить или уменьшить яркость изображения.

• **Насыщенность цвета**

Настройка интенсивности цвета для более насыщенного изображения.

• **Резкость**

Настройка резкости контуров изображения.

• **Адаптивная контрастность**

Автоматическая корректировка темных и светлых участков изображения для передачи деталей.

#### • **Сверхплавное движение**

Уменьшение эффекта остаточного изображения при просмотре быстро движущихся объектов.

Эта функция может быть недоступна в некоторых моделях/странах/регионах.

• **Шумоподавление**

Улучшение качества изображения за счет снижения шумов.

• **Подавление MPEG шумов**

Подавление ступенчатого шума MPEG для обеспечения более четких переходов.

• **Цветовой тон**

Настройка температуры белых областей изображения: теплые (красные) или холодные (синие) оттенки.

• **Настройки для экспертов**

Дополнительные настройки изображения в соответствии с Вашими предпочтениями просмотра.

#### • **Растянутая развёртка**

Изменение размера видео, чтобы «подрезать» края воспроизводимого изображения.

Эта функция может быть недоступна в некоторых моделях/странах/регионах.

• **Сбросить текущий режим**

Сброс всех настроек изображения в текущем режиме изображения до заводских значений по умолчанию.

#### **Информация, связанная с данной**

Проблемы с [изображением](#page-81-0)

## **Настройки для экспертов**

Нажмите кнопку  $\bigcirc$  /  $\bigcirc$  на пульте дистанционного управления и выберите последовательно

## **Настройки** > **Изображение** > **Настройки режима изображения** > **Настройки для экспертов**.

Настройка цветового пространства и гаммы в соответствии с просматриваемым контентом. Некоторые параметры могут быть недоступны в зависимости от Вашей модели/страны/региона и выбранного Вами режима изображения.

• **Цветовая гамма**

Изменение диапазона цветов, отображаемых на лазерной консоле.

Эта функция может быть недоступна в некоторых моделях/странах/регионах.

• **Настройщик цвета**

Регулировка настроек Оттенка, Насыщенности и Яркости цвета.

• **Баланс белого**

Регулировка интенсивности красного, зеленого и синего для отображения естественных цветов изображения.

• **Уровень черного**

Настройка уровня черного для HDMI в целях улучшения текущего контента.

#### • **Настройка гаммы**

Настройка гаммы для правильной передачи оттенков серого лазерной консолью. При слабом освещении выберите большее число; при более ярком освещении выберите меньшее число. Значение по умолчанию 2,2 рекомендуется для большинства условий окружающего освещения.

Эта функция может быть недоступна в некоторых моделях/странах/регионах.

#### • **Калибровка гаммы**

Настройка выбранной гаммы-кривой.

Эта функция может быть недоступна в некоторых моделях/странах/регионах.

• **Угол просмотра**

Обеспечивает лучшие впечатления при просмотре из любой точки помещения.

Эта функция доступна только в моделях с поддержкой VAC.

#### • **Режим «Только RGB»**

RGB-фильтр для настройки и управления цветовым пространством и насыщенностью цвета.

#### • **Технология фильтрации синего цвета Low Blue Light**

Защита глаз: уменьшение излучения синего света.

Эта функция может быть недоступна в некоторых моделях/странах/регионах.

#### **Информация, связанная с данной**

Проблемы с [изображением](#page-81-0)

# **Звук**

Настройка режима звука и других дополнительных настроек звука.

## **Выбор режима звука**

Нажмите кнопку  $\bigcirc$  /  $\bigcirc$  на пульте дистанционного управления и выберите последовательно

#### **Настройки** > **Звук** > **Режим звучания**.

Выберите предустановленный звуковой режим, соответствующий прослушиваемому контенту.

• **Стандартный**

В стандартном режиме лазерная консоль обеспечивает равномерную частотную характеристику, сохраняющую исходные характеристики оригинального звука.

• **Кинотеатр**

В режиме Кинотеатр усиливается эффект объемного звучания и обеспечивается более выраженный басовый отклик.

• **Музыка**

В режиме Музыка выделяются низкие и высокие частоты для улучшения воспроизведения музыкальных инструментов.

• **Речь**

Режим Речь приглушает низкие и высокие частоты, чтобы улучшить воспроизведение и четкость человеческого голоса.

### • **Поздняя ночь**

В режиме Поздняя ночь лазерная консоль улучшает воспроизведение и четкость человеческого голоса на низком уровне громкости.

• **Спорт**

Оптимизированный звук для просмотра спортивных событий.

# **Dolby Atmos**

Нажмите кнопку  $\bigcirc$  /  $\bigcirc$  на пульте дистанционного управления и выберите последовательно

**Настройки** > **Звук** > **Dolby Atmos**.

Установите для **Dolby Atmos** значение **Вкл.**, чтобы усилить богатство звучания и создать более выраженный эффект погружения в происходящее на экране.

#### **Примечание:**

• Эта функция может быть недоступна в некоторых моделях/странах/регионах.

## **Улучшение звука**

Нажмите кнопку  $\bigcirc$  /  $\bigcirc$  на пульте дистанционного управления и выберите последовательно

**Настройки** > **Звук** > **Улучшение звука**.

Чтобы реализовать преимущества качественного звукового сопровождения Dolby Atmos, DTS Virtual X или Hi-Res, активируйте функцию **Улучшение звука**. Функцию улучшения звука можно активировать или отключить в соответствии с Вашими предпочтениями.

## **Примечание:**

- Эта функция может быть недоступна в некоторых моделях/странах/регионах. Выбранные элементы могут отличаться в зависимости от модели.
- При выборе Hi-Res некоторые параметры в настройках звука могут быть недоступны для установки.

## **Настройка параметров режима звучания**

Нажмите кнопку  $\bigcirc$  /  $\bigcirc$  на пульте дистанционного управления и выберите последовательно

#### **Настройки** > **Звук** > **Настройки режима звука**.

Регулировка настроек звука на лазерной консоле. Вы можете настроить качество звука, отрегулировав следующие настройки.

#### • **Применить настройки звука**

Настройте текущий режим звука, чтобы применить его ко всем источникам или только к текущему источнику.

• **Total Sonics**

Оптимизация общего качества звука за счет увеличения баса и расширения звукового поля для обеспечения четкого естественного диалога.

Эта функция может быть недоступна в некоторых моделях/странах/регионах.

#### • **Оптимизация громкости**

Поддерживает постоянный уровень громкости для широкого динамического диапазона программ (только для моделей с тюнерами), громких рекламных роликов и смены канала или входа.

Эта функция может быть недоступна в некоторых моделях/странах/регионах.

#### • **Total Surround**

Объемный звук за счет психоакустической обработки для создания эффекта звучания рядом, сзади и над зрителем. Используйте с Total Sonics для достижения наилучших результатов.

Эта функция может быть недоступна в некоторых моделях/странах/регионах.

#### • **Усиление баса**

Для Усиления басов используется технология DTS TruBass™, улучшающая восприятие низких частот и обеспечивающая глубокое, богатое воспроизведение басов через внутренние динамики лазерной консоли.

Эта функция может быть недоступна в некоторых моделях/странах/регионах.

#### • **Объемное звучание**

Для Объемного звучания используется технология DTS TruSurround™, обеспечивающая богатое объемное звучание через динамики лазерной консоли.

Эта функция может быть недоступна в некоторых моделях/странах/регионах.

• **Ясность речи**

Для Dialog Clarity используется технология DTS Dialog Clarity™, которая повышает частоту человеческого голоса для лучшего понимания диалогов на фоне звуковых или объемных эффектов.

Эта функция может быть недоступна в некоторых моделях/странах/регионах.

• **TruVolume**

Автоматический контроль резких изменений громкости при просмотре телепрограмм или фильмов обеспечивает комфортную и постоянную громкость.

Эта функция может быть недоступна в некоторых моделях/странах/регионах.

• **Эквалайзер**

Увеличивайте громкость на разных частотах.

Эта функция доступна, только если выбраны **Динамик телевизора/Динамик устройства** в меню / > **Настройки** > **Звук** > **Динамики** > **Аудиовыход**.

#### • **Усиление басов**

Встроенные настройки басов.

Эта функция может быть недоступна в некоторых моделях/странах/регионах.

#### • **Набор для настенного крепления**

Автоматическая оптимизация звука в соответствии с местом установки лазерной консоли.

Эта функция может быть недоступна в некоторых моделях/странах/регионах.

• **Автоматическое регулирование громкости**

Опция для предотвращения резкого изменения громкости при переключении каналов.

Эта функция может быть недоступна в некоторых моделях/странах/регионах.

• **Сбросить текущий режим**

Сброс всех настроек звука в текущем режиме звука до заводских значений по умолчанию.

#### **Примечание:**

- Этот продукт не поддерживает декодирование битовых потоков DTS CD. Воспроизведение в этом формате может вызвать нежелательный шум.
- **Информация, связанная с данной**

[Проблемы](#page-82-0) со звуком

## <span id="page-56-0"></span>**Выбор динамиков**

Нажмите кнопку  $\bigcirc$  /  $\bigcirc$  на пульте дистанционного управления и выберите последовательно **Настройки** > **Звук** > **Динамики**.

Настройка параметров динамиков.

## **Аудиовыход**

Выбор динамиков, которые хотите использовать.

## **Цифровой аудиовыход**

Выбор формата цифрового аудиовыхода, который лучше всего подходит для звукового устройства.

- **Авто**: звуковое устройство автоматически выводит звук в поддерживаемом формате.
- **Pass Through**: звуковое устройство выводит звук без обработки.
- **PCM**: звуковое устройство выводит звук в формате PCM (импульсная кодовая модуляция).
- **Dolby Audio Dolby Digital**: звуковое устройство выводит звук в формате Dolby Digital при подключении к лазерной консоле через оптический разъем.
- **Dolby Audio Dolby Digital Plus**: звуковое устройство выводит звук в формате Dolby Digital Plus при подключении к лазерной консоле через разъем HDMI (ARC/eARC).

#### **Примечание:**

- Эта функция доступна, если для / > **Настройки** > **Звук** > **Динамики** > **Аудиовыход** установлено значение **ARC** или **Только SPDIF**.
- Если внешние звуковые устройства подключены к лазерной консоле через оптическое соединение, рекомендуется использовать **PCM** и **Dolby Audio - Dolby Digital**.

#### **Цифровая задержка звука**

Настройка времени задержки цифрового аудиовыхода для синхронизации звука из внешнего динамика с изображением на лазерной консоле.

#### **Примечание:**

• Эта функция доступна, если для  $\bigcirc$  /  $\bigcirc$  >  $\bigcirc$  **Настройки** > Звук > Динамики > Аудиовыход установлено значение **ARC** или **Только SPDIF**.

#### **Синхронное озвучивание**

Синхронизация видео и аудио.

#### **Примечание:**

• Эта функция может быть недоступна в некоторых режимах Аудиовыхода.

## **Баланс**

Регулировка громкости левого и правого динамиков, чтобы оптимизировать звук под параметры помещения.

### **Примечание:**

• Эта функция может быть недоступна в некоторых режимах Аудиовыхода.

## **eARC**

Чтобы получить высококачественное звуковое сопровождение, подключите аудиоустройство, поддерживающее eARC, с помощью HDMI (eARC) и установите для параметра **eARC** значение **Вкл.** Эта функция доступна, если для / > **Настройки** > **Звук** > **Динамики** > **Аудиовыход** установлено значение **ARC**.

#### **Примечание:**

• Эта функция может быть недоступна в некоторых моделях/странах/регионах.

#### **Информация, связанная с данной**

Подключение динамиков или других [аудиоприемников](#page-47-1) [Подключение](#page-47-0) цифровой аудио системы с ARC/eARC

# <span id="page-57-0"></span>**Настройки наушников**

Нажмите кнопку  $\bigcirc$  /  $\bigcirc$  на пульте дистанционного управления и выберите последовательно

#### **Настройки** > **Звук** > **Наушники**.

Установка режима вывода звука через наушники.

После подключения проводных наушников, наушников Bluetooth или других внешних усилителей звука можно настроить лазерную консоль в соответствии со своими предпочтениями.

#### **Примечание:**

• Эта функция может быть недоступна в некоторых моделях/странах/регионах.

#### **Режим наушников**

Изменение настроек звука наушников.

#### **Примечание:**

• При выборе режима вывода звука одновременно на встроенные динамики лазерной консоли и наушники может измениться восприятие звучания динамиков.

## **Громкость наушников**

Независимая регулировка громкости наушников.

**Информация, связанная с данной**

Подключение [устройства Bluetooth](#page-41-0)

[Подключение](#page-46-1) наушников

# **Настройка звукового устройства саундбар**

Если устройство звуковой панели подключено к лазерной консоле, Вы можете изменить настройки звуковой панели в меню **Настройка звуковой панели** для улучшения качества звука устройства.

Когда устройство ARC подключено к лазерной консоле, вывод звука автоматически переключается на ARC. Если пользователь переключается на другие каналы вывода звука, меню звуковой панели нельзя настроить, но можно настроить меню звука лазерной консоли.

Нажмите кнопку  $\bigcirc$  /  $\bigcirc$  на пульте дистанционного управления и выберите последовательно

#### **Настройки** > **Звук** > **Настройка звуковой панели**.

Если звуковое устройство саундбара подключено с помощью кабеля HDMI, необходимо установить для параметра Управление СЕС значение Вкл., нажав кнопку (A) (A) на пульте дистанционного управления и выбрав последовательно **Настройки** > **Система** > **HDMI & CEC** > **Управление CEC**.

• **Режимы эквалайзера**

Можно выбрать следующие настройки: **Музыка**, **Кино**, **Новости**, **Спорт**, **Ночь**.

• **Режимы объемного звука**

Для включения режима объемного звука можно установить значение **Вкл.** для параметра Surround Modes.

• **Уровень баса**/**Уровень высоких частот**/**Уровень диммера**

Параметры **Уровень баса**/**Уровень высоких частот**/**Уровень диммера**.

• **Сбросить**

Установка заводских значений для настройки звукового устройства саундбар.

#### **Примечание:**

• Эта функция применима только для определенных типов звуковых панелей.

# **Настройки консоли**

Настройте режим проекции, автоматическую и ручную коррекцию на геометрию, защиту глаз и многое другое, чтобы обеспечить наилучшие впечатления от просмотра.

## **Режим проекции**

При необходимости перевернуть изображение сверху вниз и/или слева направо нажмите кнопку / на пульте дистанционного управления и выберите **Настройки** > **Система** > **Настройки консоли** > **Проекционный режим**, затем выберите режим.

## **Автоматическая коррекция на геометрию**

Эта функция позволяет автоматически вписать проецируемое изображение в экран.

Перед использованием автоматической коррекции на геометрию необходимо убедиться в том, что лазерная консоль и Ваше мобильное устройство подключены к одной сети Wi-Fi.

Нажмите кнопку  $\bigcirc$  /  $\bigcirc$  на пульте дистанционного управления и выберите последовательно

#### **Настройки** > **Система** > **Настройки консоли** > **Автоматическая геометрическая коррекция**.

- **1.** Отрегулируйте необходимое положение лазерной консоли с помощью регулировочных опор. Кроме того, проверьте, чтобы рама экрана находилась внутри прямоугольных границ.
- **2.** Нажмите **Далее** , чтобы продолжить.
- **3.** Посредством мобильного устройства отсканируйте QR-код, чтобы запустить автоматическую коррекцию на геометрию. Через несколько минут на экране отобразится сетка выравнивания.

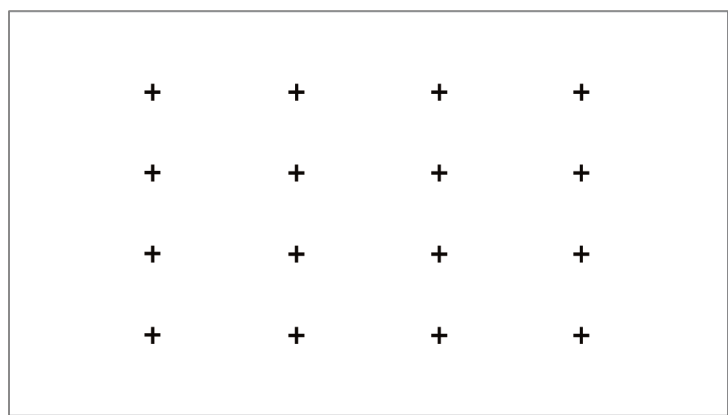

- **4.** Нажмите на «**+**» на мобильном устройстве, чтобы сделать фото всего экрана. Для достижения наилучших результатов отойдите от экрана на расстояние около 3 метров и используйте ландшафтный режим.
- **5.** Нажмите «**Загрузить**» на мобильном устройстве, чтобы завершить автоматическую коррекцию на геометрию.

#### **Примечание:**

- Перед тем, как сделать фото, убедитесь, что Вы стоите перед экраном, не отклоняясь от центра экрана более чем на 25°.
- Проверьте, чтобы на фото был полностью виден весь экран, включая раму дисплея.
- Перед тем, как сделать фото, убедитесь, что все 16 точек сетки на экране находятся в фокусе.
- Для правильной коррекции на геометрию проверьте, чтобы экранное изображение занимало не менее 60 % от общего размера фото.

# **Ручная коррекция на геометрию**

Выберите точки и перемещайте их так, чтобы проецируемое изображение вписывалось в экран.

#### **Примечание:**

• Функция ручной коррекции на геометрию может быть недоступна в некоторых моделях/странах/регионах.

Нажмите кнопку  $\bigcirc$  /  $\bigcirc$  на пульте дистанционного управления и выберите последовательно

**Настройки** > **Система** > **Настройки консоли** > **Ручная геометрическая коррекция**.

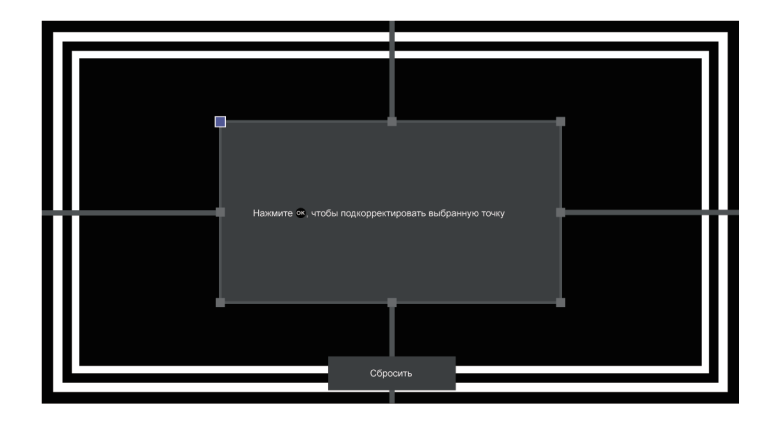

- 1. Нажмите кнопки  $\bigcirc$  /  $\bigcirc$  /  $\bigcirc$  на пульте дистанционного управления, чтобы переместить фокус и нажмите кнопку  $\circledcirc$ , чтобы выбрать точку, которую нужно настроить.
- **2.** Длительное нажатие кнопок  $\bigcirc$  /  $\bigcirc$  /  $\bigcirc$  /  $\bigcirc$  позволяет выполнить быструю настройку проецируемого изображения; короткое нажатие кнопок  $\bigcirc$  /  $\bigcirc$  /  $\bigcirc$  позволяет выполнить более точную настройку проецируемого изображения.
- **3.** Нажмите кнопку  $\bigodot$ , чтобы сохранить выполненные настройки, затем можно выбрать следующие точки для настройки изображения.

Чтобы вернуть положение изображения к заводским настройкам, выберите на экране кнопку **Сбросить**.

## **Защита глаз**

Нажмите кнопку @/ **@** на пульте дистанционного управления и выберите @ Настройки > Система > **Настройки консоли** > **Защита глаз**, затем Вы можете выбрать, активировать эту функцию или нет.

Для защиты глаз не выключайте функцию Защита глаз и не смотрите в линзу. Если Вы приблизитесь слишком близко к консоле, по прошествии 5 секунд излучение будет временно прекращено.

# **Тип экрана**

Нажмите кнопку / и выберите **Настройки** > **Система** > **Настройки консоли** > **Тип экрана**, и выберите соответствующий тип в соответствии с текущим используемым экраном.

Различные типы экранов характеризуются разным качеством изображения. Выберите соответствующий тип в соответствии с текущим используемым экраном. После завершения настроек перезапустите консоль, чтобы изменения были приняты.

## **Примечание:**

• Эта функция может быть недоступна в некоторых моделях/странах/регионах.

# **Размер экрана**

Выберите соответствующий размер в соответствии с фактическим экраном, чтобы получить наилучшее качество изображения. Нажмите кнопку / и выберите **Настройки** > **Система** > **Настройки консоли** > **Размер экрана**, затем выберите фактический экран, который вы используете.

## **Примечание:**

• Эта функция может быть недоступна в некоторых моделях/странах/регионах.

# **Подстройка фокуса**

Нажмите кнопку / и выберите **Настройки** > **Система** > **Настройки консоли** > **Подстройка фокуса**. Вы можете настроить параметры фокуса, нажимая кнопки вверх/вниз на пульте дистанционного управления. Эффект фокуса регулируется в реальном времени в соответствии с отображаемым фоновым изображением.

## **Примечание:**

• Эта функция доступна только в некоторых моделях/странах/регионах.

# **Сеть**

Вы можете получить доступ к Интернету через лазерную консоль.

## **Проверка статуса подключения к Интернету**

Нажмите кнопку / на пульте дистанционного управления и выберите последовательно

## **Настройки** > **Сеть** > **Подключение к интернету**.

Проверка текущего статуса подключения к Интернету и просмотр текущей информации сети.

## **Тест подключения**

Нажмите кнопку  $\bigcirc$  /  $\bigcirc$  на пульте дистанционного управления и выберите последовательно

**Настройки** > **Сеть** > **Подключение к интернету** > **Тест подключения**.

Запуск теста подключения к сети.

## **Информация о сети**

Нажмите кнопку  $\bigcirc$  /  $\bigcirc$  на пульте дистанционного управления и выберите последовательно

**Настройки** > **Сеть** > **Подключение к интернету** > **Информация сети**.

Вы можете выбрать IPv4 или IPv6 в **Версия IP**, чтобы просмотреть более подробную информацию о своем сетевом подключении.

**Информация, связанная с данной**

Моя лазерная консоль не может [подключиться](#page-78-0) к сети.

- Подключение к проводной [сети \(Ethernet\)](#page-7-0)
- Подключение к [беспроводной](#page-7-1) сети

# **Включение лазерной консоли через Интернет**

## **Wake-on-Cast**

Hажмите кнопку  $\bigcirc$  /  $\bigcirc$  на пульте дистанционного управления и выберите последовательно  $\bigcirc$  > **Настройки** > **Сеть** > **Возобновить Cast**.

Можно включить или отключить функцию «Wake-on-Cast», которая позволяет включить консоль с мобильных устройств в режиме отображения экрана.

## **Примечание:**

- Эта функция может быть недоступна в некоторых моделях/странах/регионах.
- Активация этой функции может привести к увеличению потребления энергии.

## **Wake-on-LAN**

Нажмите кнопку  $\bigcirc$  /  $\bigcirc$  на пульте дистанционного управления и выберите последовательно **Настройки** > **Сеть** > **Включение по LAN**.

При наличии проводного подключения Ethernet и активной функции **Включение по LAN** можно перевести лазерную консоль из режима ожидания и передать контент для просмотра на лазерной консоле с помощью приложения для мобильных устройств, поддерживающих функцию ScreenCast.

#### **Примечание:**

- Чтобы использовать эту функцию, убедитесь, что лазерная консоль и мобильное устройство подключены к одному сетевому окружению.
- Активация этой функции может привести к увеличению потребления энергии.
- Эта функция может быть недоступна в некоторых моделях/странах/регионах.

## **Wake-on-WLAN**

Нажмите кнопку / на пульте дистанционного управления и выберите последовательно

## **Настройки** > **Сеть** > **Пробуждение от WLAN**.

При наличии подключения к беспроводной сети и активной функции **Пробуждение от WLAN** можно перевести лазерную консоль из режима ожидания и передать контент для просмотра на лазерной консоле с помощью приложения для мобильного устройства, поддерживающего функцию ScreenCast.

## **Примечание:**

- Чтобы использовать эту функцию, убедитесь, что лазерная консоль и мобильное устройство подключены к одному сетевому окружению.
- Активация этой функции может привести к увеличению потребления энергии.
- Эта функция может быть недоступна в некоторых моделях/странах/регионах.

## **Информация, связанная с данной**

Подключение к проводной [сети \(Ethernet\)](#page-7-0) Подключение к [беспроводной](#page-7-1) сети

# **Общие**

Вы можете настроить параметры системы.

#### **Примечание:**

• Отображаемые меню могут различаться в зависимости от модели/страны/региона.

## **Установка времени**

Нажмите кнопку / на пульте дистанционного управления и выберите последовательно

**Настройки** > **Система** > **Время**.

Установка текущего времени в зависимости от Вашего местоположения.

• **Формат времени**

Установка 12- или 24-часового формата отображения времени.

• **Дата/Время**

Установка даты и времени. Вы можете установить дату и время для автоматической синхронизации с Интернетом/вещанием (только для моделей с тюнерами) или установить их вручную самостоятельно.

Эта функция может быть недоступна в некоторых моделях/странах/регионах.

• **Часовой пояс**

Выбор часового пояса.

Эта функция может быть недоступна в некоторых моделях/странах/регионах.

• **Летнее время**

Применение перехода на летнее время для лазерной консоли.

Эта функция может быть недоступна в некоторых моделях/странах/регионах.

## **Использование таймера**

Нажмите кнопку  $\bigcirc$  /  $\bigcirc$  на пульте дистанционного управления и выберите последовательно

#### **Настройки** > **Система** > **Настройки таймера**.

Настройки таймера в соответствии с Вашими предпочтениями.

• **Таймер сна**

Установите таймер сна, чтобы лазерная консоль автоматически выключался через определенное время.

• **Таймер включения**

Установка времени, в которое лазерная консоль должна автоматически включаться. Вы можете установить одно и то же время для каждого дня или установить разное время для разных дней.

• **Таймер выключения**

Установка времени, в которое лазерная консоль должна автоматически выключаться. Вы можете установить одно и то же время для каждого дня или установить разное время для разных дней.

• **Время показа меню**

Установка периода времени, в течение которого меню должно оставаться на экране.

• **Автом. режим сна**

Установка времени, по истечении которого лазерная консоль должна автоматически выключаться в случае бездействия.

Эта функция может быть недоступна в некоторых моделях/странах/регионах.

#### • **Автоматический переход в режим ожидания при отсутствии сигнала**

Лазерная консоль перейдет в режим ожидания, если по истечении установленного времени нет сигнала.

## <span id="page-64-0"></span>**Использование системного PIN-кода**

Нажмите кнопку  $\bigcirc$  /  $\bigcirc$  на пульте дистанционного управления и выберите последовательно **Настройки** > **Система** > **Системный PIN-код**.

Измените PIN-код, который вы используете для доступа к параметрам родительского контроля, автоматического сканирования каналов (только для моделей с тюнерами) и сброса к заводским настройкам.

## **Настройка языка и местоположения**

Нажмите кнопку / на пульте дистанционного управления и выберите последовательно

#### **Настройки** > **Система** > **Язык и локация**.

Выбор языка, используемого на лазерной консоле, и Вашего местоположения.

• **Местоположение**

Выбор местоположения, где Вы будете использовать лазерную консоль.

• **Почтовый индекс**

Пользователь может изменить почтовый индекс. Эта функция может быть недоступна в некоторых моделях/странах/регионах.

• **Язык меню**

Установка языка по умолчанию для меню лазерной консоли.

• **Главная аудиодорожка**

Установка языка вывода звука по умолчанию для отображаемого типа цифрового вещательного контента.

• **Вторичная аудиодорожка**

Установка дополнительного языка вывода звука для цифрового вещательного контента.

• **Телетекст ЦТВ**

Настройка декодирования телетекста.

## **Редактирование названия лазерной консоли**

Нажмите кнопку  $\bigcirc$  /  $\bigcirc$  на пульте дистанционного управления и выберите последовательно

**Настройки** > **Система** > **Дополнительные настройки** > **Название лазерной приставки/Имя устройства**.

Вы можете изменить название лазерной консоли для использования в сети.

#### **Примечание:**

• Можно ввести до 18 символов.

## **Настройка режима индикатора питания**

Нажмите кнопку / на пульте дистанционного управления и выберите последовательно **Настройки** > **Система** > **Дополнительные настройки** > **Индикатор питания**.

Настройка включения и выключения индикатора питания в режиме ожидания.

Нажмите кнопку  $\bigcirc$  /  $\bigcirc$  на пульте дистанционного управления и выберите последовательно

**Настройки** > **Система** > **Дополнительные настройки** > **Настройка индикатора питания**.

Установите индикатор питания на **Питание**, **Всегда** или **Выкл**.

#### **Примечание:**

• Эти функции могут быть недоступны в некоторых моделях/странах/регионах.

## **Заставка экрана**

Нажмите кнопку  $\bigcirc$  /  $\bigcirc$  на пульте дистанционного управления и выберите последовательно

#### **Настройки** > **Система** > **Дополнительные настройки** > **Заставка экрана**.

Активация заставки, если на экране лазерной консоли в течение определенного времени отображается неподвижное изображение. Настройка времени в соответствии с Вашими предпочтениями.

#### **Примечание:**

• Эта функция может быть недоступна в некоторых моделях/странах/регионах.

**Информация, связанная с данной** Использование [приложения Art](#page-34-0)

## **Настройка включения**

## **Быстрое включение**

Нажмите кнопку  $\bigcirc$  /  $\bigcirc$  на пульте дистанционного управления и выберите последовательно **Настройки** > **Система** > **Дополнительные настройки** > **Быстрое включение**.

Активация функции быстрого включения лазерной консоли.

#### **Примечание:**

• Эта функция может быть недоступна в некоторых моделях/странах/регионах.

#### **Режим при включении**

Нажмите кнопку / на пульте дистанционного управления и выберите последовательно

**Настройки** > **Система** > **Дополнительные настройки** > **Режим при включении**.

Включение лазерной консоли в выбранном режиме при повторном подключении основного питания.

## **Персонализированная реклама**

Нажмите кнопку  $\bigcirc$  /  $\bigcirc$  на пульте дистанционного управления и выберите последовательно

#### **Настройки** > **Система** > **Дополнительные настройки** > **Персонализированная реклама**.

Выключение персонализированной рекламы ограничит возможность отправки соответствующих рекламных сообщений, но количество таких сообщений не уменьшится.

### **Примечание:**

• Эта функция может быть недоступна в некоторых моделях/странах/регионах.

# **Порт управления Control4**

Нажмите кнопку  $\bigcirc$  /  $\bigcirc$  на пульте дистанционного управления и выберите последовательно

**Настройки** > **Система** > **Дополнительные настройки** > **Порт управления Control4**, чтобы активировать его.

Лазерная консоль может быть совместима с устройствами типа control4. Управление и согласование между устройствами может осуществляться с помощью драйверов и протоколов, предоставляемых Control4.

#### **Примечание:**

• Эта функция может быть недоступна в некоторых моделях/странах/регионах.

## **Занавес при выключении**

Нажмите кнопку @/ ? на пульте дистанционного управления и выберите последовательно

**Настройки** > **Система** > **Дополнительные настройки** > **Занавес при выключении**.

Активация/отключение **Занавес при выключении** или установка скорости закрытия занавеса экрана при переходе в режим ожидания.

# **Поддержка**

Вы можете настроить параметры поддержки.

## **Примечание:**

• Отображаемые меню могут различаться в зависимости от модели/страны/региона.

## **Контроль информации о системе**

Просмотр информации о системе.

## **Проверка информации о сигнале**

Нажмите кнопку  $\bigcirc$  /  $\bigcirc$  на пульте дистанционного управления и выберите последовательно

**Настройки** > **Поддержка** > **Информация о системе** > **Информация о сигнале**.

Отображает информацию о сигнале текущего входа.

#### **Проверка статуса подключения к сети**

Нажмите кнопку  $\bigoplus$  /  $\bigoplus$  на пульте дистанционного управления и выберите последовательно **Настройки** > **Поддержка** > **Информация о системе** > **Статус подключения к сети**.

Отображает информацию о подключении лазерной консоли к сети.

## **Проверка статуса входного подключения**

Нажмите кнопку  $\bigcirc$  /  $\bigcirc$  на пульте дистанционного управления и выберите последовательно **Настройки** > **Поддержка** > **Информация о системе** > **Статус подключения к источнику**.

Отображает информацию о входном подключении лазерной консоли.

## **Проверка версии ПО**

Чтобы проверить номер текущей версии программного обеспечения лазерной консоли, нажмите кнопку / на пульте дистанционного управления и выберите **Настройки** > **Поддержка** > **Информация о системе** > **Версия**.

## **Обновление системы**

Нажмите кнопку  $\bigcirc$  /  $\bigcirc$  на пульте дистанционного управления и выберите последовательно **Настройки** > **Поддержка** > **Обновление системы**.

Настройка загрузки последней версии встроенного программного обеспечения лазерной консоли.

• **Автообновление прошивки**

Настройка автоматической загрузки последней версии встроенного ПО лазерной консоли.

• **Проверить наличие обновления прошивки**

Проверка наличия последней версии встроенного ПО лазерной консоли.

Убедитесь, что лазерная консоль подключена к Интернету.

• **Проверить наличие обновлений OAD**

Проверка наличия последней версии встроенного ПО лазерной консоли, полученной через тюнер (только для моделей с тюнерами).

#### **Примечание:**

- Убедитесь, что лазерная консоль подключена к Интернету.
- Эта функция доступна, если в разделе Местоположение выбраны Таиланд и Малайзия.
- **Автоматическое обновление системного приложения**

Настройка системных приложений на автоматическое обновление до последней версии. Автоматическое обновление приложения происходит в фоновом режиме. Для завершения обновления может потребоваться подтверждение новых уведомлений о конфиденциальности.

• **Обновление с USB-устройства**

Обновление программного обеспечения лазерной консоли с USB-устройства.

#### **Примечание:**

- Убедитесь, что USB-устройство вставлено в порт USB 2.0 лазерной консоли.
- Файлы обновления должны быть расположены в корневом каталоге USB-устройства.
- Формат USB должен быть FAT32 и тип таблицы разделов MBR.

## **Информация, связанная с данной**

[Подключение USB-устройств](#page-45-0)

## **Безопасное использование лазерной консоли**

Нажмите кнопку  $\bigcirc$  /  $\bigcirc$  на пульте дистанционного управления и выберите последовательно

**Настройки** > **Поддержка** > **Заявление об ограничении ответственности и Конфиденциальность** > **EULA и другие политики и услуги**.

Прочтите заявление об ограничении ответственности и Политику защиты данных.

Разрешите/откажитесь от согласия с перечисленными политиками, касающимися сбора данных пользователя/сети.

Нажмите кнопку  $\bigcirc$  /  $\bigcirc$  на пульте дистанционного управления и выберите последовательно

**Настройки** > **Поддержка** > **Заявление об ограничении ответственности и**

#### **Конфиденциальность** > **Удалить данные пользователя**.

Для удаления всех данных об использовании устройств из локального накопителя лазерной консоли и облачного хранилища выберите **Удалить данные пользователя**.

# **Проверка времени работы лазерной консоли**

Вы можете перейти на страницу проверки состояния, чтобы просмотреть время работы Вашей лазерной консоли.

- **1.** Находясь в источнике входного сигнала, таком как Live TV, AV и HDMI (Live TV и AV доступны только для моделей с тюнерами), нажмите кнопку  $\bigcirc$  /  $\bigcirc$ , чтобы открыть быстрое меню.
- **2.** В меню быстрого доступа нажмите и удерживайте кнопку [СИНЯЯ], после чего на экране появится страница проверки состояния для просмотра времени работы лазерной консоли.

#### **Примечание:**

• Эта функция может быть недоступна в некоторых моделях/странах/регионах.

# **Использование родительского контроля**

#### **Примечание:**

• Только для моделей с тюнерами.

Нажмите кнопку  $\bigcirc$  /  $\bigcirc$  на пульте дистанционного управления и выберите последовательно

## **Настройки** > **Система** > **Родительский контроль**.

Родительский контроль позволяет ограничить детям доступ к просмотру нежелательных телепрограмм.

Если Вы еще не установили PIN-код, создайте и подтвердите PIN-код. С помощью навигационных стрелок на пульте дистанционного управления задайте PIN-код.

Если Вы ранее установили PIN-код, введите его в поле PIN-код.

• **Блокировка**

Включите Блокировки, чтобы активировать Родительский контроль.

Другие настройки Родительского контроля перестанут быть затененными и ярко подсветятся. Станут доступны функции **Время блокировки**, **Блокировка канала**, **Блокировка контента**, **Блокировка по входу**, **Блок приложения** или **Восстановить настройки по умолчанию**.

• **Время блокировки**

Блокировка использования лазерной консоли на определенный период времени, включая прямую трансляцию, HDMI и приложения.

• **Блокировка канала**

Блокировка всего или отдельных каналов при включении функции родительского контроля.

#### • **Блокировка контента**

Некоторые программы блокируются по возрастному рейтингу. Это контролируется вещателем.

• **Блокировка по входу**

Блокировка контента с устройств, подключенных к определенным разъемам лазерной консоли.

• **Блок приложения**

Блокировка доступа к определенным приложениям.

• **Восстановить настройки по умолчанию**

Сброс настроек Родительского контроля до заводских.

#### **Информация, связанная с данной**

Использование [системного PIN-кода](#page-64-0)

# **Восстановить заводские настройки**

Нажмите кнопку  $\bigcirc$  /  $\bigcirc$  на пульте дистанционного управления и выберите последовательно

#### **Настройки** > **Поддержка** > **Восстановить заводские настройки**.

Восстановите заводские настройки лазерной консоли. Сброс приведет к удалению Ваших личных настроек, информации и данных. Введите PIN-код, который Вы видите на экране, чтобы активировать сброс к заводским настройкам.

# **Игра**

Подключите игровую консоль и настройте параметры, чтобы оптимизировать лазерную консоль и получать удовольствие от игры.

## **Подключение игровой консоли**

Вы можете подключить игровую консоль с помощью кабеля HDMI.

Чтобы запустить игру с игровой консолью:

- **1.** Включите игровую консоль.
- **2.** Нажмите кнопку **[NPUT** /  $\rightarrow$  **]**. Выберите подключенную игровую консоль в качестве источника входного сигнала.
- **3.** Запустите игру.

Вы можете активировать игровой режим, чтобы оптимизировать настройки во время игры на игровой консоле.

# **Игровой режим**

Нажмите кнопку  $\bigcirc$  /  $\bigcirc$  на пульте дистанционного управления и выберите последовательно

## **Настройки** > **Изображение** > **Игровой режим**.

Включите **Игровой режим**, чтобы оптимизировать настройки для более комфортной игры на ПК или подключенной игровой консоле.

Благодаря игровому режиму:

- Сокращается задержка ввода, чтобы каждое нажатие и щелчок соответствовало тому, что происходит на экране;
- Повышается скорость отклика для уменьшения размытия при воспроизведении движения;
- Обрабатываются сигналы формата YUV 4:4:4 для точной передачи цветов.

## **Примечание:**

• Эта функция может быть недоступна для некоторых источников входного сигнала или приложений.

# **Спорт**

## **Установка спортивного режима в настройках изображения или звука**

Нажмите кнопку / на пульте дистанционного управления и выберите последовательно

## **Настройки** > **Изображение** > **Режим изображения** > **Спорт**.

Оптимизированное изображение для просмотра спортивных соревнований.

Нажмите кнопку  $\bigcirc$  /  $\bigcirc$  на пульте дистанционного управления и выберите последовательно

## **Настройки** > **Звук** > **Режим звучания** > **Спорт**.

Оптимизированный звук для просмотра спортивных событий.

## **Автоматическое обнаружение спортивного режима**

Нажмите кнопку / на пульте дистанционного управления и выберите последовательно

**Настройки** > **Система** > **Дополнительные настройки** > **Автоматическое обнаружение спортивного режима**.

При активации этой функции любые спортивные программы будут автоматически переключаться в спортивный режим как для режима звучания, так и для режима изображения.

#### **Примечание:**

- Эта функция может быть недоступна в некоторых моделях/странах/регионах.
- Включение этой функции может привести к увеличению потребления электроэнергии.

# <span id="page-71-0"></span>**Медиа**

Нажмите кнопку / на пульте дистанционного управления и выберите последовательно **Больше Приложений** > **Медиа**.

Медиа — это основное место, где можно просматривать или прослушивать контент, например, фотографии, музыку и фильмы. Вы можете просматривать медиаконтент следующими способами:

- С накопителя или жесткого диска USB.
- С совместимого мобильного телефона, планшета или другого персонального устройства: Вы можете транслировать фильмы, музыку и фотографии, хранящиеся на совместимом персональном устройстве, и воспроизводить или смотреть контент на лазерной консоле.

По умолчанию на экране Медиа отображается опция **Трансляция контента**. Если Ваше мобильное устройство подключено к лазерной консоле, его имя также отображается на экране Медиа.

Дополнительную информацию о **Трансляция контента** см. в разделе [Преимущества](#page-32-0) лазерной [Смарт-консоли > Трансляция](#page-32-0) контента в этом руководстве.

# **Просмотр фотографий/аудио/видео, хранящихся на USB-устройстве**

Нажмите кнопку / на пульте дистанционного управления и выберите последовательно **Больше Приложений** > **Медиа** > **Подключенные устройства**.

Выберите контент, который Вы хотите воспроизвести на экране, например, изображения, видео и музыку.
## **Развлечения**

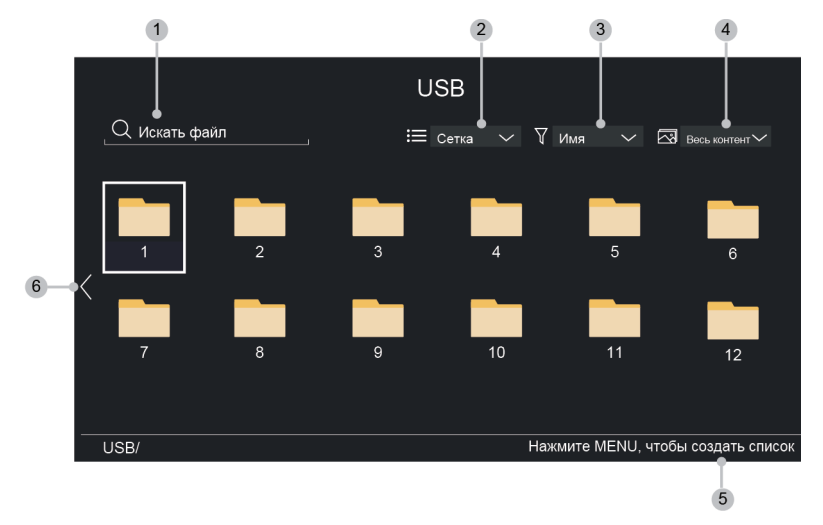

- **1.** Вы можете искать контент, который хотите воспроизвести.
- **2.** Вы можете организовать отображение контента в виде **Сетка**, **Список**.
- **3.** Вы можете сортировать контент по **Имя**, **Дата изменена** или **Размер**.
- **4.** Вы можете фильтровать список контента по **Весь контент**, **Фото**, **Видео**, **Музыка**, **Записано**.
- **5.** Вы можете создать список воспроизведения фотографий, музыки или видео.
- **6.** Если навести курсор на первую строчку, слева отобразится стрелка. Выберите эту стрелку для доступа к нескольким источникам записанного контента.

#### **Примечание:**

- Некоторые опции в приведенной выше таблице могут быть недоступны в некоторых моделях/странах/регионах.
- Вы должны получить разрешение от владельцев авторских прав на скачивание или использование защищенного авторским правом контента. Наша компания не имеет возможности предоставить такое разрешение и не предоставляет его.

### **Воспроизведение фоновой музыки при просмотре изображений**

- **1.** Выберите изображение для воспроизведения.
- **2.** Нажмите кнопку  $\bigcirc$  /  $\bigcirc$  для отображения панели управления.
- **3.** Выберите **Фоновая музыка** и выберите музыку, чтобы создать список воспроизведения музыки.

Теперь Вы можете воспроизводить фоновую музыку, просматривая изображения.

### **Аудиоформат**

Из-за различий в инструментах программирования и других факторов некоторые из перечисленных форматов файлов могут не поддерживаться.

На некоторых моделях перечисленные форматы могут не поддерживаться.

## **Развлечения**

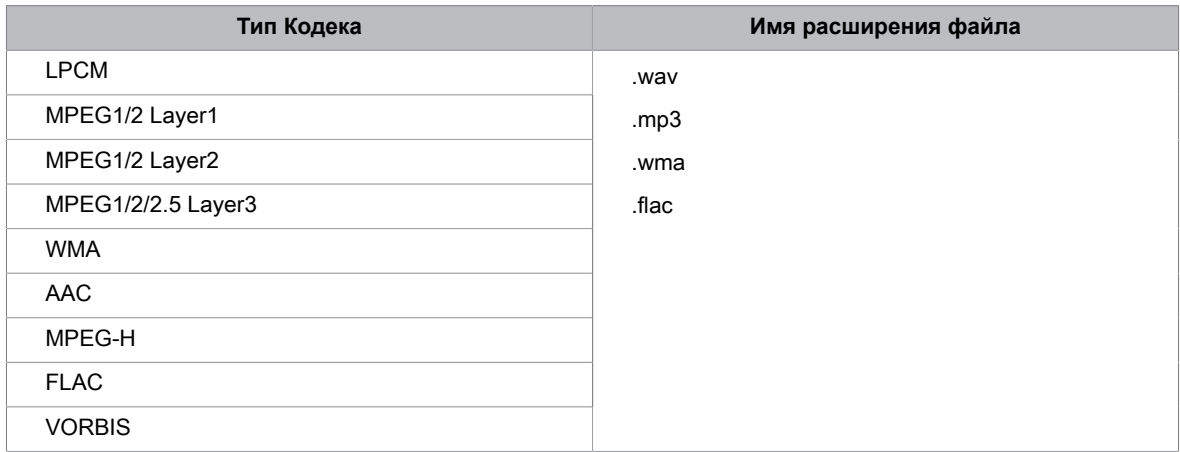

### **Формат фото**

Из-за различий в инструментах программирования и других факторов некоторые из перечисленных форматов файлов могут не поддерживаться.

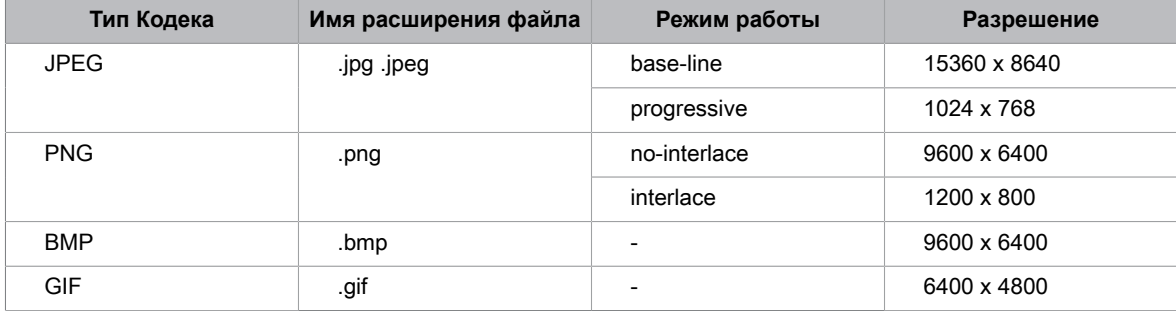

На некоторых моделях перечисленные форматы могут не поддерживаться.

### **Формат видео**

Из-за различий в инструментах программирования и других факторов некоторые из перечисленных форматов файлов могут не поддерживаться.

На некоторых моделях перечисленные форматы могут не поддерживаться.

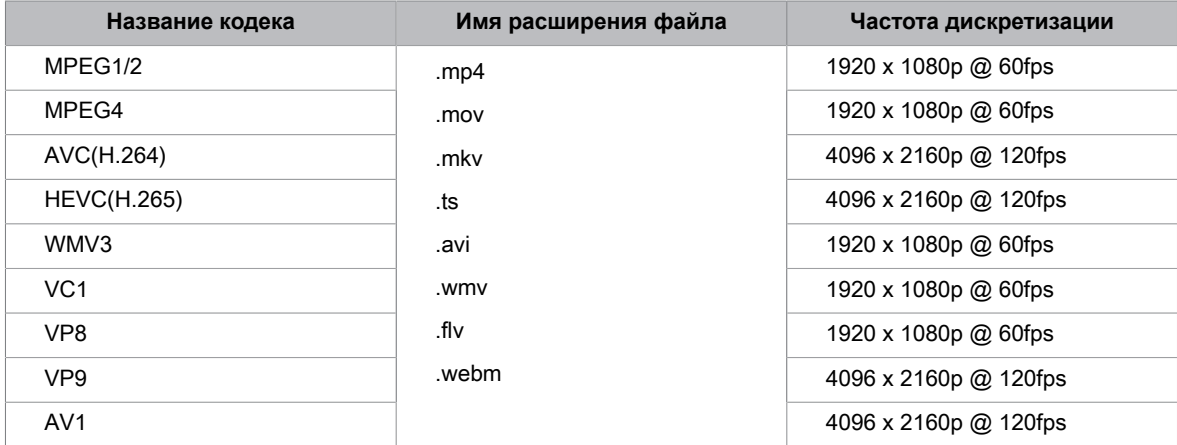

## **Развлечения**

THIS PRODUCT IS LICENSED UNDER THE AVC PATENT PORTFOLIO LICENSE FOR THE PERSONAL USE OF A CONSUMER OR OTHER USES IN WHICH IT DOES NOT RECEIVE REMUNERATION TO (i) ENCODE VIDEO IN COMPLIANCE WITH THE AVC STANDARD ("AVC VIDEO") AND/OR (ii) DECODE AVC VIDEO THAT WAS ENCODED BY A CONSUMER ENGAGED IN A PERSONAL ACTIVITY AND/OR WAS OBTAINED FROM A VIDEO PROVIDER LICENSED TO PROVIDE AVC VIDEO. NO LICENSE IS GRANTED OR SHALL BE IMPLIED FOR ANY OTHER USE. ADDITIONAL INFORMATION MAY BE OBTAINED FROM MPEG LA, L.L.C. SEE HTTP://WWW.MPEGLA.COM

## **Настройки меню специальных возможностей**

Меню для помощи слабовидящим или слабослышащим людям.

Нажмите кнопку  $\bigcirc$  /  $\bigcirc$  на пульте дистанционного управления и выберите последовательно

**Настройки** > **Специальные возможности** > **Высокий контраст меню**.

Улучшение контраста меню для слабовидящих.

Нажмите кнопку  $\bigcirc$  /  $\bigcirc$  на пульте дистанционного управления и выберите последовательно

**Настройки** > **Специальные возможности** > **Прозрачность меню**.

Выбор Прозрачности меню: **Выкл.**, **Средне**, **Высоко**.

#### **Примечание:**

• Эти функции могут быть недоступны в некоторых моделях/странах/регионах.

## **Настройка типа аудио**

Предоставление звукового описания для помощи слабовидящим людям.

Нажмите кнопку  $\bigcirc$  /  $\bigcirc$  на пульте дистанционного управления и выберите последовательно

**Настройки** > **Специальные возможности** > **Тип аудио**.

• **Тип аудио**

Специальные настройки звука.

• **Аудиоформат**

Выбор формата аудио.

• **Управление фейдером**

Настройка наилучшего качества звука для слабовидящих.

#### **Примечание:**

• Эти функции могут быть недоступны в некоторых моделях/странах/регионах.

## **Улучшение диалога**

Нажмите кнопку @/ ? на пульте дистанционного управления и выберите последовательно

**Настройки** > **Специальные возможности** > **Улучшение диалога**.

Функцию улучшения диалога можно активировать или отключить.

#### **Примечание:**

• Эта функция может быть недоступна в некоторых моделях/странах/регионах.

# **Настройки субтитров**

Выбор Настроек субтитров для контента цифрового вещания.

Нажмите кнопку @/ ? на пульте дистанционного управления и выберите последовательно

**Настройки** > **Специальные возможности** > **Настройки субтитров**.

• **Субтитры**

Включение субтитров.

## **Функции специальных возможностей**

#### • **Главные субтитры**

Установка языка субтитров по умолчанию для контента цифрового вещания.

• **Вторичные субтитры**

Установка дополнительного языка субтитров для контента цифрового вещания.

• **Сохранение субтитров канала**

Активация сохранения настроек субтитров канала.

#### **Примечание:**

- Только для моделей с тюнерами.
- Эти функции могут быть недоступны в некоторых моделях/странах/регионах.

## **Увеличение экрана**

Нажмите кнопку @/ ? на пульте дистанционного управления и выберите последовательно **Настройки** > **Специальные возможности** > **Увеличение экрана**.

Использование этой функции обеспечивает слабовидящим людям возможность увеличивать изображения на участках экрана.

#### **Примечание:**

- Эта функция доступна только в отдельных сценариях.
- Эта функция может быть недоступна в некоторых моделях/странах/регионах.

## **Голосовые инструкции**

Нажмите кнопку  $\bigcirc$  /  $\bigcirc$  на пульте дистанционного управления и выберите последовательно

#### **Настройки** > **Специальные возможности** > **Голосовые инструкции**.

Установите соответствующие параметры настройки звукового меню.

• **Голосовые инструкции**

Включить или отключить функцию голосового сопровождения.

• **Громкость**

Установите громкость звукового меню.

• **Язык**

Выберите язык звукового меню.

• **Категория**

Установите темпы звукового меню.

• **Высота звука**

Установите высоту звука для звукового меню.

• **Сформировать голосовые инструкции**

При воспроизведении звукового меню уменьшите громкость фонового звука.

#### **Примечание:**

• Эта функция может быть недоступна в некоторых моделях/странах/регионах.

## **Часто задаваемые вопросы**

В этом разделе Вы найдете ответы на наиболее часто задаваемые вопросы.

### <span id="page-77-0"></span>**Изображение отсутствует, либо оно черно-белое.**

Проверьте подключения входных кабелей.

Отключите лазерную консоль и подключите ее снова через 60 секунд.

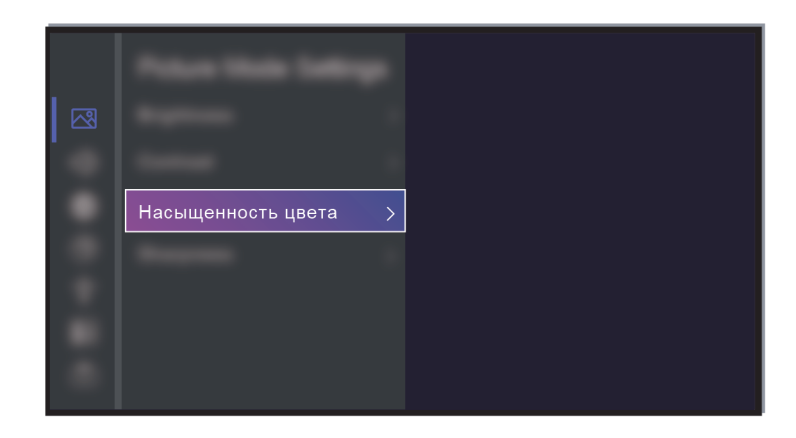

Убедитесь, что для Насыщенность цвета в / > **Настройки** > **Изображение** > **Настройки режима изображения** > **Насыщенность цвета** установлено значение 50 или выше.

### <span id="page-77-1"></span>**Нет звука или звук слишком тихий.**

Нет звука или звук слишком тихий на максимальной громкости.

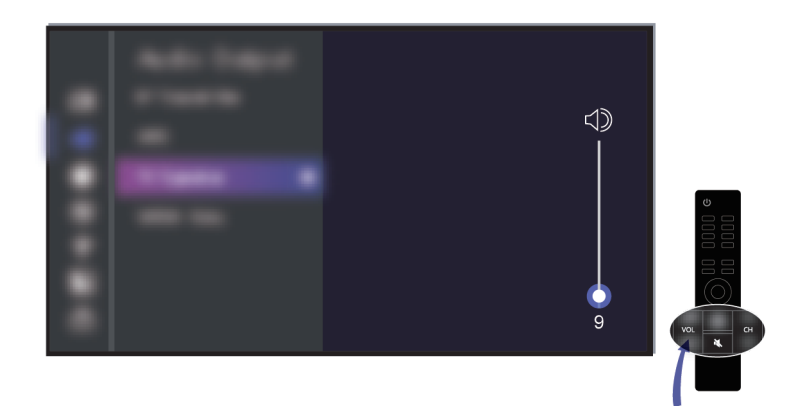

Проверьте, не включен ли режим Без звука.

Проверьте настройки громкости.

Проверьте регулятор громкости на устройстве, подключенном к лазерной консоле (консоль кабельного или спутникового телевидения, DVD, Blu-ray).

Убедитесь, что аудиокабель подключен к правильному аудиовыходу внешнего устройства.

Убедитесь, что **Динамик телевизора/Динамик устройства** выбран в / > **Настройки** > **Звук** > **Динамики** > **Аудиовыход**.

<span id="page-78-0"></span>**Моя лазерная консоль не может подключиться к сети.**

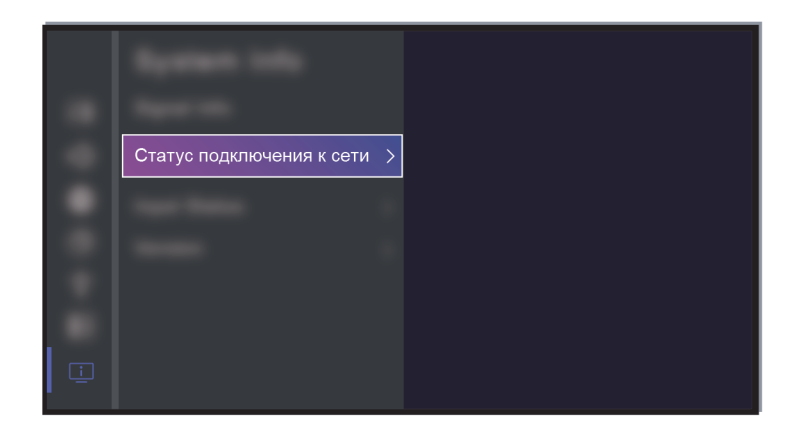

Проверьте статус сети в / > **Настройки** > **Поддержка** > **Информация о системе** > **Статус подключения к сети**.

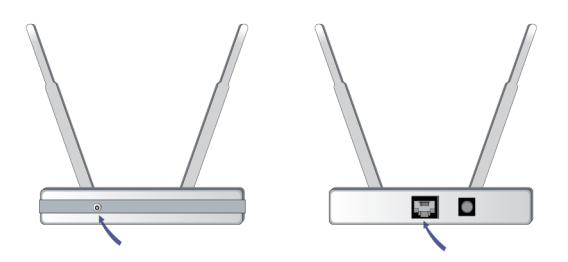

Убедитесь, что Ваш модем/беспроводной маршрутизатор включен и подключен к Интернету.

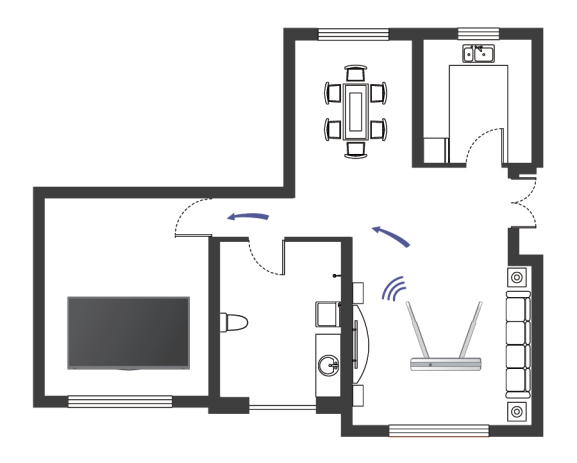

Размещайте беспроводной маршрутизатор, модем-маршрутизатор или точку доступа в центре. Не ставьте в угол.

### <span id="page-79-0"></span>**Внешний источник подключен, но изображение или звук отсутствуют.**

Я подключил внешний источник к своей лазерной консоле, но нет изображения и/или звука.

Проверьте фиксацию и правильность подключения внешнего устройства к лазерной консоле.

Убедитесь, что Вы выбрали правильный источник входного сигнала.

Если сигнал прерывистый, отключите лазерную консоль и подключите ее снова через 60 секунд.

#### **При подключении устройств с помощью кабелей HDMI**

- Если сигнал отсутствует постоянно или сигнал не может быть восстановлен после отключения и подключения, перейдите в  $\bigcirc$  /  $\bigcirc$  >  $\bigcirc$  **Настройки** > Система > HDMI & CEC > Формат HDMI, чтобы убедиться, что сигнал может быть распознан.
- Подключитесь к другому разъему HDMI.
- Используйте другой кабель HDMI.

### **Пульт дистанционного управления не работает.**

Убедитесь, что лазерная консоль подключена к питанию и исправен. Нажмите кнопку питания на лазерной консоле, чтобы определить, имеет ли проблема отношение к пульту дистанционного управления.

Проверьте, работает ли подсветка на пультах дистанционного управления, которые подсвечиваются при нажатии, чтобы убедиться в исправности батареек (некоторые пульты дистанционного управления не поддерживают эту функцию).

Отсутствие подсветки может свидетельствовать о низком заряде батареек. Замените старые батарейки в пульте дистанционного управления.

Убедитесь, что расположение каждой батарейки соответствует положительному (+) и отрицательному (-) полюсам в батарейном отсеке.

Не допускайте наличия препятствий в зоне датчика дистанционного управления.

#### **Для пультов дистанционного управления с технологией Bluetooth**

Если лазерная консоль не отвечает на сигналы Bluetooth-пульта дистанционного управления, попробуйте выполнить процедуру установления связи между пультом и лазерной консолью, нажав и удерживая кнопку  $\bigcirc$  /  $\bigcirc$  около 3 секунд.

### **Запланированную запись нельзя использовать.**

Убедитесь, что к лазерной консоле подключено запоминающее устройство.

Проверьте, достаточно ли свободной памяти на запоминающем устройстве. Функция не будет работать, если на устройстве недостаточно памяти.

Проверьте, не повреждено ли Ваше запоминающее устройство. В этом случае рекомендуется отформатировать запоминающее устройство.

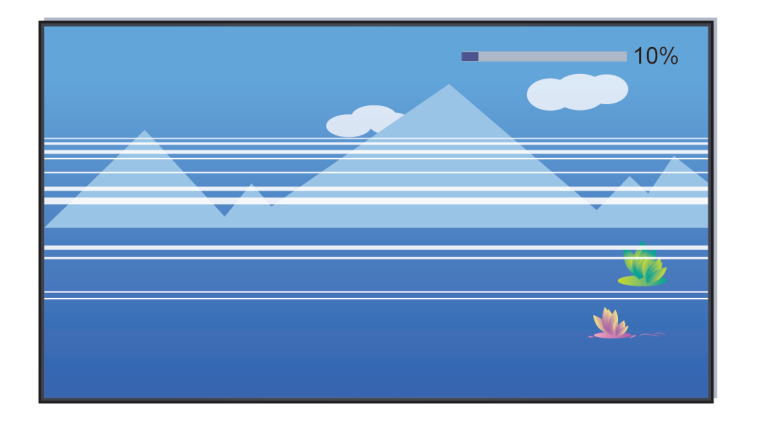

Запись останавливается автоматически, если сигнал слишком слабый.

#### **Примечание:**

- Только для моделей с тюнерами.
- Функция Запись может не работать при слишком низкой скорости чтения/записи USB-устройства.
- Функция Запись может не работать из-за того, что формат хранения Вашего устройства не поддерживается.
- Функции Запись могут быть недоступна в некоторых моделях/странах/регионах.

## **Диагностика состояния лазерной консоли**

Нажмите кнопку  $\bigcirc$  /  $\bigcirc$  на пульте дистанционного управления и выберите последовательно **Настройки** > **Поддержка** > **Самодиагностика**.

При неисправности лазерной консоли можно запустить самодиагностику для поиска причины проблемы.

#### • **Тест изображения**

При выполнении проверки изображения на экране отображается тестовое изображение. Выберите ОК, чтобы начать тест. При использовании функции проверки изображения отобразится изображение высокой четкости, которое Вы сможете проверить на наличие недостатков или дефектов. Внимательно осмотрите изображение около 10 секунд.

• **Тест звука**

При выполнении проверки звука через динамик лазерной консоли воспроизводится тестовый звук. Выберите ОК, чтобы начать тест. Внимательно прослушайте звук, чтобы проверить наличие проблем со звуком.

• **Тест сети**

При выполнении проверки сети на экране будет показано, подключена ли Ваша лазерная консоль к сети. Если проверка сети прошла успешно, но у Вас по-прежнему возникают проблемы с использованием онлайн-сервисов, обратитесь к своему интернет-провайдеру.

#### • **Мониторинг диапазона частот**

Контроль скорости обмена данными с помощью стороннего интернет-сайта.

#### • **Тест входного соединения**

При выполнении проверки входного подключения можно выбрать один из источников входного сигнала и проверить информацию о внешних подключениях.

#### • **Проверка статуса**

При выполнении проверки состояния отображается состояние лазерной консоли с указанием кодов всех имеющихся ошибок.

## **Сервис удаленного управления**

Нажмите кнопку / на пульте дистанционного управления и выберите последовательно

#### **Настройки** > **Поддержка** > **Сервис удаленного управления**.

Сервис дистанционного управления позволяет управлять консолью с клиент-сервера, благодаря чему сервисные агенты могут провести диагностику проблем в работе консоли и эффективно их устранить в режиме онлайн.

Чтобы использовать функцию:

- **1.** Включите **Сервис удаленного управления**.
- **2.** Выберите **Согласиться со всем** и **Подтвердить** на странице Лицензионного соглашения с конечным пользователем.
- **3.** Выберите **Сгенерировать PIN-код** в Службу дистанционного управления.
- **4.** Вы можете отправить запрос помощи сервисному представителю по горячей линии и ввести экранный PIN-код.

#### **Примечание:**

- Эта функция может быть недоступна в некоторых моделях/странах/регионах.
- Описанные шаги могут отличаться. См. конкретную модель изделия.
- Не отключайтесь от сети во время работы Службы дистанционного управления.

# **Проблемы с изображением**

В случае проблем с изображением на лазерной консоле приведенные ниже советы помогут устранить проблему.

Нажмите кнопку  $\bigcirc$  /  $\bigcirc$  на пульте дистанционного управления и выберите последовательно

#### **Настройки** > **Поддержка** > **Самодиагностика** > **Тест изображения**.

Прежде чем обращаться к списку проблем и решений, приведенному ниже, выполните **Тест изображения**, чтобы выяснить, связана ли проблема с лазерной консолью. **Тест изображения** выводит изображение высокой четкости, которое можно проверить на наличие дефектов или ошибок.

- Если тестовая таблица не отображается или имеются шум или искажения, возможно, проблема связана с лазерной консолью. Обратитесь в сервисный центр в Вашей стране/регионе.
- Если тестовая таблица отображается правильно, возможно, проблема связана с внешним устройством. Проверьте соединения.
- Если не удается устранить проблему, проверьте уровень сигнала или прочитайте руководство по эксплуатации внешнего устройства.

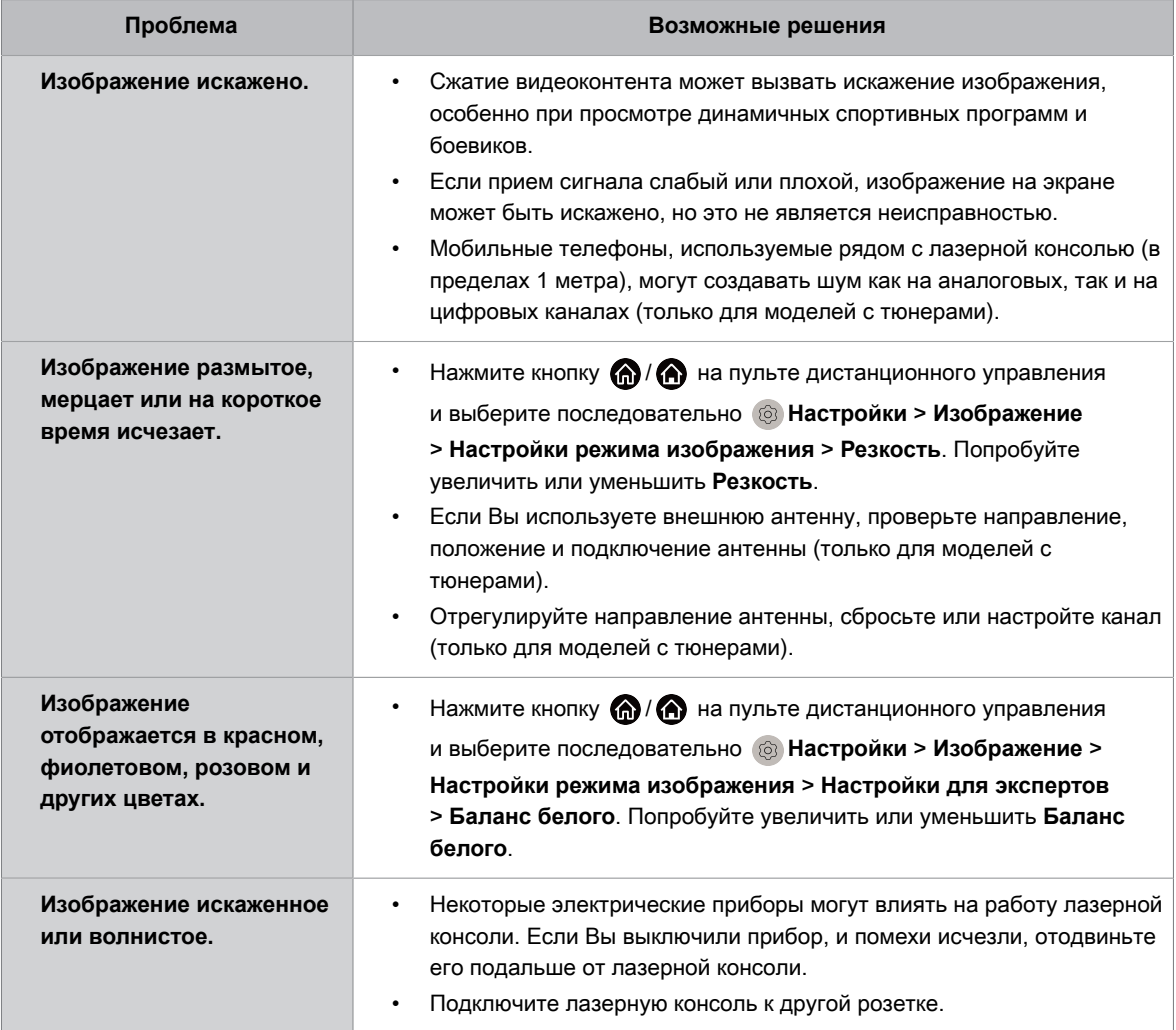

#### **Информация, связанная с данной**

Изображение [отсутствует, либо](#page-77-0) оно черно-белое.

## **Проблемы со звуком**

При проблемах с воспроизведением звука советы ниже помогут устранить проблему.

Нажмите кнопку  $\bigcirc$  /  $\bigcirc$  на пульте дистанционного управления и выберите последовательно

**Настройки** > **Поддержка** > **Самодиагностика** > **Тест звука**.

Если лазерная консоль воспроизводит мелодию **Тест звука** без искажений, возможно, проблема связана с внешним устройством или мощностью сигнала вещания (только для моделей с тюнерами).

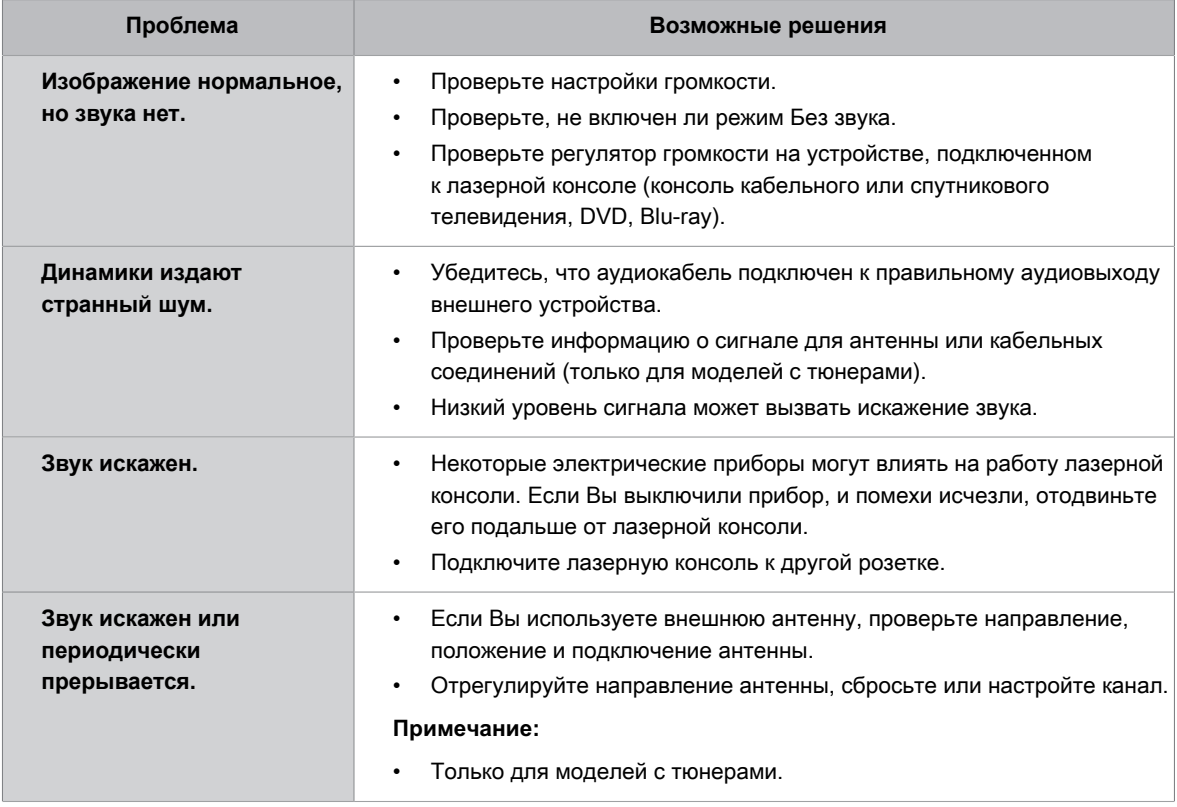

**Информация, связанная с данной**

Нет звука или звук [слишком](#page-77-1) тихий.

# **Проблемы с сетью**

Если лазерной консоле не удается подключиться к Интернету, приведенные ниже советы помогут устранить проблему.

Нажмите кнопку  $\bigcirc$  /  $\bigcirc$  на пульте дистанционного управления и выберите последовательно

**Настройки** > **Поддержка** > **Самодиагностика** > **Тест сети**.

С помощью теста можно определить, успешно ли подключен IPv4 или IPv6.

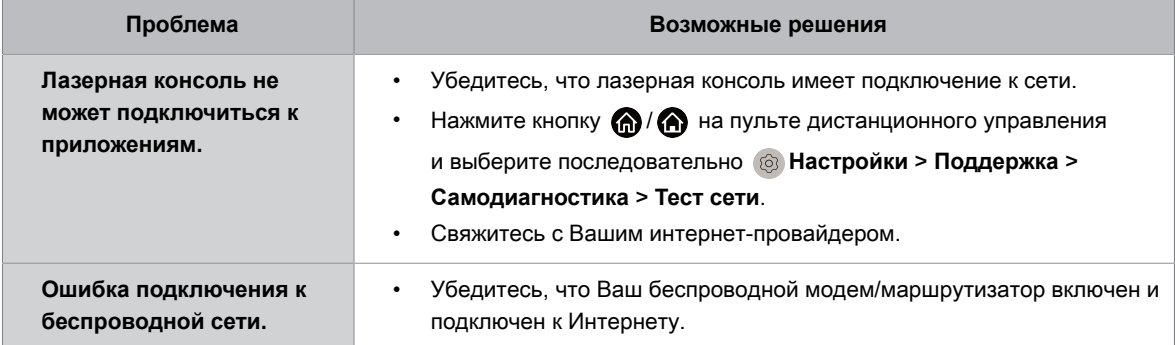

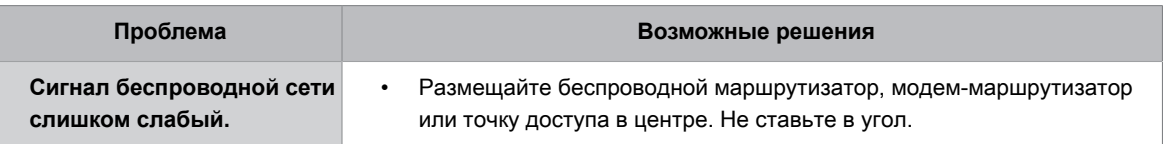

**Информация, связанная с данной**

Моя лазерная консоль не может [подключиться](#page-78-0) к сети.

## **Проблемы с каналом и вещанием**

При возникновении трудностей с вещанием или сканированием каналов, приведенные ниже советы помогут устранить проблему.

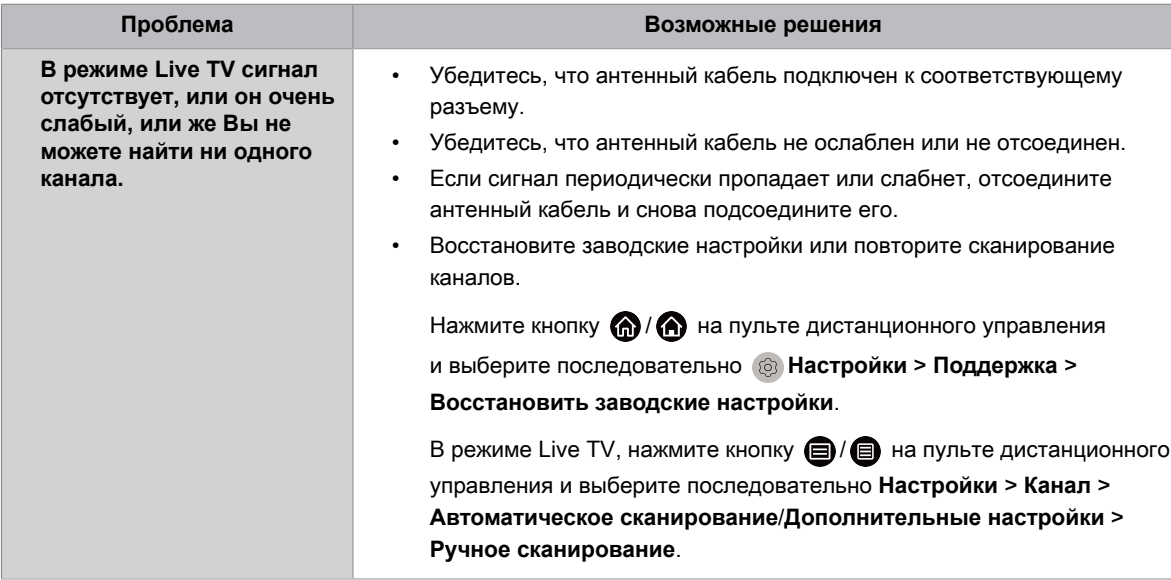

#### **Примечание:**

• Только для моделей с тюнерами.

### **Информация, связанная с данной**

[Подготовка Live TV](#page-8-0)

Поиск [каналов](#page-11-0)

## **Проблемы с подключением внешних устройств**

Если не удается подключить внешнее устройство к лазерной консоле, приведенные ниже советы помогут устранить проблему.

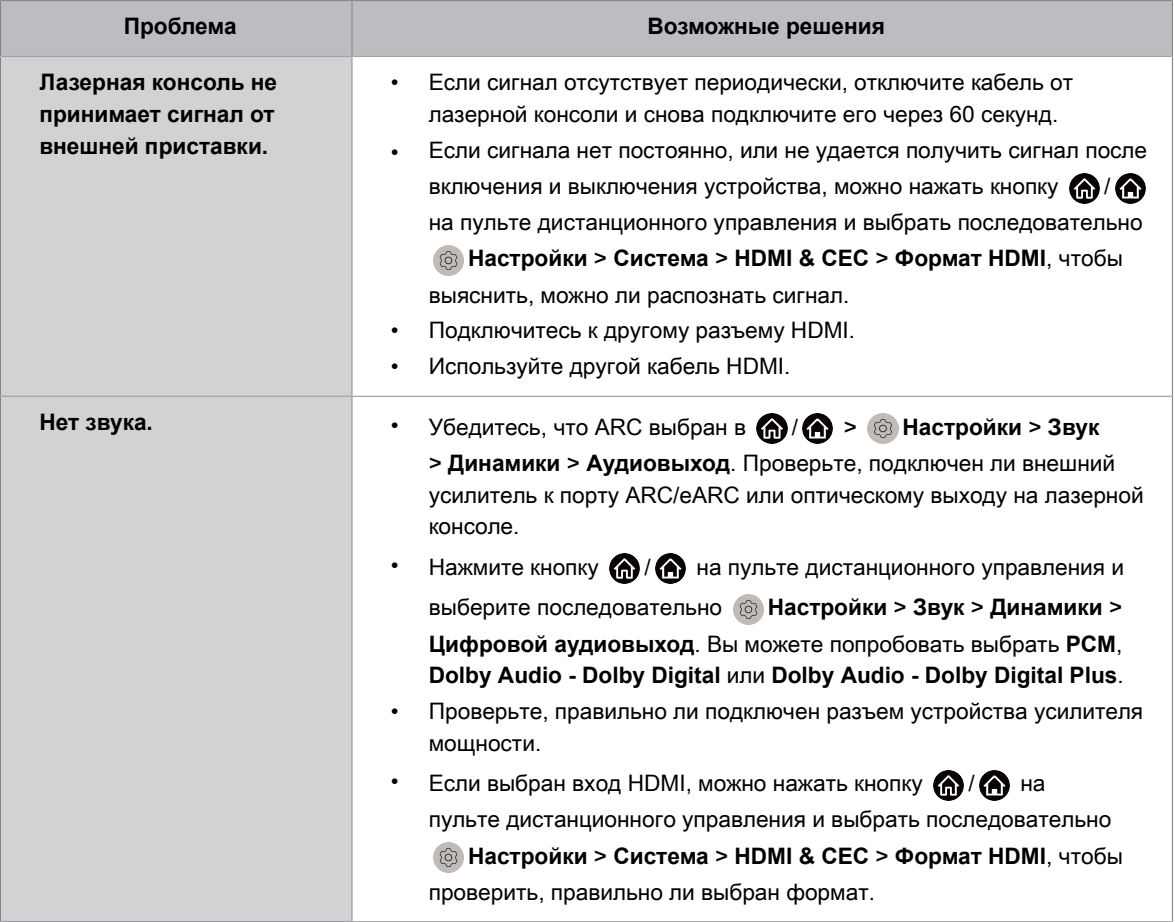

#### **Информация, связанная с данной**

Внешний источник [подключен, но](#page-79-0) изображение или звук отсутствуют.

# **Проблемы с функцией HDMI & CEC**

В случае сбоя в работе HDMI & CEC советы ниже помогут устранить проблему.

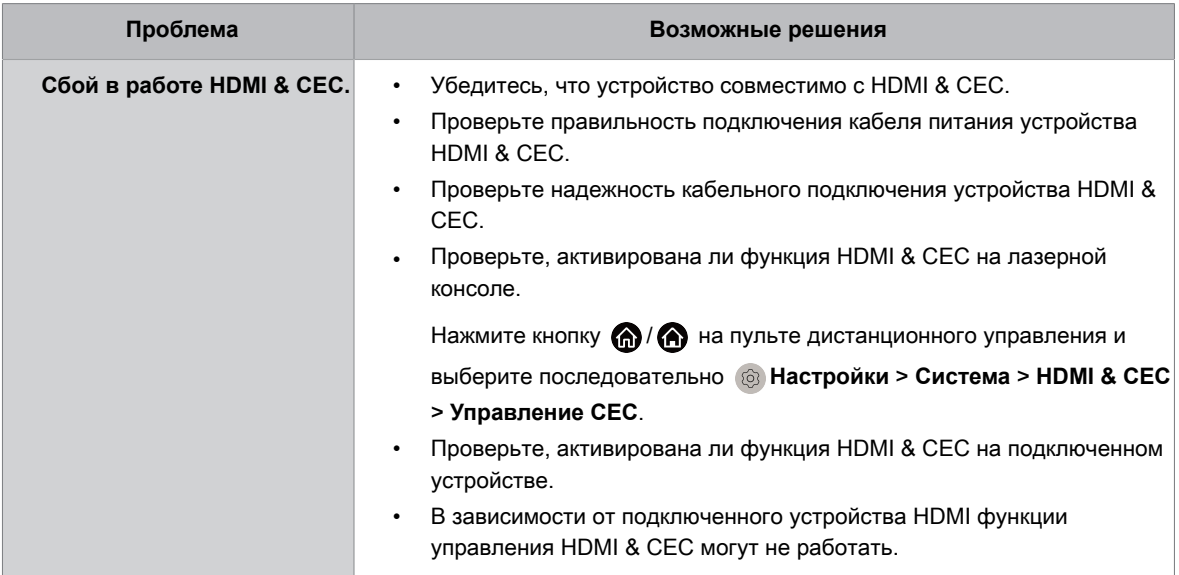

#### **Информация, связанная с данной**

Использование [функции HDMI & CEC](#page-39-0)

## **Медиафайлы**

Если файлы не воспроизводятся, это может помочь решить проблему.

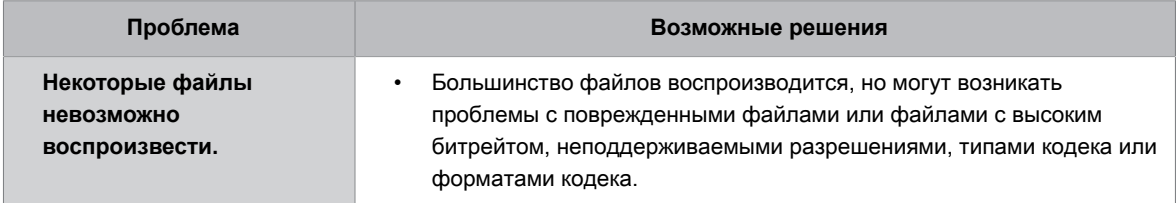

#### **Информация, связанная с данной**

[Медиа](#page-71-0)

# **Проблемы с Голосовой службой**

Если Голосовая служба не работает, эти советы могут помочь решить проблему.

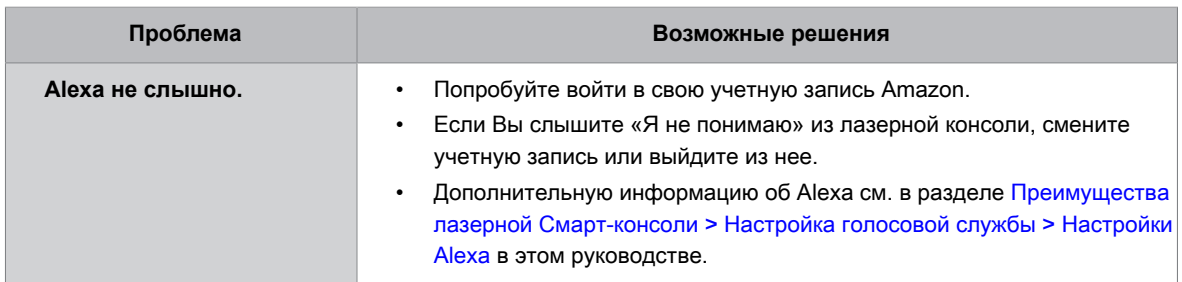

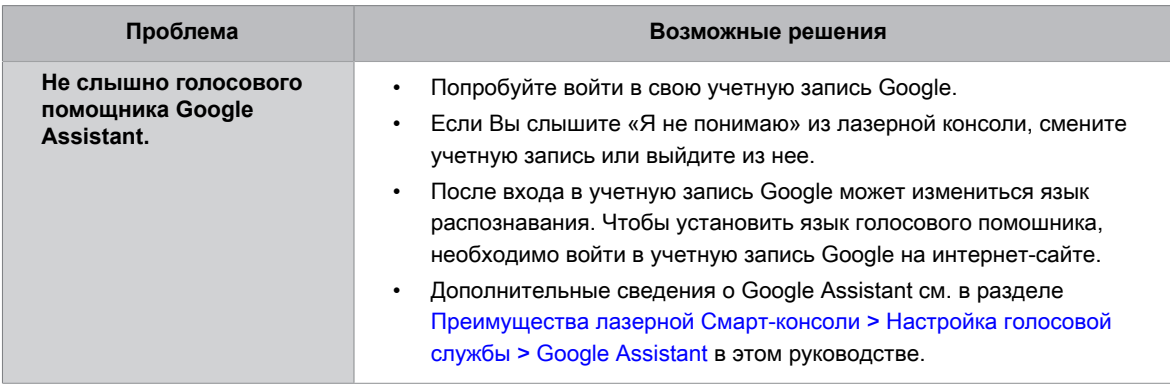

# **Другие проблемы**

Эти рекомендации помогут устранить некоторые другие проблемы.

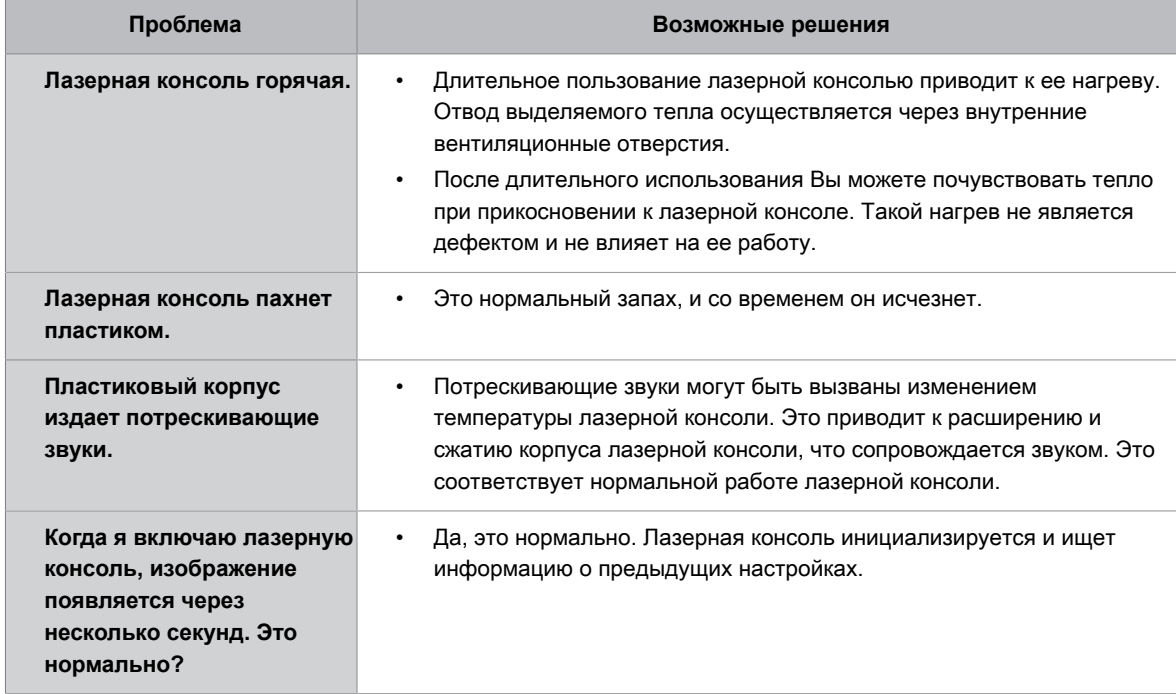